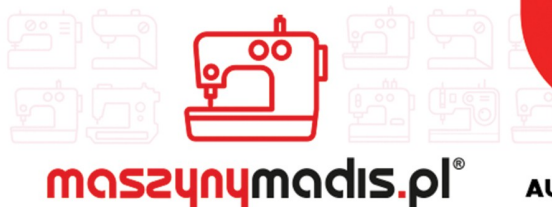

maszyn do szycia

**AUTORYZOWANY DYSTRYBUTOR** 

# Instrukcja obsługi maszyny

# JACK JK-T3020

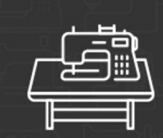

maszyny przemysłowe maszyny domowe

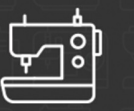

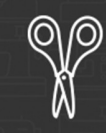

krojownia

prasowanie

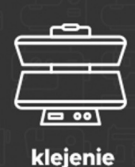

O O റ റ

inne

# OPIS I PRZEZNACZENIE MASZYNY

Urządzenie serii JK-T3020 jest maszyną szwalniczą do odszywania zaprogramowanych wzorów w polu pracy. Maszyna pracuje na specjalnym stole do maszyn szwalniczych. Operator w czasie użytkowania urządzenia powinien siedzieć w pozycji wygodnej na krześle stacjonarnym, bez kółek oraz używać okularów ochronnych. Inne, niezgodne z przeznaczeniem, zastosowanie maszyny - np. do szycia materiałów nietekstylnych, plastikowych, itp.) grozi uszkodzeniem urządzenia, a także zagraża bezpieczeństwu operatora.

# URZĄDZENIE DO RECYCLINGU! NIE WYRZUCAĆ!

Gdy okres eksploatacji urządzenia się zakończy, nie wolno go wyrzucić, ale należy się go pozbyć zgodnie z przepisami Dyrektywy Unii Europejskiej o Zużytych Urządzeniach Elektrycznych i Elektronicznych (WEEE) oraz Dyrektywy o ograniczeniach w wykorzystaniu niektórych niebezpiecznych substancji będących składnikami urządzeń elektrycznych i elektronicznych (ROHS).

Dlatego po zakończeniu eksploatacji masz prawo i obowiązek zwrócić zużyte urządzenie do sprzedającego, pod warunkiem zakupu innego, podobnego urządzenia. W innym przypadku należy sprawdzić uregulowania dotyczące prawidłowego sposobu pozbycia się urządzenia, skonsultować się w tym temacie z kompetentnymi organami państwowymi bądź zakładem przetwarzania lub organizacją odzysku. Pozbycie się urządzenia w sposób niezgodny z wymogami może skutkować pociągnięciem do odpowiedzialności na mocy prawa.

Jako użytkownik końcowy możesz wywierać pozytywny wpływ na ponowne wykorzystanie, recycling i inne formy odzysku zużytych urządzeń elektrycznych i elektronicznych, a więc ograniczać zgubny wpływ użytkowanego przez Ciebie urządzenia na środowisko naturalne.

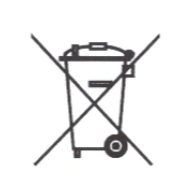

# INSTRUKCJA BEZPIECZEŃSTWA

Aby użytkowanie maszyny było bezpieczne oraz aby móc wykorzystać maksymalnie dużo funkcji, przez nią posiadanych, należy obsługiwać urządzenie prawidłowo, zgodnie z instrukcją.

1. W czasie użytkowania maszyny należy zwrócić szczególną uwagę na podstawowe środki bezpieczeństwa.

2. Przed uruchomieniem maszyny należy przeczytać dokładnie niniejszą instrukcję obsługi

3. Maszynę należy użytkować po potwierdzeniu jej bezpieczeństwa użytkowania wg, norm obowiązujących w danym kraju.

4. Nie wolno użytkować maszyny bez środków bezpieczeństwa. Wszystkie osłony i inne środki bezpieczeństwa muszą znaleźć się na określonym miejscu podczas przygotowywania maszyny do pracy.

5. Maszyna może być obsługiwana przez odpowiednio przeszkolonego operatora.

6. Dla własnego bezpieczeństwa operatora zaleca się używanie okularów ochronnych.

7. Należy wyłączyć włącznik główny maszyny, bądź odłączyć ją od źródła zasilania oraz sprawdzić, czy pedał nie jest wciśnięty przed przystąpieniem do następujących czynności:

nawlekanie igły, regulacja kompensacji nici i jej przewlekanie i / lub wymiana szpulki w bebenku

 - wymiana igły, stopki dociskowej, ząbków, prowadnicy igły, prowadzenia materiału i innych części

naprawa maszyny

 - po zakończeniu pracy, gdy operator opuszcza miejsce pracy, a maszyna pozostaje bez nadzoru

przy silnikach sprzęgłowych bez hamulca, silniki te muszą się całkowicie zatrzymać

8. W przypadku kontaktu skóry bądź oczu z jakikolwiek smarem, olejem lub innym płynem, należy przemyć miejsce czystą wodą i skonsultować się z lekarzem. W przypadku połknięcia jakiegokolwiek płynu należy zgłosić wypadek natychmiast lekarzowi.

9. W czasie ruchu maszyny nie wolno dotykać żadnych części ani urządzeń. Przed przystąpieniem do jakichkolwiek czynności należy upewnić się, czy maszyna jest włączona/wyłączona.

10. Napraw, modyfikacji i regulacji urządzenia dokonywać powinni wykwalifikowani technicy. Zaleca się stosowanie tylko oryginalnych części zamiennych, ryzyko uszkodzenia maszyny, wynikłe ze stosowania innych niż oryginalne części, ponosi użytkownik.

11. Rutynowa konserwacja oraz przeglądy powinny być wykonywane przez odpowiednio wykwalifikowaną osobę, bądź technika.

12. Serwisowanie części i podzespołów elektronicznych także wymaga wykwalifikowanego technika. Należy zatrzymać maszynę natychmiast po zauważeniu jakiegokolwiek uszkodzenia, lub nieprawidłowego działania komponentów elektronicznych.

13. W przypadku maszyn wyposażonych w części pneumatyczne (jak np. cylinder powietrzny) należy odłączyć węże pneumatyczne, doprowadzające powietrze od maszyny przed przystąpieniem do naprawy i serwisowania maszyny.

14. W celu zapewnienia jak najlepszej wydajności maszyny zaleca się jej okresowe czyszczenie.

15. Dokładne wypoziomowanie maszyny zapewni lepszą jakość operacyjną oraz obniży poziom hałasu.

16. Należy stosować odpowiednie okablowanie elektryczne, z uziemieniem.

17. Maszyna może być stosowana jedynie do celów, do jakich została stworzona. Inne przeznaczenie maszyny jest niedozwolone.

18. Wszelkie modyfikacje czy zmiany dokonane na maszynie muszą być zgodne ze standardami i przepisami bezpieczeństwa. Zabezpieczenia są niezbędne. Producent nie ponosi odpowiedzialności za uszkodzenia powstałe w wyniku zmian i modyfikacji maszyny.

19. Stosuje się dwa główne ostrzeżenia o zabezpieczeniach:

1. nie otwierać pokryw żadnych skrzynek z elektroniką silnika i innych urządzeń, nie dotykać

żadnych elementów elektrycznych ani elektronicznych w celu uniknięcia porażenia prądem.

2. zawsze stosować się do następujących zakazów i nakazów:

- nigdy nie używać maszyny przy zdjętych środkach zabezpieczających przed urazem fizycznym.

- uważać na włosy i części ubrania, które mogą zostać "wciągnięte" przez koło, odrzutnik, pasek lub silnik

- nigdy nie wsuwać palców pod igłę, bądź pod pokrywę kompensacji nici

- podczas pracy maszyny chwytacz obraca się z bardzo dużą prędkością, dlatego należy uważać, aby chwytacz nie spowodował urazu i pamiętać o wyłączeniu maszyny przed wymianą szpulki w bębenku.

- nie wsuwać palców pod pokrywy maszyny w czasie jej pracy.

- zawsze wyłączać zasilanie przed pochyleniem głowice, zdejmowaniem pokrywy pasa i pasa V.

- silniki servo w czasie postoju maszyny pracują bardzo cicho, należy więc wyłączać zasilanie maszyny, aby uniknąć niespodziewanego jej ruszenia.

- nie używać maszyny jeśli jej przewód elektryczny nie posiada uziemienia.

- przed podłączaniem lub rozłączaniem okablowania elektrycznego, należy wyłączyć maszynę przełącznikiem.

### **Instrukcja obsługi SC41X Komputerowy system sterowania dla maszyny do szycia ( panel dotykowy**)

# **Spis treści:**

- 1 Sporządzanie wzoru na materiale
- 1.1 Sposób sporządzania wzoru
- 1.2 Dodatkowe wyjaśnienia dotyczące ikony interfejsu wejściowego
- 1.3 Wejscie podstawowe
- 1.3.1 Wejście liniowe
- 1.3.2 Wejście łukowe
- 1.3.3 Wejście okrężne
- 1.3.4 Wejście kręte
- 1.3.5 Wejście wielokątne
- 1.3.6 Wejście punktu szycia
- 1.3.7 Wejście funkcyjne, kodowania funkcji
- 1.4 Zastosowanie
- 1.4.1 Wprowadzanie ściegu odwrotnego szycia (ścieg do tylu i do przodu )
- 1.4.2 Wprowadzanie ściegu wstecznego szycia (wielokrotny wsteczny ścieg)
- 1.4.3 Wejście wielokrotnengo szycia
- 1.4.4 Poboczne wejscie szycia ( z wielokrotnym wstecznym ściegiem)
- 1.4.4 Wejście szycia jodłowego (z wielokrotnym ściegiem wstecznym)
- 1.5 Połączenie metod wprowadzania
- 1.6 Załadowanie zapisanych wzorów
- 1.7 Wprowadzenie grubości materiału
- 2 Modyfikacja szablonów
- 2.1 Główne funkcje w trybie modyfikacji
- 2.2 Sposób aktywacji trybu modyfikacji
- 2.3 Sposób zakończenie trybu modyfikacji
- 2.4 Metody powracania do poczatku modyfikacji
- 2.5 Zatwierdzanie rysunku modyfikacji
- 2.6 Zmiana punktu rozpoczęcia szycia
- 2.7 Usuwanie ściegu (usuwanie ściegu we wskazanym miejscu)
- 2.8 Usuwanie ściegu (Usuwanie całych ściegów za miejscem wyznaczonym)
- 2.9 Dodawanie ściegu ( dodawanie jednego ściegu)
- 2.10 Dodawanie ściegu (dodawanie takiego samego ściegu)
- 2.11 Zmiana pozycji ściegu ( pozycja innych linii po zmianie pozostaje taka sama)
- 2.12 Zmiana pozycji ściegu (pozycja innych linii po zmianie zmienia się )
- 2.13 Przesunięcia ( Zmiana w ściegu przed i po bez dodawania nowych ściegów)
- 2.14 Przesuniecia ( Dodawanie nowych ściegów z przodu i z tyłu)
- 2.15 Zmiana (normalny, liniowy)
- 2.16 Zmiana (wielokątny, krętny, okręzny)
- 2.17 Zmiana ( jodełka)
- 2.18 Zmiana (podawanie)
- 2.19 Zmiana odległości ściegu ( ścieg w wyznaczonym punkcie)
- 2.20 Zmiana odległości ściegu (wszystkie sciegi po wyznaczonym punkcie)
- 2.21 Zmiana prędkości szycia (ścieg w wyznaczonym punkcie)
- 2.22 Zmiana prędkości szycia (Wszystkie sciegi po wyznaczonym punkcie)
- 2.23 Zmiana kodu (dodawanie kodu)
- 2.24 Zmiana kodu ( Usuwanie kodu )
- 2.25 Zmiana grubości szytego materiału
- 3 Przenoszenie danych
- 3.1 Główne funkcje transferu wzorów
- 3.2 Uzyskiwania dostępu do przenoszenia
- 3.3 Zakańczenie przenoszenia
- 3.4 Potwierdzenie zmodyfikowanego wzóru
- 3.5 Korekta oryginału
- 3.6 Odwracanie ściegu szycia ( odwracanie ściegu z tyłu na przód i w tył)
- 3.7 Odwracanie ściegu szycia ( wsteczny ścieg wielokrotny)
- 3.8 Przenoszenie ściegu jodłowego
- 3.9 Skala góra / dół
- 3.10 Lustro
- 3.11 Obrót
- 3.12 Przenoszenie poboczne
- 3.13 Wyszukiwanie ściegu wielokrotnego

# **1 Sporządzanie wzoru na materiale**

# **1.1 Sposób sporządzania wzoru**

Tutaj pokażemy jak wprowadzać procedury sporządzania wzoru na materiale i przesunięcie interfejsów. Użyjemy przykładu żeby wyjaśnić jak zrobić wzór na poniższym rysunku.

Tutaj pokażemy jak wprowadzać procedury sporządzania wzoru na materiale i przesunięcie interfejsów. Użyjemy przykładu żeby wyjaśnić jak zrobić wzór na poniższym rysunku.

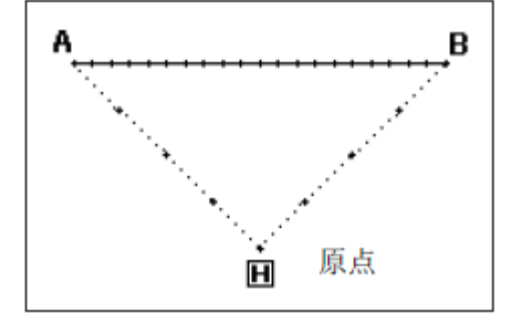

1、**Rozpoczynamy pracę od głownego interfejsu.**

Naciśnij MENU na głownej stronie.

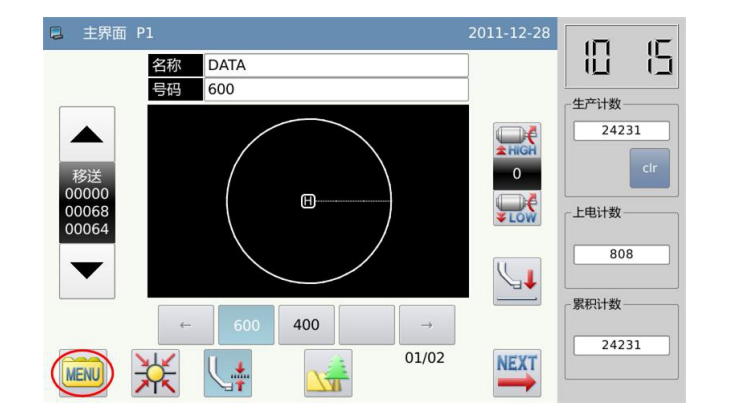

- 2、**Otwórz Interfejs wieloskładnikowego menu.** 
	- Po rozwinięciu wciśnij .

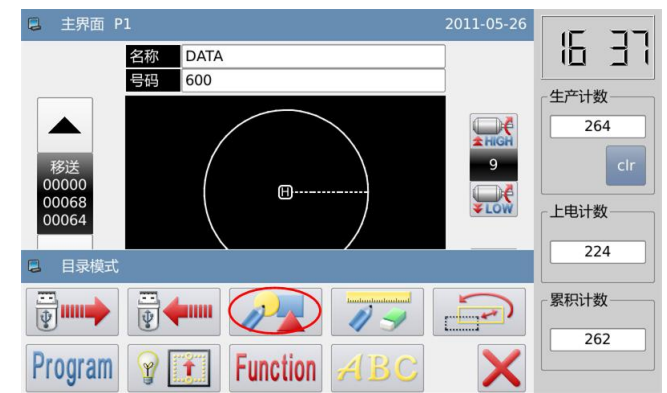

# 3、**Wyświetlacz trybu wejściowego**

1 **Ponowne wejscie** 

Jeśli użytkownik potrzebuje wymienić wprowadzony materiał na nowy powinien

nacisnać czyli wyczyścic poprzedni materiał i wprowdzić nowy. Jesli chcemy kontynuuować wzor na nowo

wprowdzonym materiale, nacisnij kontynuować.

② **Wybór format wzoru**

「B lub<sub>[BA</sub> to format wzoru. **[Uwaga] format B to gotowy I kompletny format, gotowy do użycia. Format BA mozemy jeszcze poddawać modyfikacjom I zmianom, jeśli sa mozliwe.**  ③ **Ustawianie szybkości**

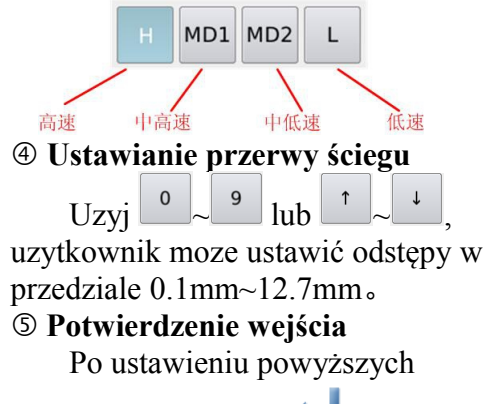

paramentrów wciśnij .

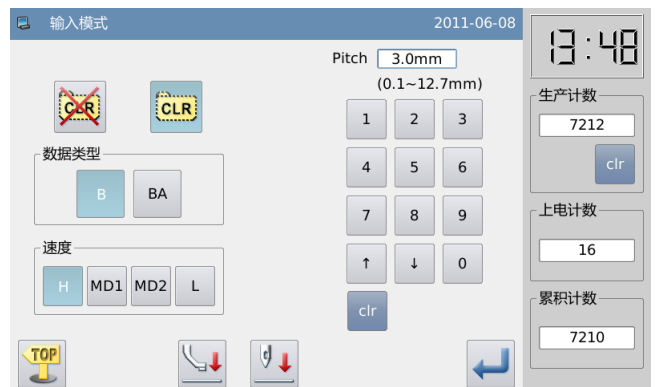

### 4、**Wyświetlacz do wprowadzania for Inputting Icon**

W ustawieniach domyślnych , kodem jest FEED kiedy wystawiamy interfejs.

Przytrzymaj aby przesunąć z punktu początkowego A do pozycji igły poniżej. ( Jeśli uzytkownik nacisnie przycisk kierunkowy, przemieszczenie X/Y na ekranie się zmieni) Kiedy ikona osiagnie swój cel ,

uzytkownik musi nacisnać by zatwierdzić . (Operacja FEED zakończona) **[Uwaga] Tylko wtedy gdy igla jest na końcu wzoru, uzytkownik moze wprowadzic nowy wzor.** W związku z tym, po zakończeniu etapu przemieszczania, jeśli igła jest na końcu wzorca, klawisz kierunkowy zostanie zablokowany. Tylko wtedy, gdy użytkownik posługuje się zintensyfikowanym ruchem i bedzie mogl przeniesc igle na koniec wzoru , wtedy bedzie mozliwe wprowadzenie nowego wzoru. W

Wciśnij  $\overline{\bullet} \rightarrow$  by przełaczyc sie do SZYCIA. Po

tym przytrzymaj aby przesunąć punkt końcowy B do położenia pod igłą Kiedy ikona

osiagnie cel, nacisnij by zatwierdzic. ( Szycie liniowe od A do B )

Potem naciśnij .

# 5、**Display the Catalogue Mode Window for Inputting Icon**

**RET** Naciśnij do generowania zamówień na powrót do oryginału i zakończenie wprowadzania.

**[Uwaga]** Ramka automatycznie powróci do oryginału, więc proszę zwrócić uwagę na stanowisko wstrzymania igły.

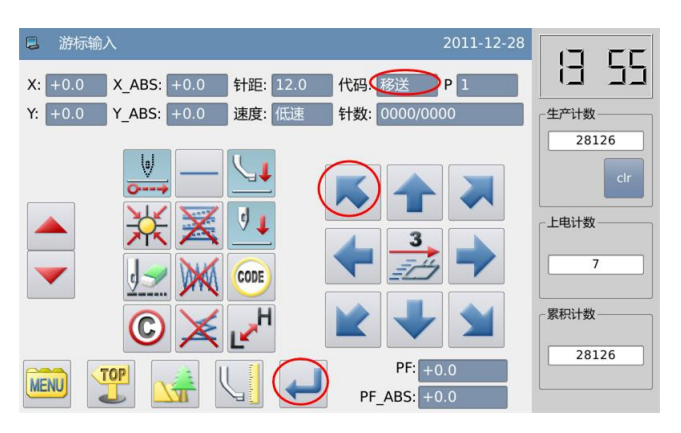

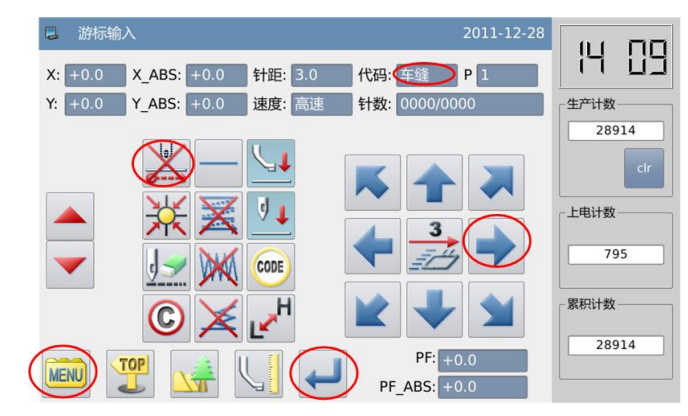

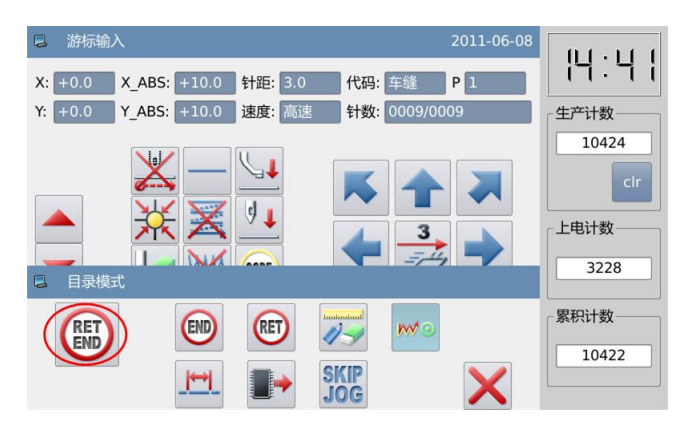

6、**Nacisnij [Wróć do oryginału]**  Nacisnij XIX

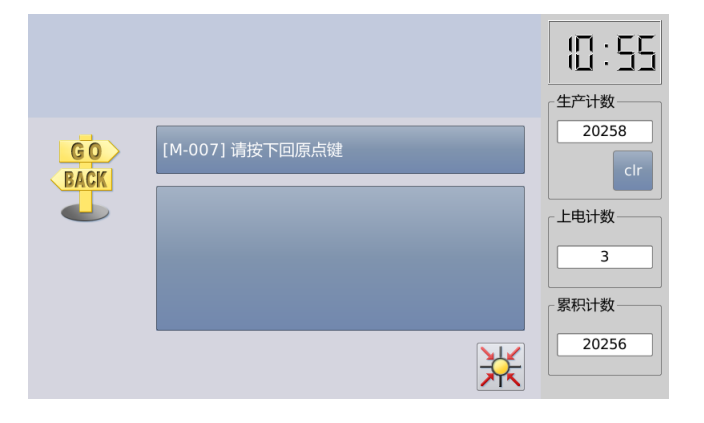

# 7、**Wybierz sposób zapisania**

Po wybraniu sposobu zapisania , naciśnij **zeby zaakceptować**.

(Wybieramy jako "Save as New File").

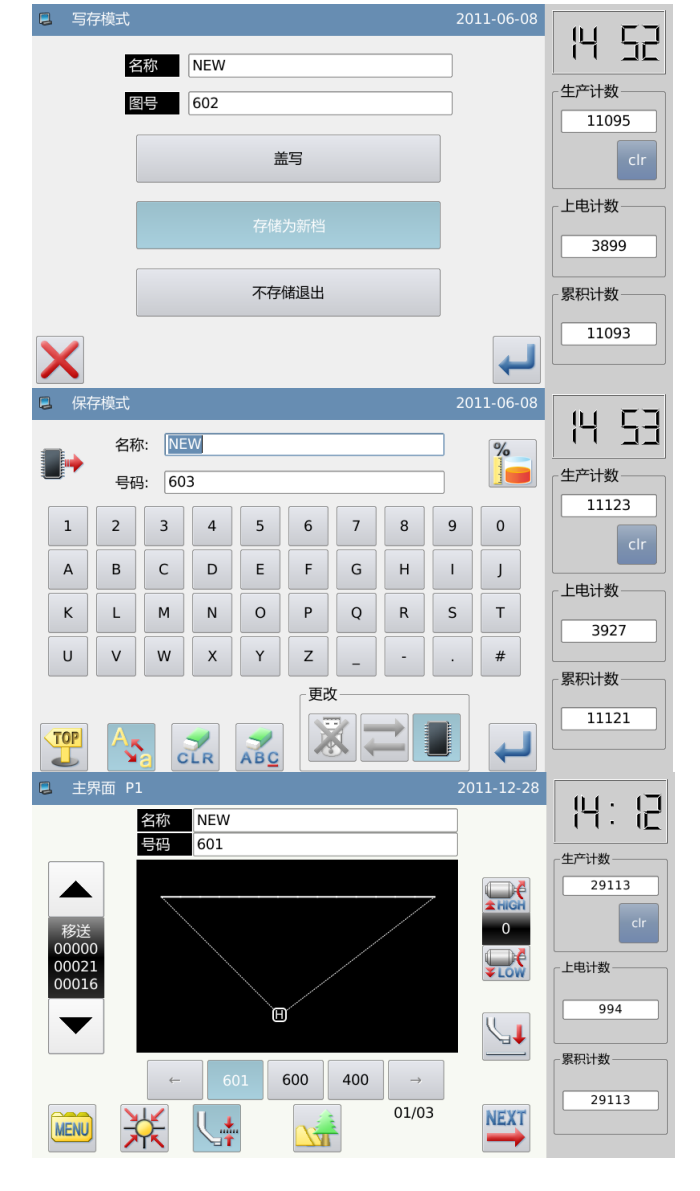

### 8、**Powrót na główną strone**

System powróci do głównej strony, proszę sprawdzić wprowadzone dane. Po tym wprowadzanie zostanie zakończone.

# **1.2 Dodatkowe informacje dotyczace ikon wprowadzania**

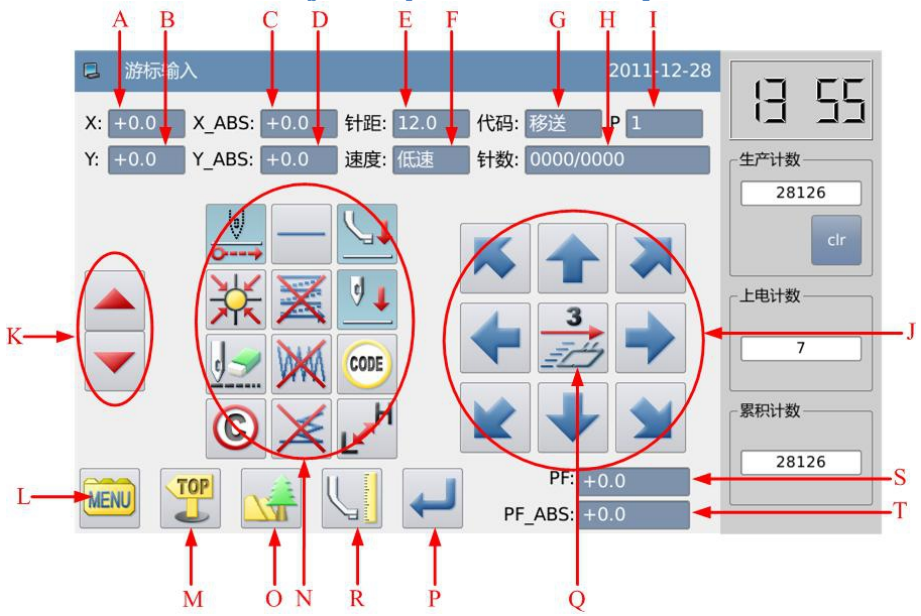

# **Lista Funkcji**:

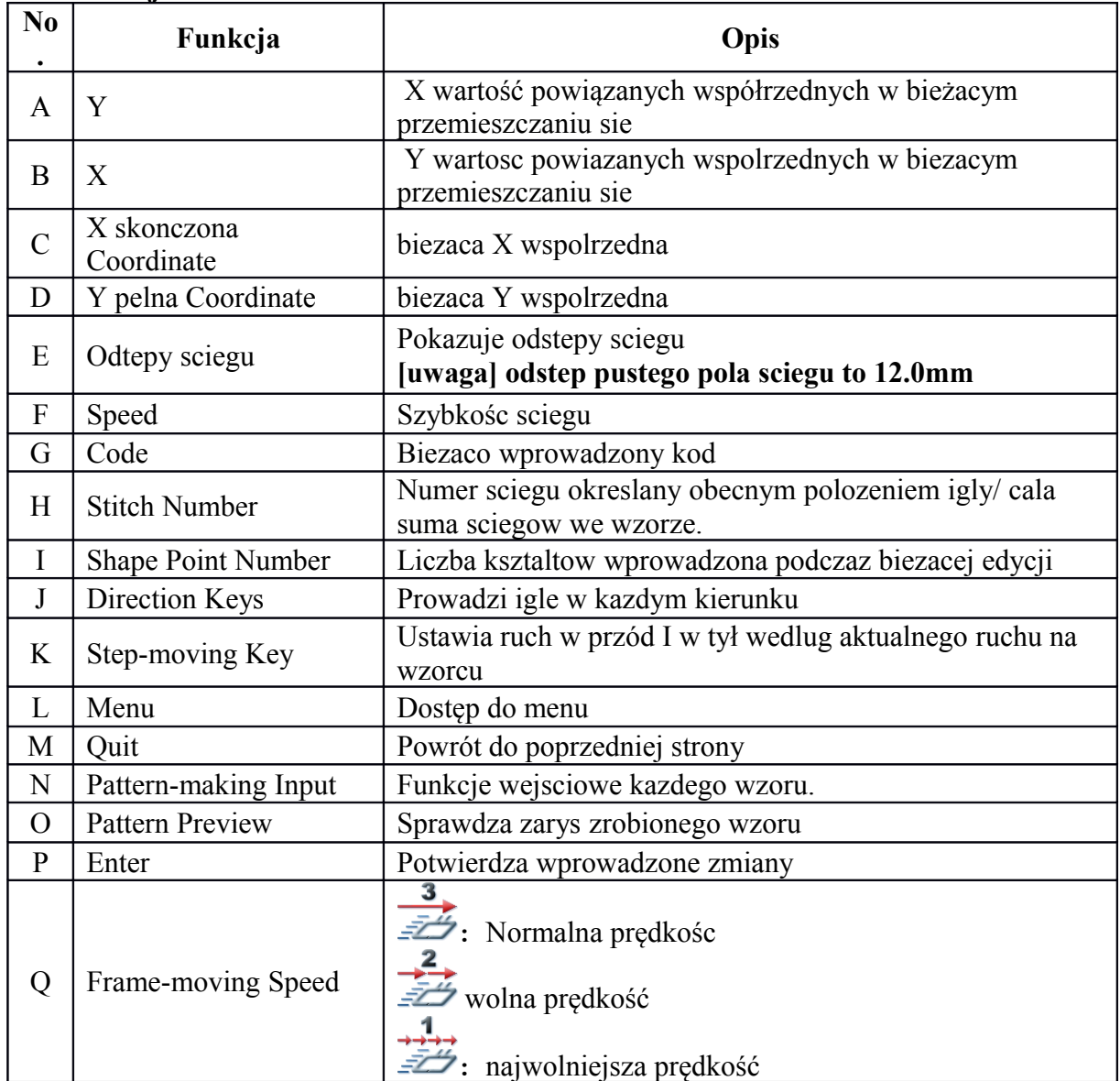

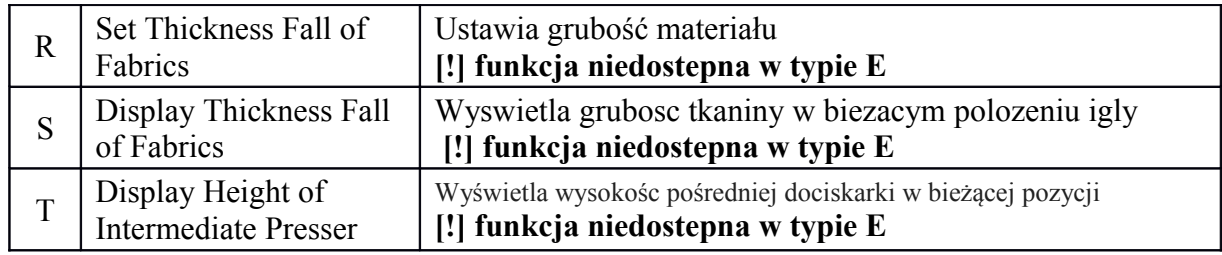

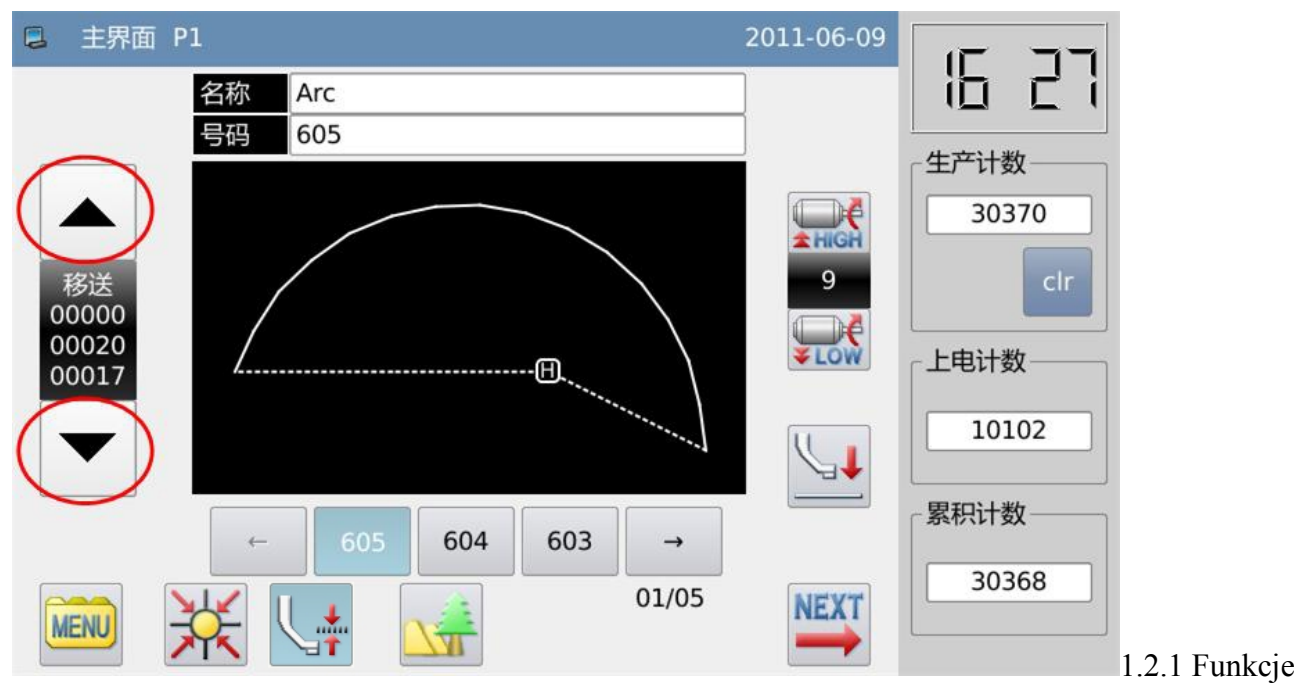

wejscia

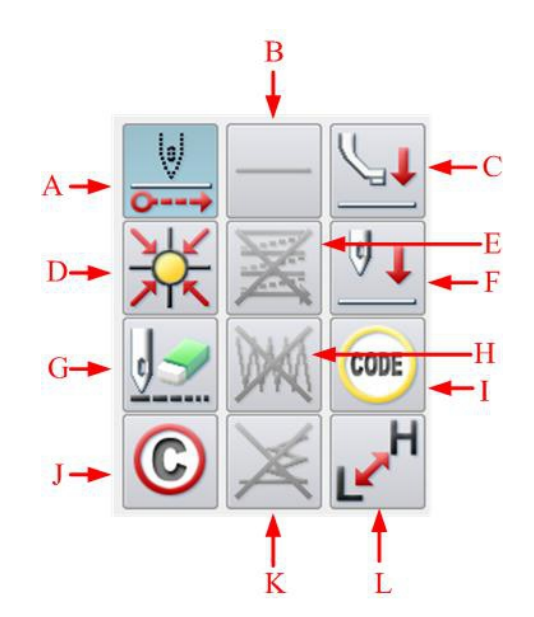

# **Lista funkcji**

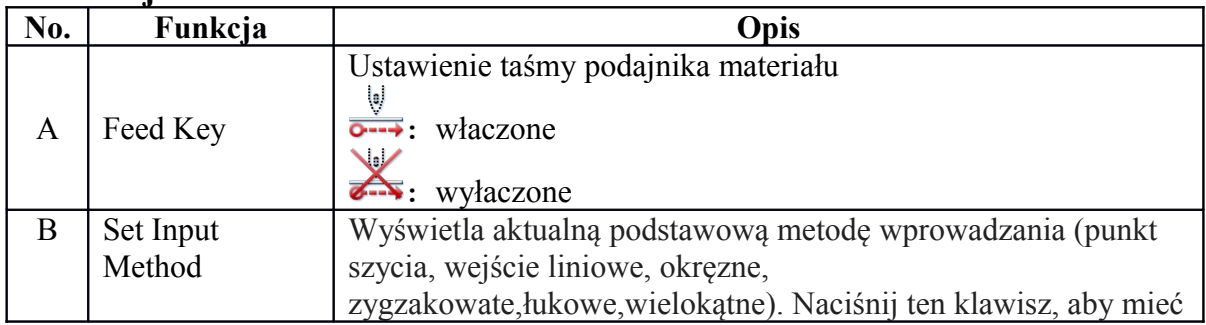

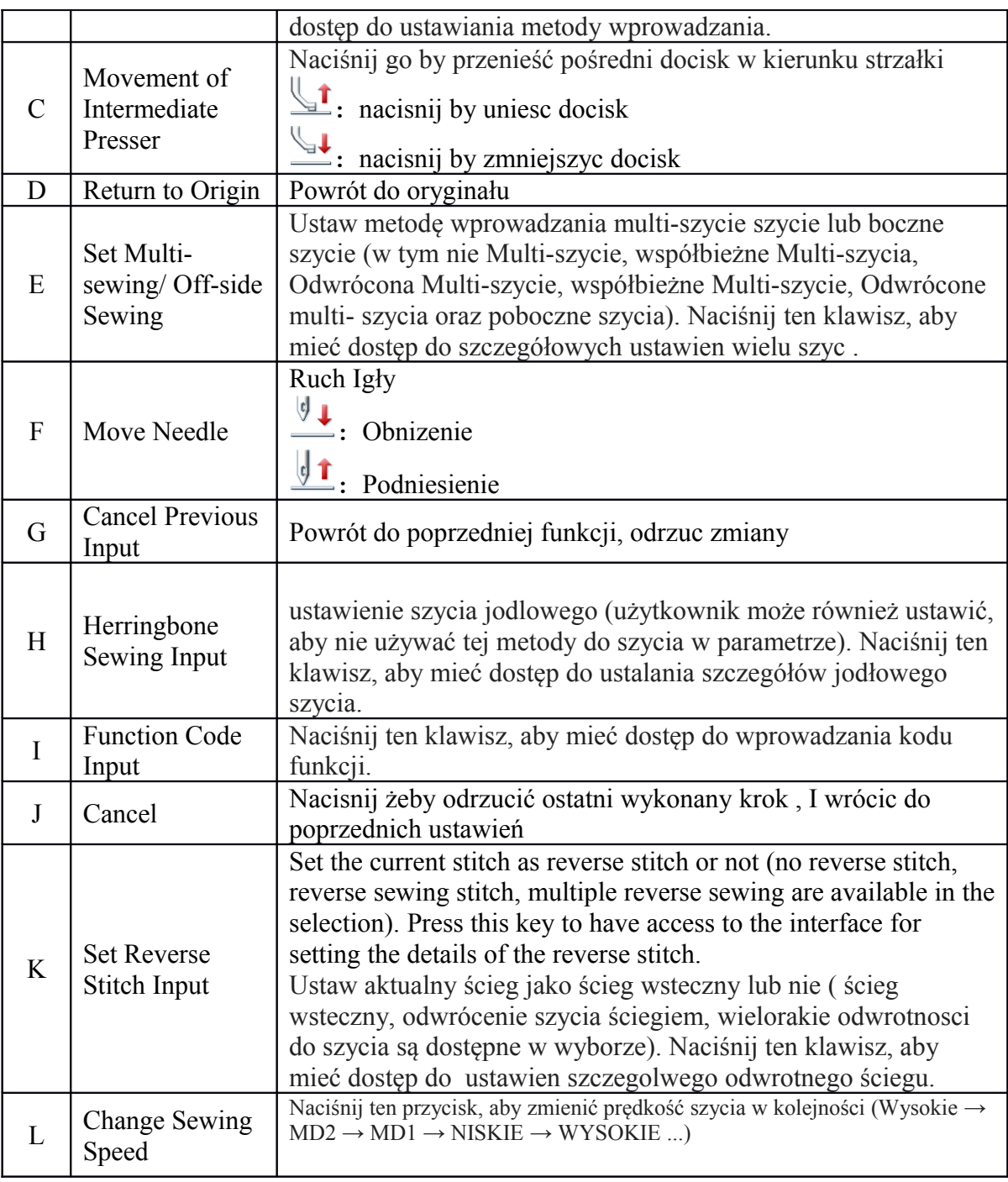

# **Ikony wprowadzania danych w katalog**

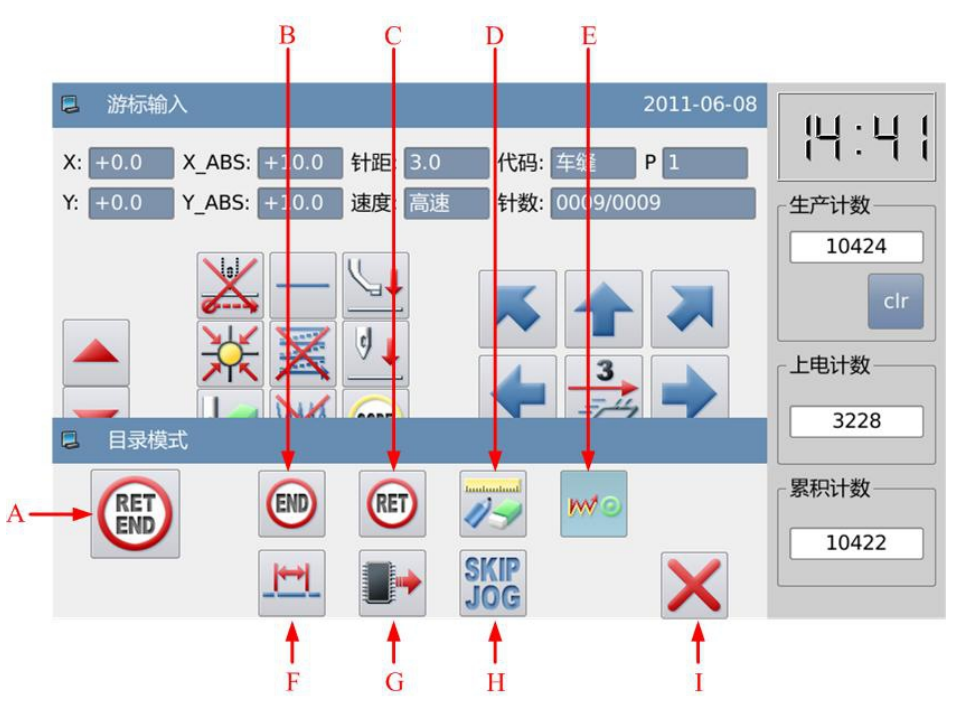

# **Lista Funkcji**:

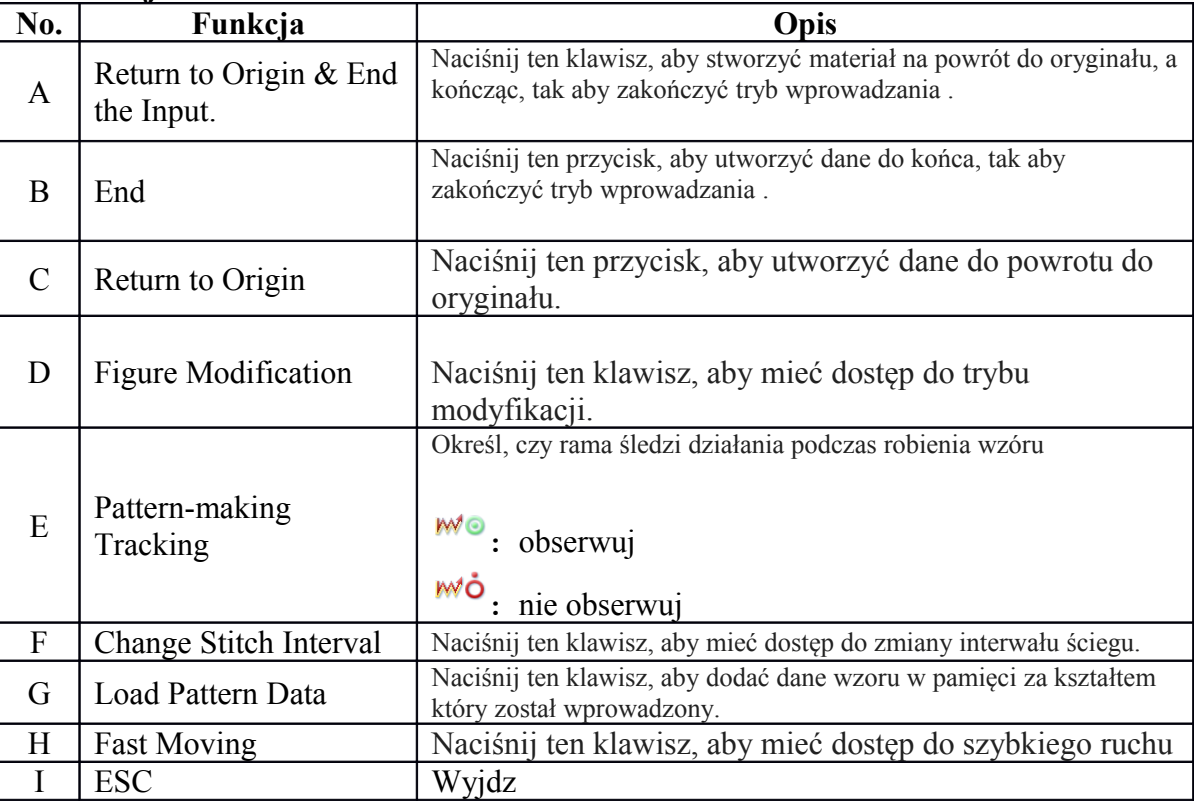

# **1.3 Podstawowe wejscia**

# **Podstawowe wejscia**:

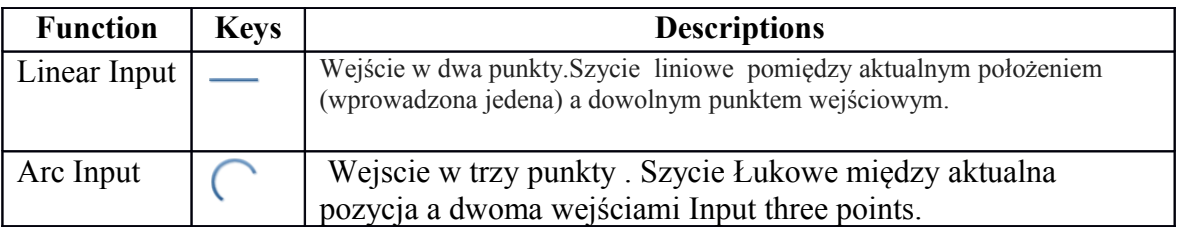

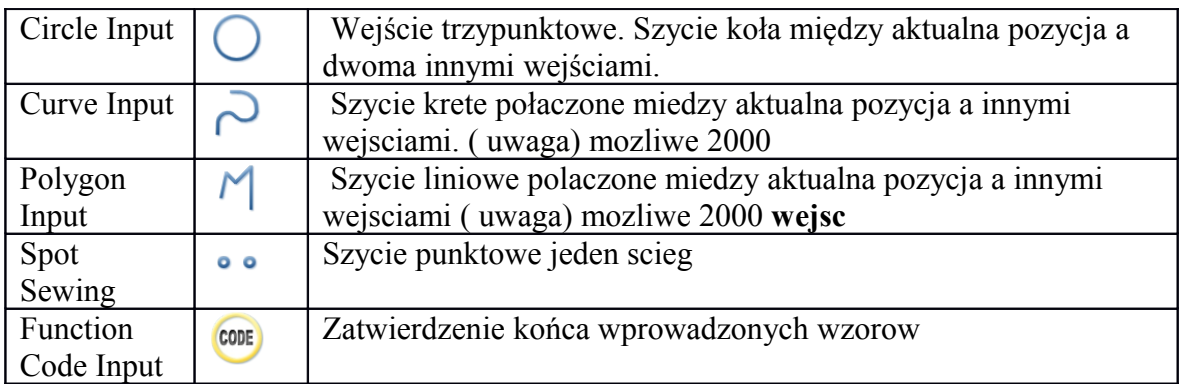

# **1.3.1 Wejscie liniowe**

# **Punkty pracy:**

- wybierz
- wprowadz dwa punkty : zrob szycie liniowe miedzy aktualna pozycja ( pierwsza wprowadzona) i innym punktem.

[przyklad]: jak zrobić wzór?

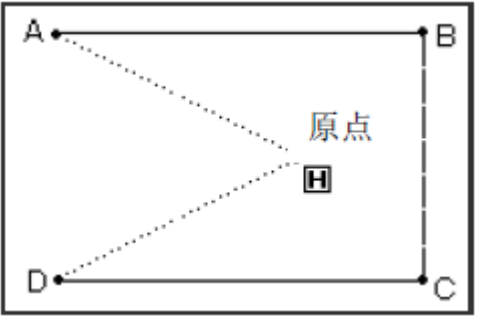

# **Instrukcja obsługi:**

# **1**、**Wprowadzenie tasmy w punkcie A**

 $\overline{O}$  naciśnij  $\frac{MENU}{P}$  potem  $\overline{O}$  by mieć dostep do Trybu Wprowadzania. Po wybraniu formy system pokaze ikone wejscia ( procedura 1.1)

② Sprawdz czy zakodowany jest "Podajnik "Jesli nie ,to wcisnij tzeby wrocic do kodu Podajnika

③ Uzyj przycisku kierunkowego zeby poruszyc punkt A pod iglą.

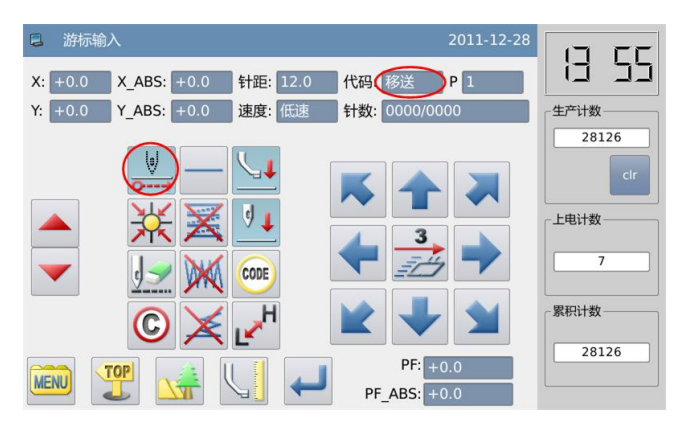

# **2**、**Ustaw podajnik w pukcie A**

①Sprawdź ilość przemieszczenia (odnosząc sie do współrzędnych X  $&$  Y)

[przyklad]  $X: -20.0, Y: +10.0$ 

 $\circledcirc$  nacisnij by stworzyc dane podajnika w punkcie A

③ Ilość Przemieszczania ( odniesienie sie do współrzednych X7 I Y ) bedzie wyczyszczone. X:  $+0.0$ , Y:  $+0.0$ 

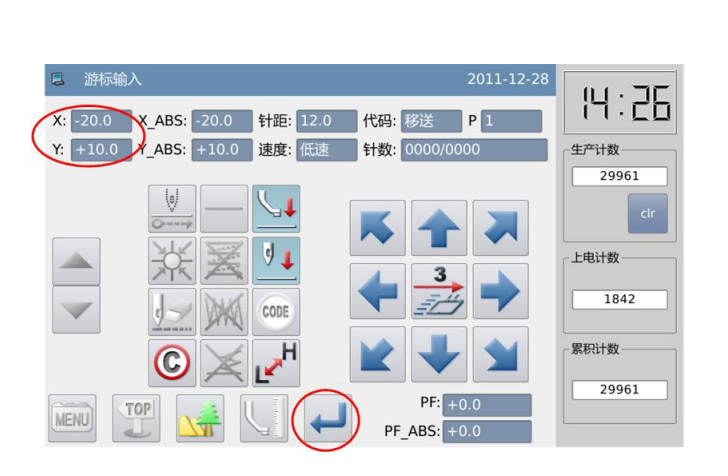

### **3**、**Wejscie szycia w punkcie B**

① Kod zmienia na szycie automatyczne

②. Uzyj przycisku kierunkowego do poruszania punktem B pod igłą

③ nacisnij by stworzyć szycie liniowe do punktu B

### **4**、 **Wprowadzanie szycia z punktu C do D**

① Uzyj przycisku kierunkowego by przesunac punkt C pod igła.

②nacisnij by stworzyc szycie liniowe do punktu C

③Uzyj przycisku kierunkowego by przesunac punkt D pod igła.

④nacisnij by stworzyc szycie liniowe do punktu D

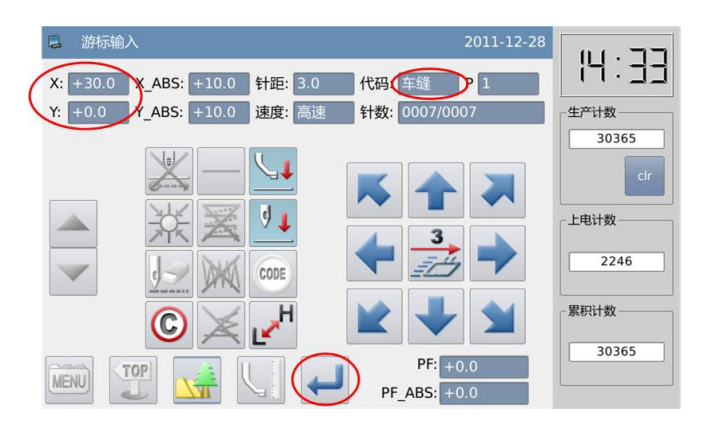

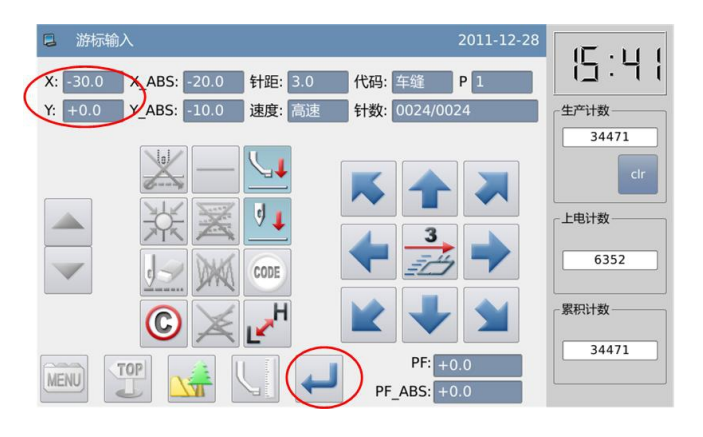

# **5**、**Ustwawianie szycia do punktu**

**D** nacisnij

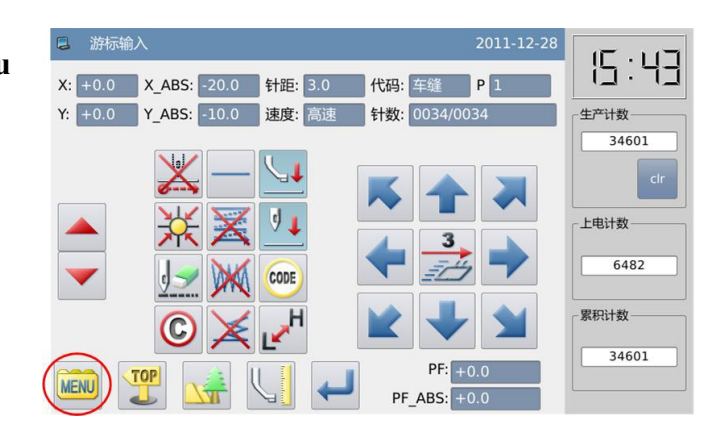

**6**、Wprowadź dane do powrotu do oryginału i zakończenie

 $\circledcirc$  nacisnij powrotu do oryginału

②System wyświetli "Proszę nacisnąć klawisz powrotu do pochodzenia", a następnie naciskamy 71

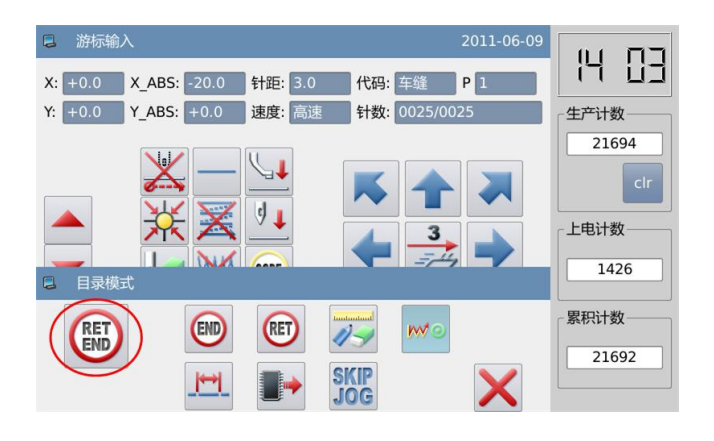

# **7**、**Zapisanie wzoru**

① Po wyborze metody zapisu  $n_{\text{acisnij}}$ 

② Wroc do głownego menu.

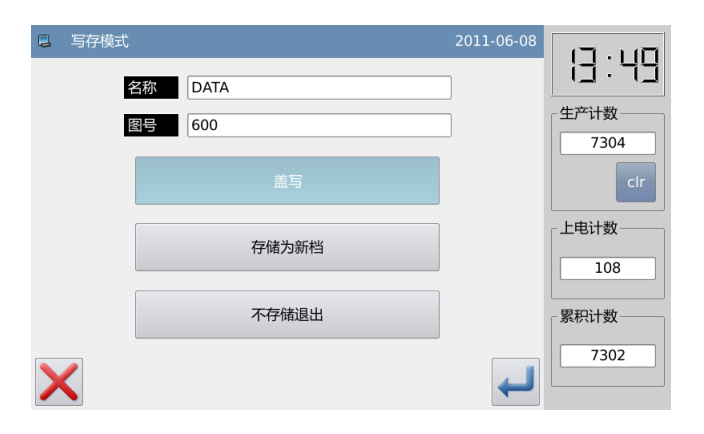

# **8**、**Sprawdzenie wzoru**

① Sprawdzanie wzoru. Mozemy  $uzyć$   $\Box$  zeby sprawdzic dzialanie wzoru.( jesli wciaz wprowadzasz dane wzoru ale jest wcisniete "zatwierdzenie" to mozesz sprawdzic wzor)

② W razie wprowadzenia zmian wejdz w " zmiana wzoru" "Modification of Pattern File Data"

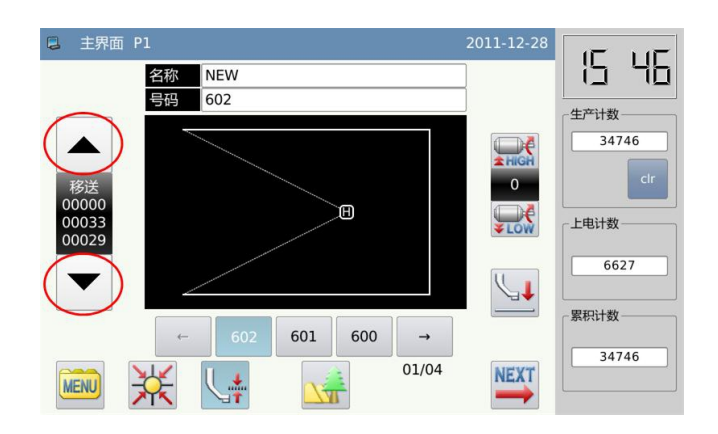

# **1.3.2 Wprowadzanie łuku**

# **Instrukcja obslugi:**

wybierz

 Wejscie trzypunktowe. Szycie łukowe z aktualnej pozycji do twoch pozostalych punktow. [przyklad]: jak zrobic wzor.

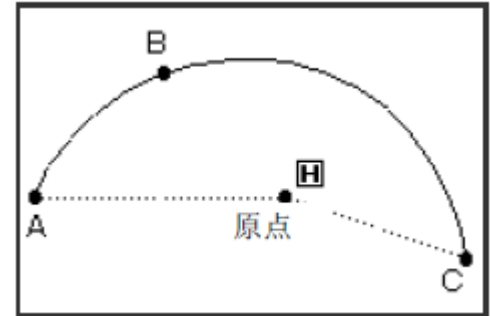

# **Instrukcja obslugi:**

# **1**、**Wprowadzanie danych podajnika do punktu A**

 $\overline{O}$  nacisnij  $\frac{MENU}{N}$  nastepnie  $\overline{O}$  zeby miec dostep do wprowadzania zmian. Po wyborze opcji , system wyswietli ikone wejscia ( odnies sie do punktu 1.1 procedury robienia wzoru)

② Sprawdz czy jest zakodowany

"transport" jesli nie, to kliknij $\sum_{n=1}^{\infty}$  by wrocic do podajnika.

③ Uzyj klawisza kierunkowego by poruszac punktem A pod igla.

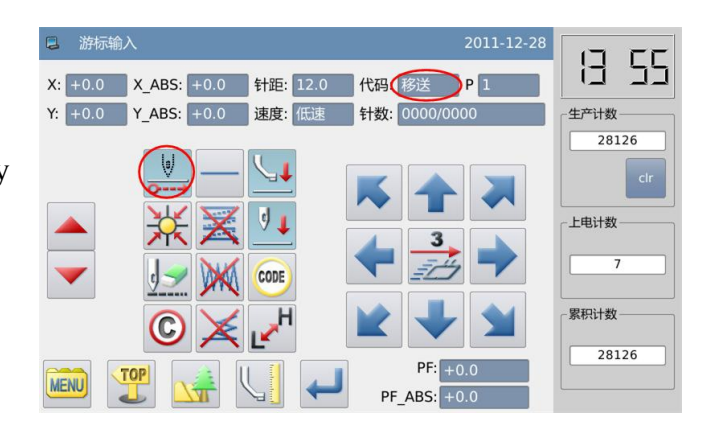

### **2**、**Ustawienie podajnika w punkcie A**

① Sprawdz ilosc przemieszczania

② nacisnij by stworzyc dane podajnika do punktu A

# **3**、**Zmiana metody wprowadzania**

- ① Wyczysc ilosc przemieszczania
- ②wraca szycie automatyczne.

③ Jesli fugura wyswietlana to nie

 $(w$  pozycji w prawym obrazku),

nacisnij

aby wyświetlić ustawiania metody wprowadzania (rodzaj aktualnego szycia będzie wyświetlany na przycisku)

# **4**、**Utaw wejscie szycia łukowego**

 $\circledcirc$  nacisnij  $\circledcirc$  nastepnie by zatwierdzic

② Ekran powroci do ikon wprowadzania

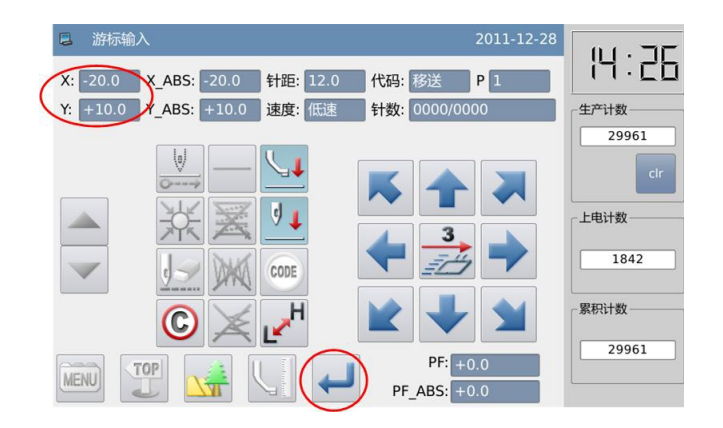

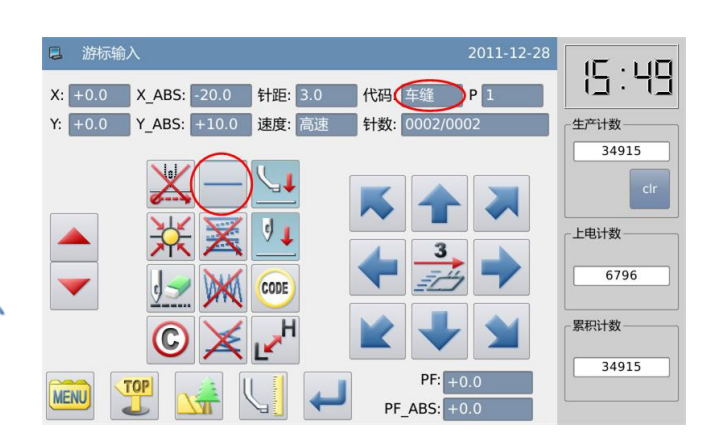

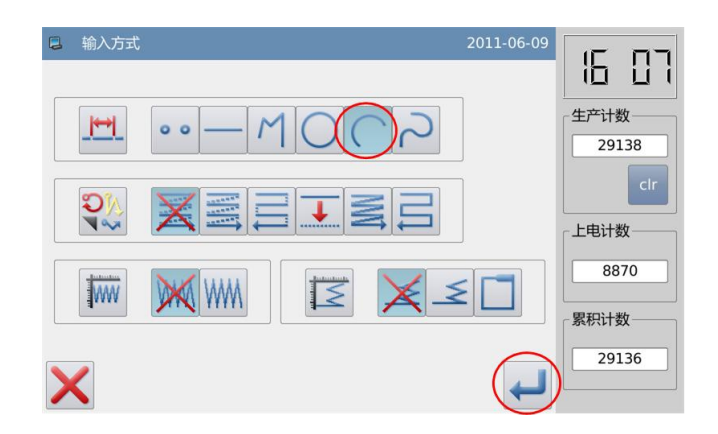

# **5**、**Szycie z punktu B do C**

① Uzyj klawisza kierunkowego by ustawic punkt B pod igla.

② sprawdz ilosc przesuniec

 $\circled{a}$  nacisnij by zatwierdzic punkt B

④ Uzyj klawisza kierunkowego by poruszyc punkt C pod igla

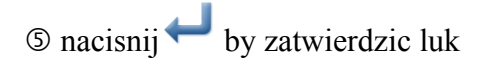

### **6**、**tworzenie danych wejscia Lukowego**

①Podpowiedz : tworzenie danych luku " zostanie wyswietlona na eksanie.

 $\oslash$  nacisnij $\bigwedge$  by wrocic do wprowadzania punktu C

③ nacisnij by stworzyc dane wprowadzania luku

### **7**、**Kończenie wprowadzania łukowego z punktu A przez punkt B do puktu C**

Wcisnij MENU

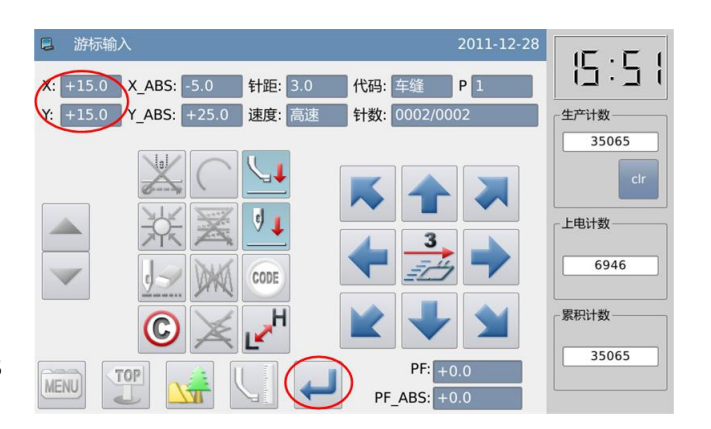

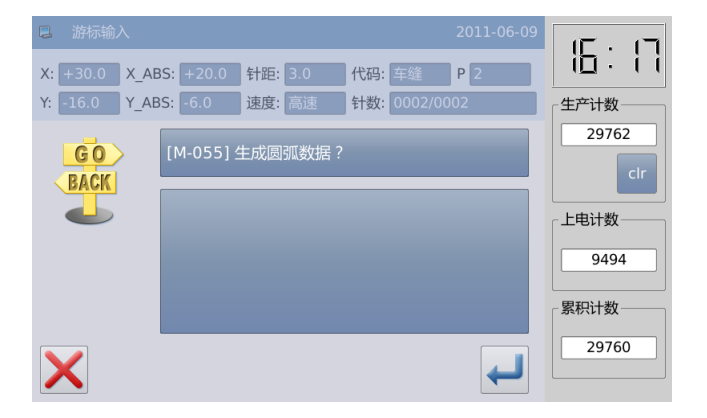

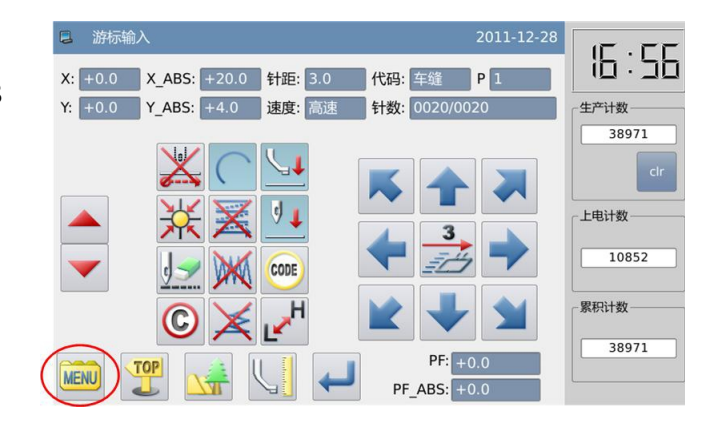

8、**Wprowadzanie danych do powrotu do oryginału I zakonczenie akcji.**

 $\overline{O}$  Weisnij  $\overline{E}$  by stworzyc dane powrotu do oryginalu .

② System pokaże " nacisnij klucz do powrotu do oryginalu" potem wciskamy  $\overline{\mathbf{R}}$ .

# **9**、**Zapis wzoru**

① Po wyborze metody zapisu wciskamy  $\leftarrow$ 

② powrot do glownego menu.

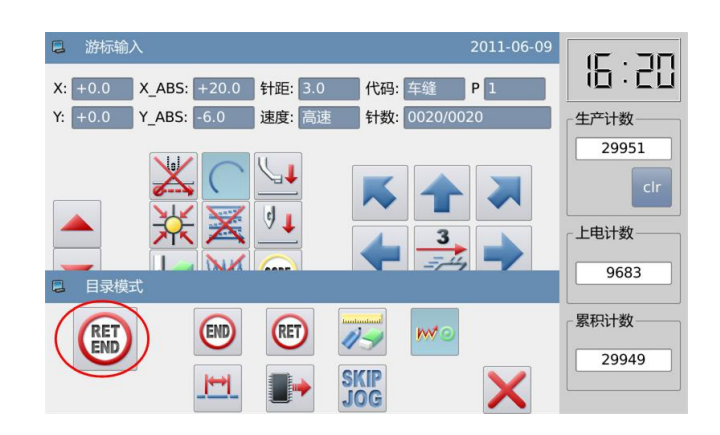

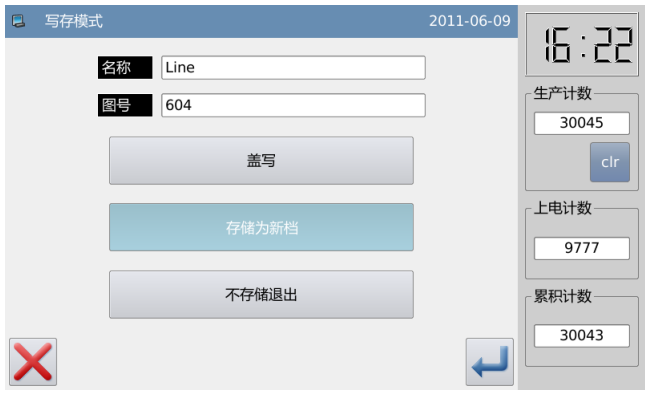

# **10**、**Sprawdzanie danych wzoru**

① Sprawdz dane wozu. Uzyj

 by sprawdzic akcje wzoru ( jesli wciaz wprowadzasz dane ale kliknales "enter" to mozesz wykonac probe wzoru)② W celu modyfikacji odnies sie do "modyfikacje danych wzoru".

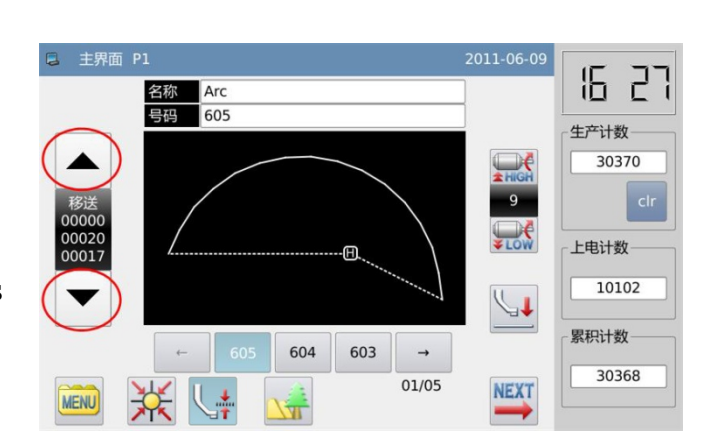

# **1.3.3 Wejście okrezne**

# **Punkty działan:**

• wybierz Utworz okreg szycia przechodzącego aktualną pozycją i inne dwa punkty wprowadzone.

[przyklad]: jak zrobic wzor

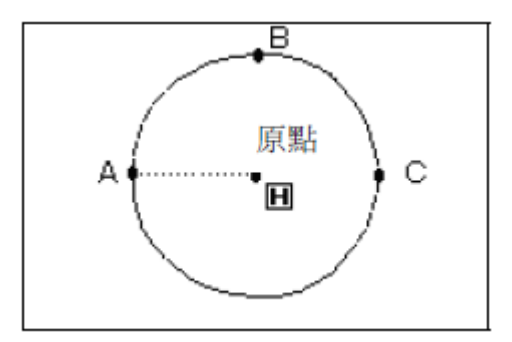

**[zauważ]** Po utworzeniu danych dla Kołowego wejścia, należy zwrócić uwagę na ramy, które będą poruszać się w punktach szycia.

# **Istrukcja obslugi:**

# **1**、**Wprowadzanie danych podajnika do punktu A**

**1** nacisnij **MENU** nastepnie zeby miec dostep do wprowadzania zmian. Po wyborze opcji , system wyswietli ikone wejscia ( odnies sie do punktu 1.1 procedury robienia wzoru)

② Sprawdz czy jest zakodowany

"transport" jesli nie, to kliknij by wrocic do podajnika.

③ Uzyj klawisza kierunkowego by poruszac punktem A pod igla.

**2**、**Ustawienie podajnika w punkcie A**

① Sprawdz ilosc przemieszczania

 $\oslash$  nacisnij by stworzyc dane podajnika do punktu A

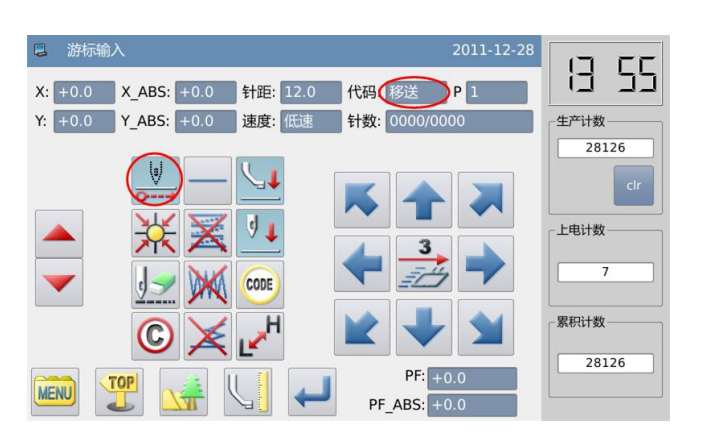

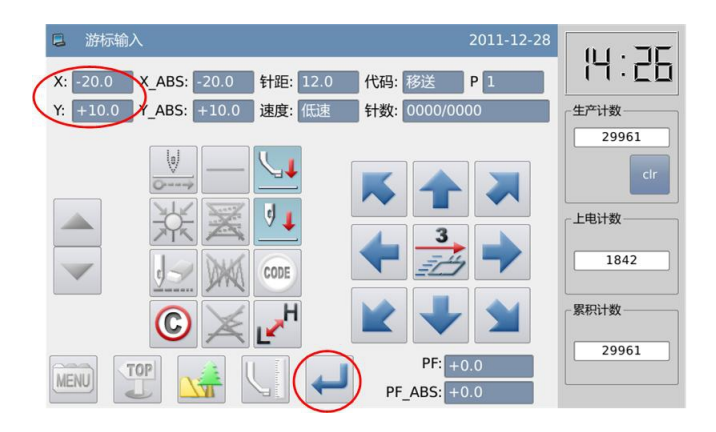

# **3**、**Wprowadz okrag**

 $\circledcirc$  nacisnij $\bigcirc$  nastepnie  $\bigcirc$  by zatwierdzic

② ekran powroci do ikon wprowadzania

# **4**、**Szycie przez punkt B do C**

① Uzyj klawisza kierunkowego by ustawic punkt B pod igla.

② sprawdz ilosc przesuniec

 $\circled{a}$  nacisnij by zatwierdzic punkt B

④ Uzyj klawisza kierunkowego by poruszyc punkt C pod igla

⑤ nacisnij by zatwierdzic kolo

### **5**、**tworzenie danych wejscia okregu**

①Podpowiedz : tworzenie danych luku " zostanie wyswietlona na eksanie.

② nacisnij by wrocic do wprowadzania punktu C

③ nacisnij by stworzyc dane wprowadzania okregu

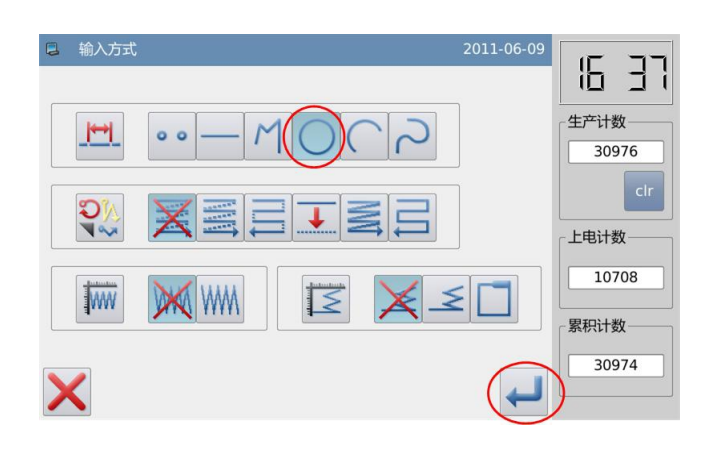

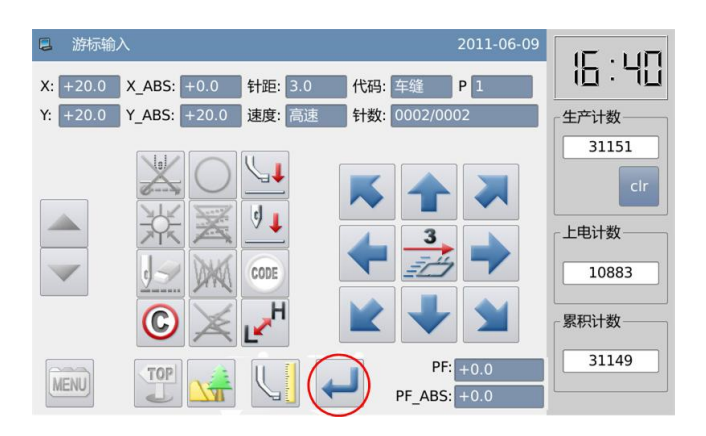

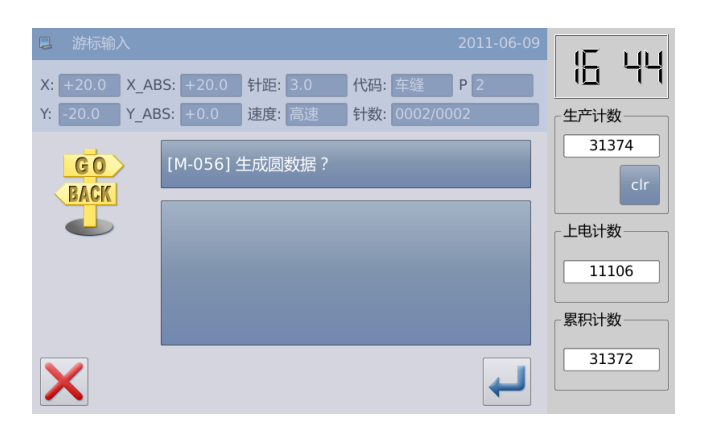

**6**、**Kończenie wprowadzania okregu z punktu A przez punkt B do puktu C** 

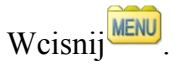

6:45 X: +0.0 X\_ABS: -20.0 针距: 3.0 代码: 车缝 P 1 Y: +0.0 Y\_ABS: +0.0 速度: 高速 针数: 0044/0044 生产计数 31453 上电计数 11185 CODE 累积计数 31451 PF: **MENL** PF ABS:  $+0.0$ 

<mark>X:</mark> +0.0 X\_ABS: -20.0 针距: 3.0 代码: 车缝 P 1 Y: +0.0 Y\_ABS: +0.0 速度: 高速 针数: 0044/0044

**RET** 

(END)

انتا

2011-06-09

16:48

生产计数 31603

上电计数 11335

累积计数

31601

日 游标输入

游标输入

RET

**7. Wprowadzanie danych do powrotu do oryginału I zakonczenie akcji.**

 $\circled{b}$  Weisnij  $\circled{b}$  by stworzyc dane powrotu do oryginalu .

② System pokaże " nacisnij klucz do powrotu do oryginalu" potem wciskamy  $\overline{\mathbf{R}}$ .

# **8**、**Zapis wzoru**

① Po wyborze metody zapisu wciskamy

② powrot do glownego menu.

# **9**、**Check the Pattern Data**

### ①**Sprawdzanie danych wzoru**

① Sprawdz dane wozu. Uzyj

 by sprawdzic akcje wzoru ( jesli wciaz wprowadzasz dane ale kliknales "enter" to mozesz wykonac probe wzoru)② W celu modyfikacji odnies sie do "modyfikacje danych wzoru".

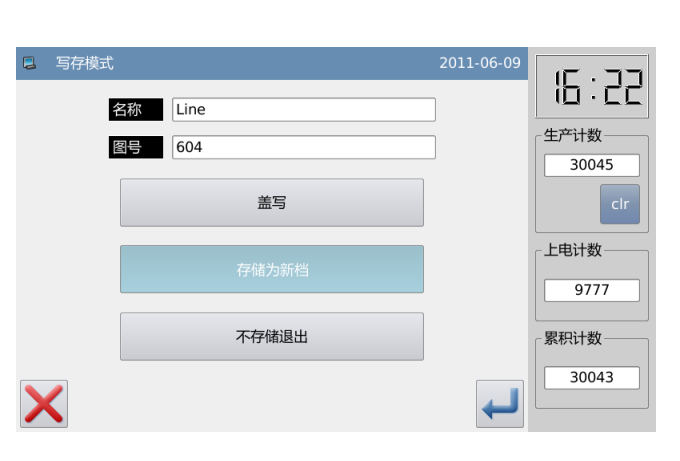

**SKIP**<br>JOG

w.

X

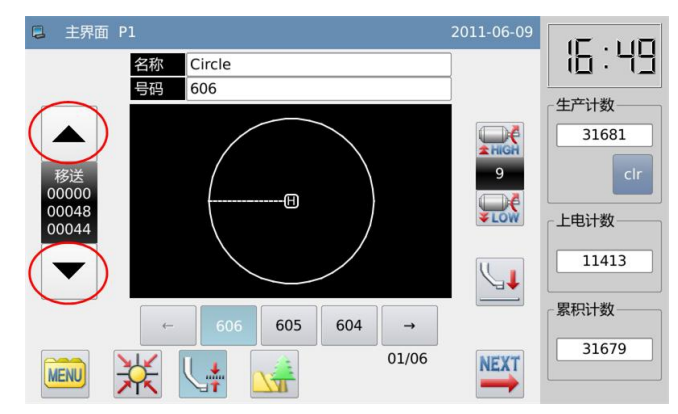

# **1.3.4 wejscie kręte**

# **Punkty dzialan:**

- wybierz
- Zrobic szycie krzywą od aktualnego punktu przez wprowadzone punkty Z punktu naroznika ktory jest podzielnym punktem krzywej, użytkownik może stworzyc kilka krzywych

### [przyklad]: jak zrobic wzor.

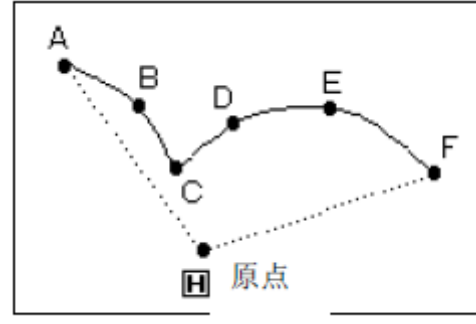

**[uwaga]** Punkt C na powyższym rysunku jest punktem kąta łuku.

# **Instrukcja obslugi:**

### **1**、**Wprowadzanie danych podajnika do punktu A**

 $\circled{1}$  nacisnij  $\frac{\text{MENU}}{\text{Mast}}$  nastepnie zeby miec dostep do wprowadzania zmian. Po wyborze opcji , system wyswietli ikone wejscia ( odnies sie do punktu 1.1 procedury robienia wzoru)

② Sprawdz czy jest zakodowany

"transport" jesli nie, to kliknij by wrocic do podajnika.

③ Uzyj klawisza kierunkowego by poruszac punktem A pod igla.

### **2**、**Ustawienie podajnika w punkcie A**

① Sprawdz ilosc przemieszczania

 $\oslash$  nacisnij by stworzyc dane podajnika do punktu A

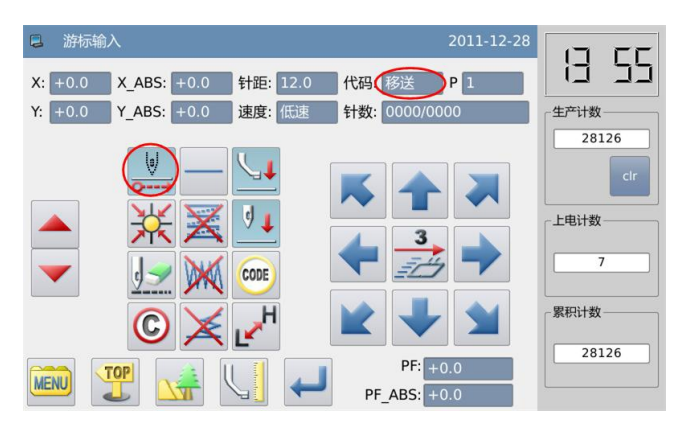

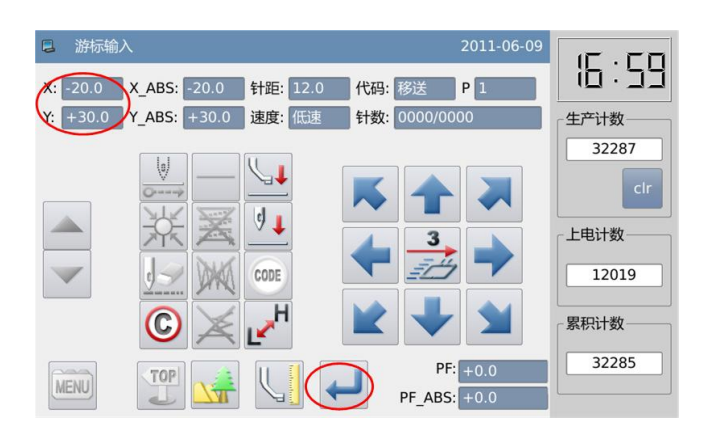

### **3**、**ustaw jako krete wejscie**

 $\circledcirc$  nacisnij $\circledcirc$  natepnie  $\bullet$  by zatwierdzic

②ekran powroci do ikon wprowadzania

### **4**、**Ustawianie punktu B**

①Uzyj klawisza kierunkowego by ustawic punkt B pod igla

②nacisnij by zatwierdzic punkt B

# **5**、**Ustawianie Punktu C**

①Uzyj klawisza kierunkowego by ustawic punkt C pod igla.

②nacisnij zatwierdz punkt C

 $\circledcirc$  nacisnij by ponownie wprowadzic dane punktu krzywej ( punkt podzialu)

### **6**、**ustaw podzielenie punktu krzywej**

① Podpowiedz "utworz dane krzywej" pojawia sie na ekranie

② wcisnij by wrocic do poczatku wprowadzania punktu C

 $\circled{z}$  wcisnij $\circled{z}$  by stworzyc dane podzielenia w tej pozycji.

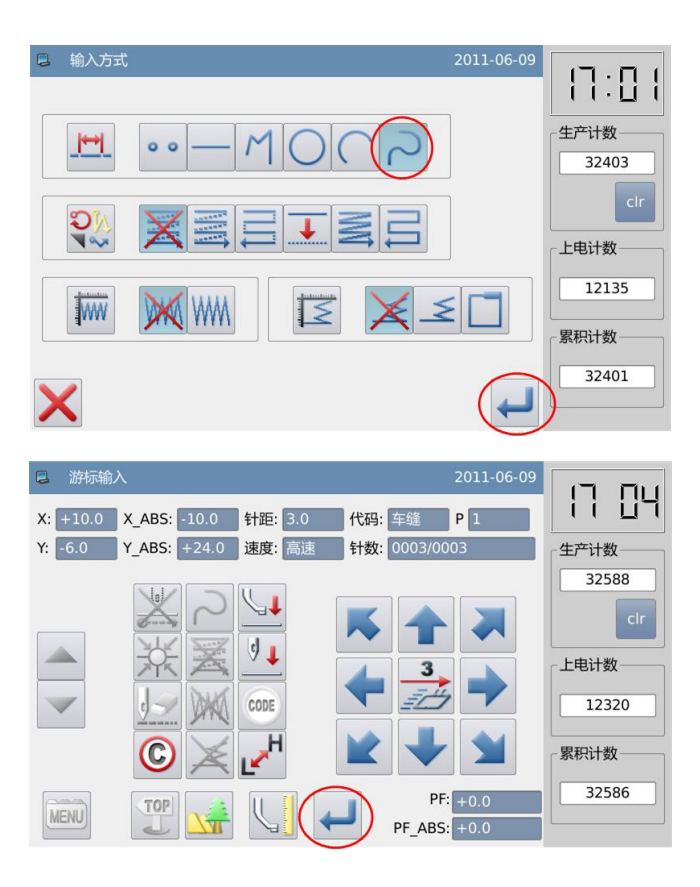

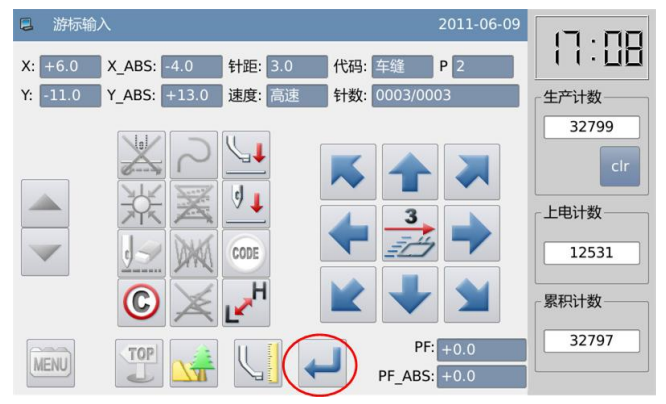

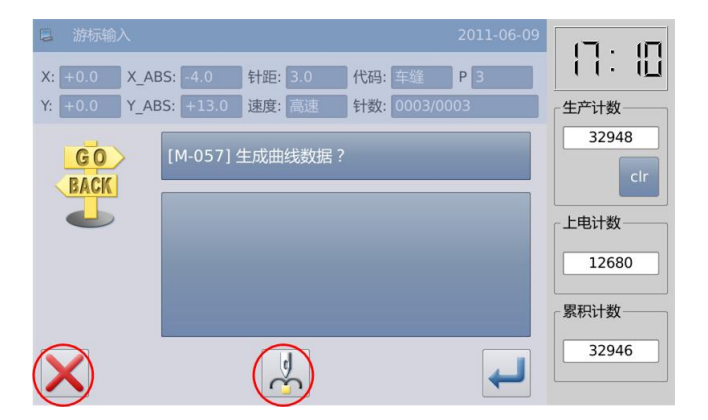

# **7**、**Ustaw punkt D,E,F i wejscie krzywej**

① wroc do menu glownego

②Uzyj klawisz akierunkowego by poruszyc punkt D pod igle.

③ wcisnij by zatwierdzic punkt D

④Uzyj klawisz akierunkowego by poruszyc punkt E pod igle

 $\circledcirc$  wcisnij by zatwierdzic punkt E

⑥Uzyj klawisz akierunkowego by poruszyc punkt F pod igle

⑦wcisnij by zatwierdzic punkt F

⑧ Po zatwierdzeniu wszystkich

pozycji wcisnij $\leftarrow$ .

# **7. tworzenie danych wejscia krzywej**

①Podpowiedz : tworzenie danych krzywej " zostanie wyswietlona na eksanie.

② nacisnij by wrocic do wprowadzania punktu C

 $\circled{a}$  nacisnij by stworzyc dane wprowadzania krzywej

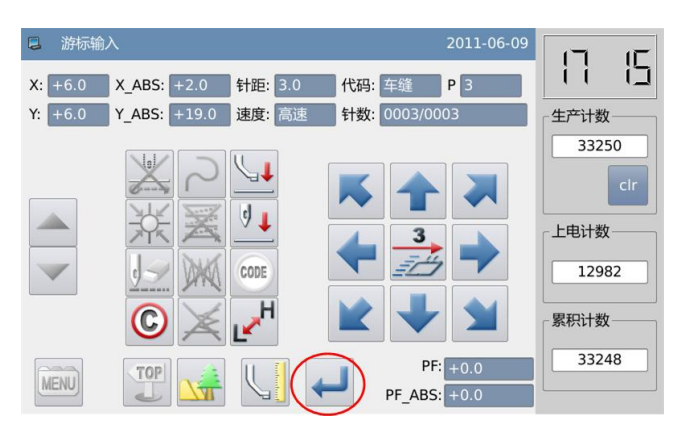

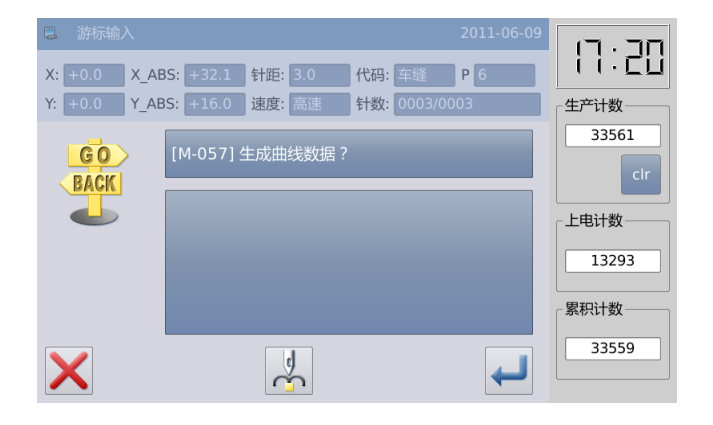

7、**Tworzenie danych koncowych Krzywej** 

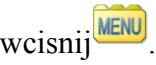

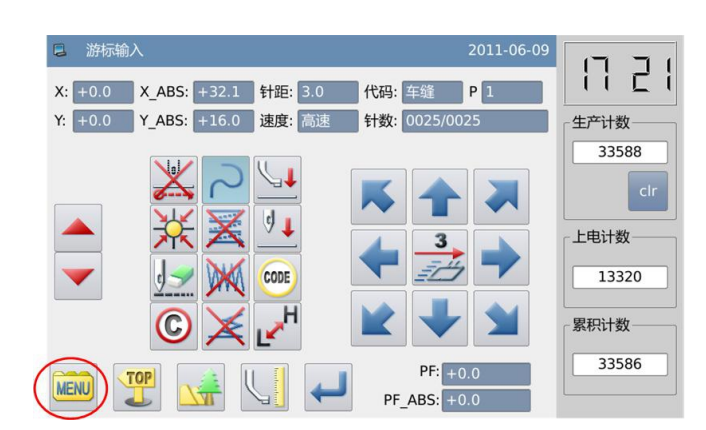

**10 Wprowadzanie danych do powrotu do oryginału I zakonczenie akcji.**

**RET**  $\overline{O}$  Weisnij powrotu do oryginalu .

② System pokaże " nacisnij klucz do powrotu do oryginalu" potem wciskamy

# **11**、**Zapis wzoru**

① Po wyborze metody zapisu wciskamy  $\leftarrow$ 

② powrot do glownego menu.

# **12**、**Sprawdzanie danych wzoru**

① Sprawdz dane wozu. Uzyj

 by sprawdzic akcje wzoru ( jesli wciaz wprowadzasz dane ale kliknales "enter" to mozesz wykonac probe wzoru)② W celu modyfikacji odnies sie do "modyfikacje danych wzoru".

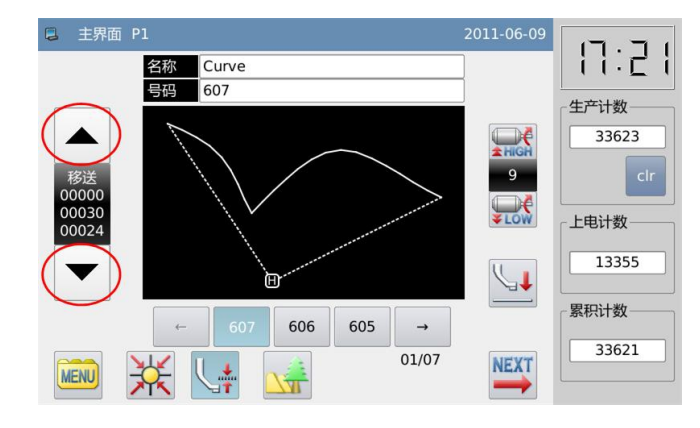

**[uwaga].** W edycji swobody krzywej, w celu zapewnienia dokładności krzywej, użytkownik powinien miec jak najwięcej wejsc punktow w okolicy z dużą szybkością krzywej.

写存模式

名称 Line

604 图是

盖写

不存储退出

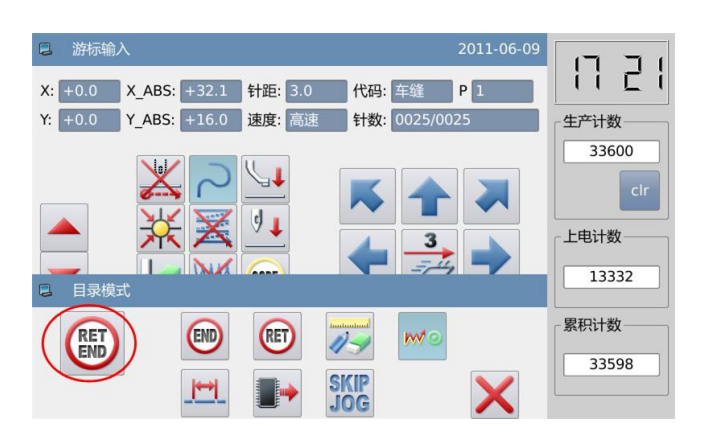

16 : 22

30045

生产计数

上电计数 9777

累积计数 30043

# **1.3.5 Wielokatne wejscie**

# **Punkty dzialan:**

- wybierz
- zroienie szycia wielokatnego z aktualnego punktu do wprowadzonych punktow z liniowym lacznikiem.
- [przyklad]: jak zrobic wzor.

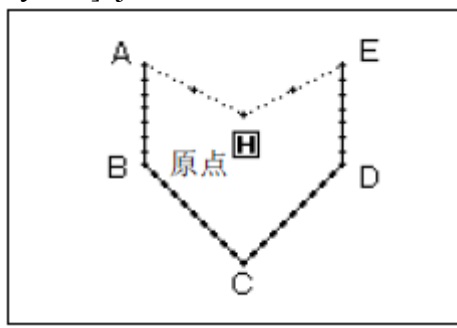

# **Instrukcja obslugi:**

# **1**、**Wprowadzanie danych podajnika do punktu A**

① nacisnij nastepniezeby miec dostep do wprowadzania zmian. Po wyborze opcji , system wyswietli ikone wejscia ( odnies sie do punktu 1.1 procedury robienia wzoru)

② Sprawdz czy jest zakodowany "transport" jesli nie, to kliknij by wrocic do podajnika.

③ Uzyj klawisza kierunkowego by poruszac punktem A pod igla.

# **2**、**Ustawienie podajnika w punkcie A**

① Sprawdz ilosc przemieszczania

② nacisnij by stworzyc dane podajnika do punktu A

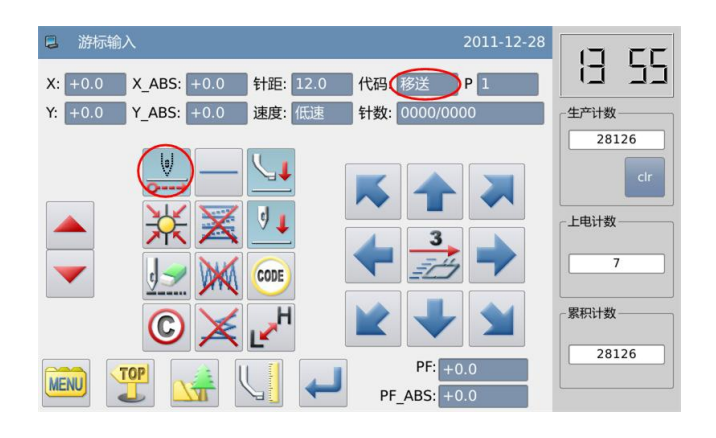

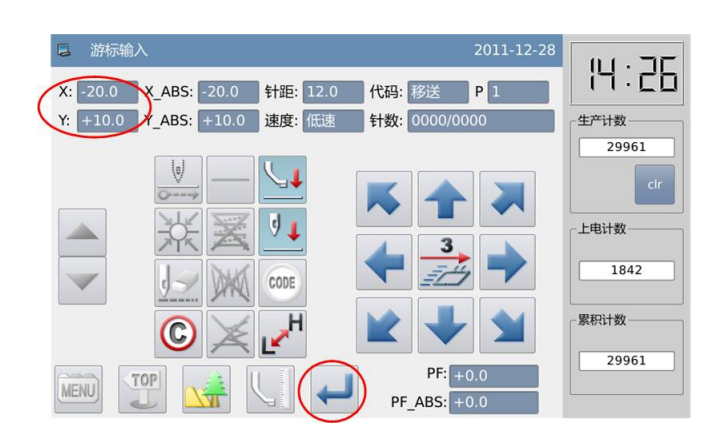

# **3**、**ustawianie jako wejscie wielokatne**

 $\circledcirc$  nacisnij  $\sim$  nastepnie  $\sim$  by zatwierdzic.

② ekran startowy wraca automatycznie

# **Ustaw punkt B,C,D, E**

① wroc do menu glownego

②Uzyj klawisz akierunkowego by poruszyc punkt B pod igle.

 $\circled{a}$  wcisnij by zatwierdzic punkt B

④Uzyj klawisz akierunkowego by poruszyc punkt C pod igle

 $\circledcirc$  by zatwierdzic punkt  $\mathcal{C}$ 

⑥Uzyj klawisz akierunkowego by poruszyc punkt D pod igle

⑦wcisnij by zatwierdzic punkt D

⑧ Po zatwierdzeniu wszystkich

pozycji wcisnij .

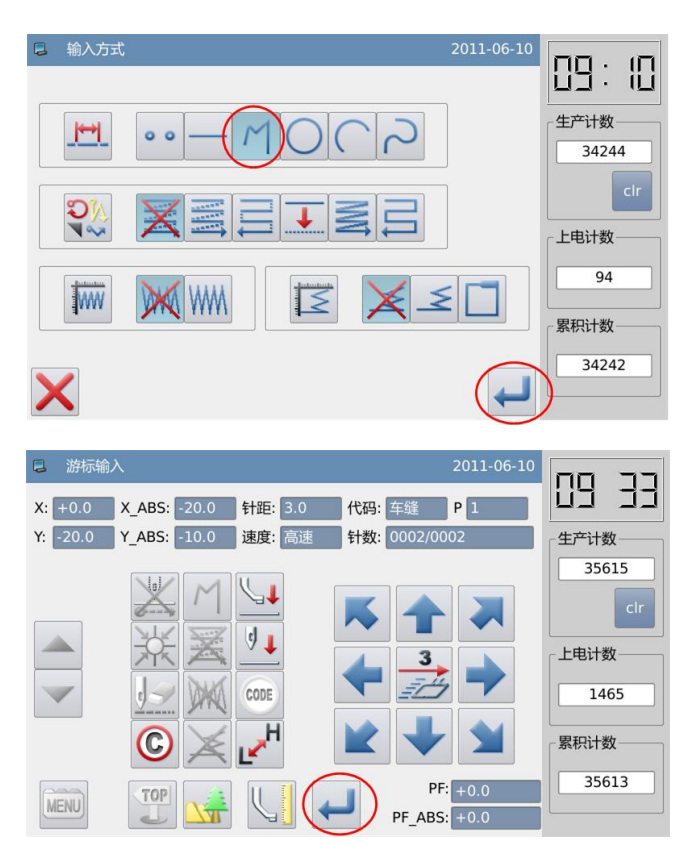

⑨ Kiedy wszystkie punkty sa ustalone wcisnij by zaakceptowac

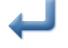

# **5**、**tworzenie danych wejscia wielokatnego**

①Podpowiedz : tworzenie danych wielokatnych " zostanie wyswietlona na eksanie.

 $\oslash$  nacisnij  $\diagdown$  by wrocic do wprowadzania punktu B

③ nacisnij by stworzyc dane wprowadzania wielokatnego

# **6**、**tworzenie danych koncowych**

wejscia nacisnij MENU.

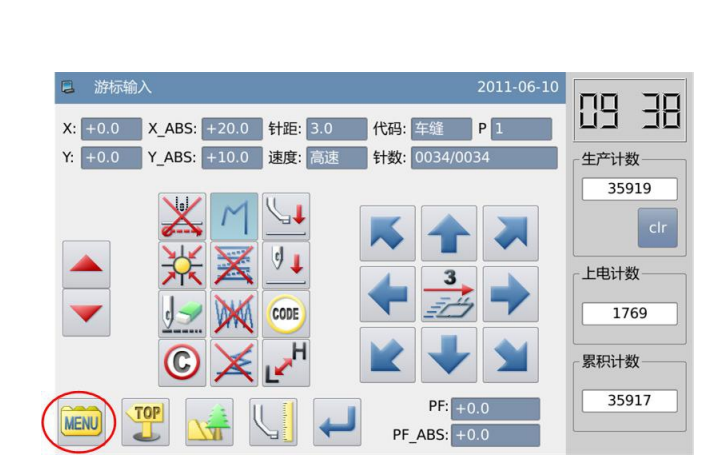

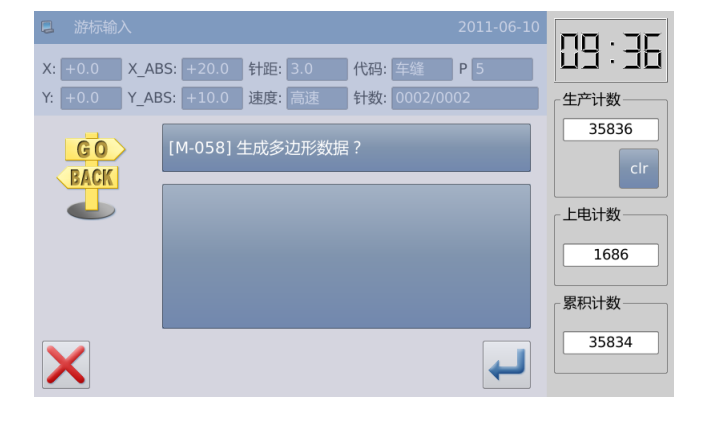

### **7. Wprowadzanie danych do powrotu do oryginału I zakonczenie akcji.**

① Wcisnij by stworzyc dane powrotu do oryginalu .

② System pokaże " nacisnij klucz do powrotu do oryginalu" potem wciskamy .

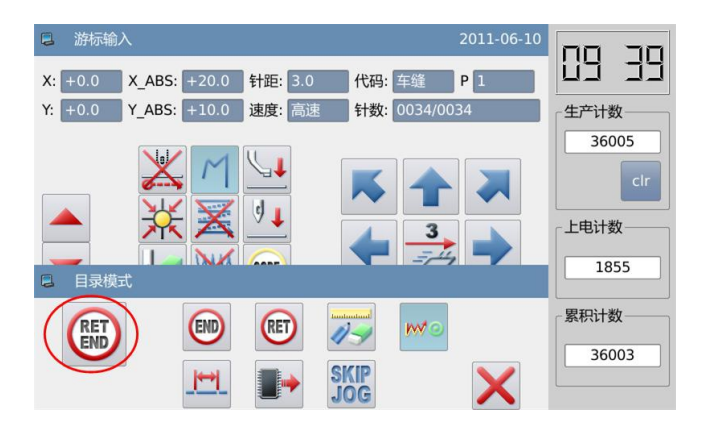

# **8**、**Zapis wzoru**

① Po wyborze metody zapisu wciskamy .

② powrot do glownego menu.

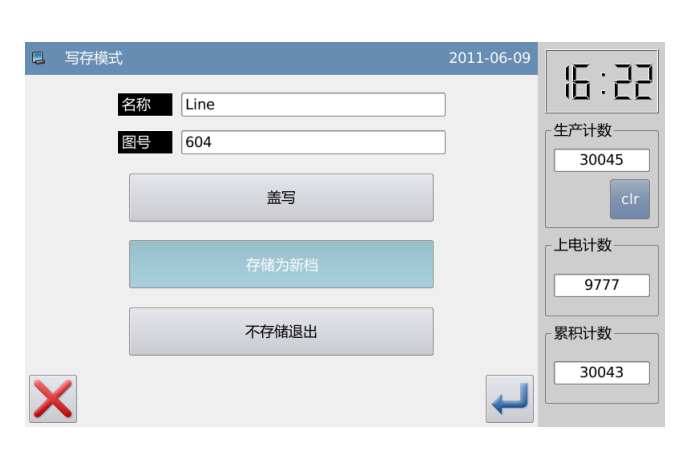

# **9**、**Sprawdzenie wzoru**

① Sprawdzanie wzoru. Mozemy uzyć  $\Box$  zeby sprawdzic dzialanie wzoru.( jesli wciaz wprowadzasz dane wzoru ale jest wcisniete "zatwierdzenie" to mozesz sprawdzic wzor)

② W razie wprowadzenia zmian wejdz w " zmiana wzoru" "Modification of Pattern File Data".

### 2 主界面 P1  $19:40$ 名称 M-Line 号码 608 生产计数 36078 上电计数 1928  $\downarrow$ 累积计数 607 606  $\rightarrow$ 36076  $01/08$ **NEXT MENU**

# **1.3.6 Wejscie punktowego szycia**

# **Punkty dzialan:**

- wybierz<sup>oo</sup>
- wejscie jednego sciegu w punkcie , odstep sciegu powinien miescic sie w granicach 12.7mm.

[NP]: jak zrobic ten wzor

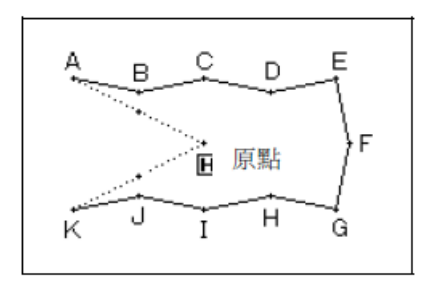

# **Instrukcja obsługi:**

# **1**、**Wprowadzenie tasmy w punkcie A**

 $\Phi$  naciśnij  $\overline{\text{MENU}}$  potem  $\overline{\text{MINU}}$  by mieć dostep do Trybu Wprowadzania. Po wybraniu formy system pokaze ikone wejscia ( procedura 1.1)

② Sprawdz czy zakodowany jest "Podajnik "Jesli nie ,to wcisnij  $\sum$  tzeby wrocic do kodu Podajnika

③ Uzyj przycisku kierunkowego zeby poruszyc punkt A pod iglą.

# **2**、**Ustawienie wprowadzania w punkt A**

①Sprawdźprzemieszczaną ilość

② Naciśnij aby stworzyć podawanie do punktu A.

③ Kod powróci do szycia automatycznego. Ustaw tryb szycia

"Point Sewing Input"

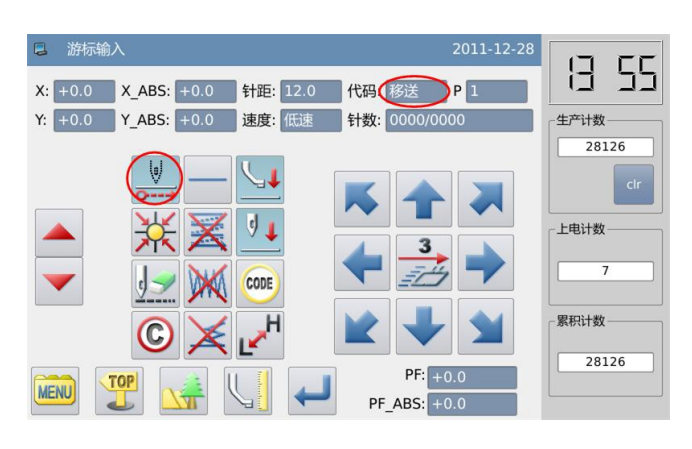

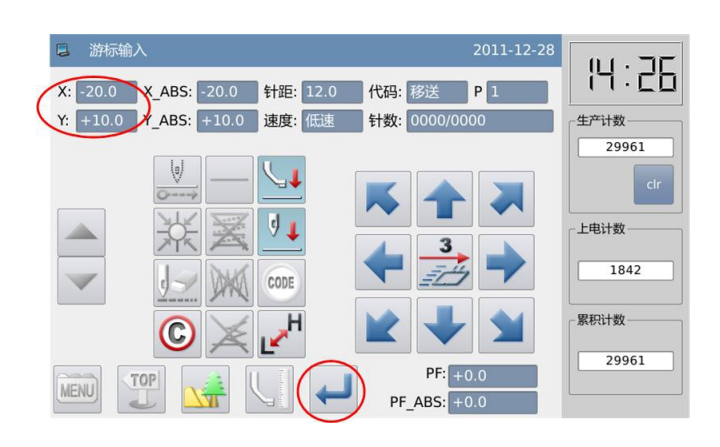

# **3**、**Ustaw jako punkt wejścia do szycia**

① Naciśnij a później dla potwierdzenia.

② Ekran powróci do interfejsu dla wprowadzenia ikony.

# **4**、**Ustaw punkt B~punkt K**

①Użyj przycisków kierunkowych aby przestawić punkt B pod igłę.

[Uwaga] Dystans pomiędzy punktem powinien być 12.7mm

 $\oslash$ Naciśnij taby potwierdzić punkt B

③Użyj przycisków kierunkowych aby przestawić punkt C pod igłę.

④Naciśnij aby potwierdzić punkt C

 $\circledS$  Ustaw punkt D~ punkt K powyższą metodą.

### **5**、**Stwórz dane do wykończenia wyjściowego punktu szycia**

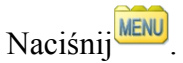

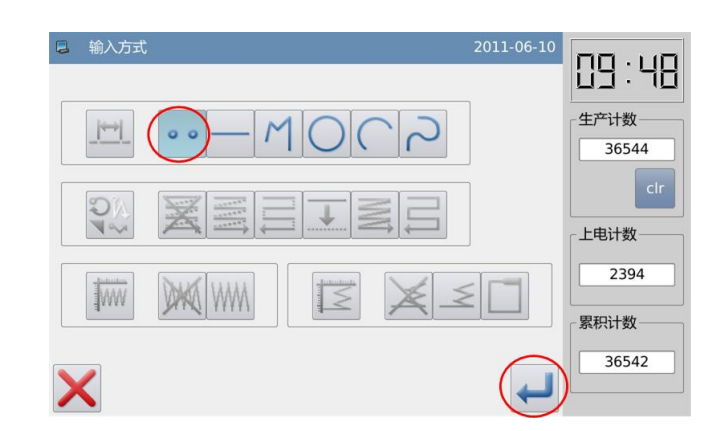

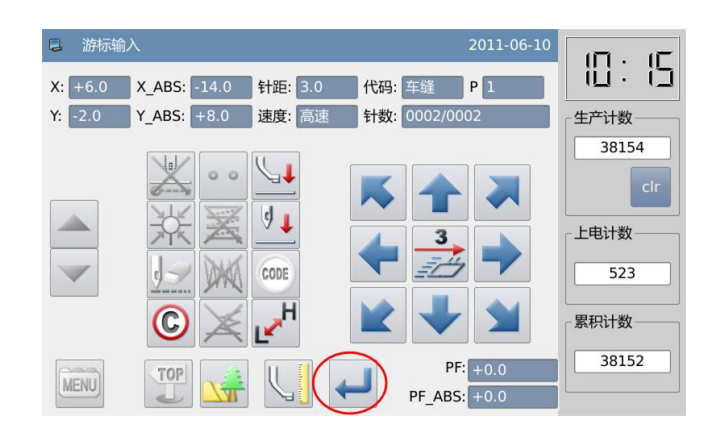

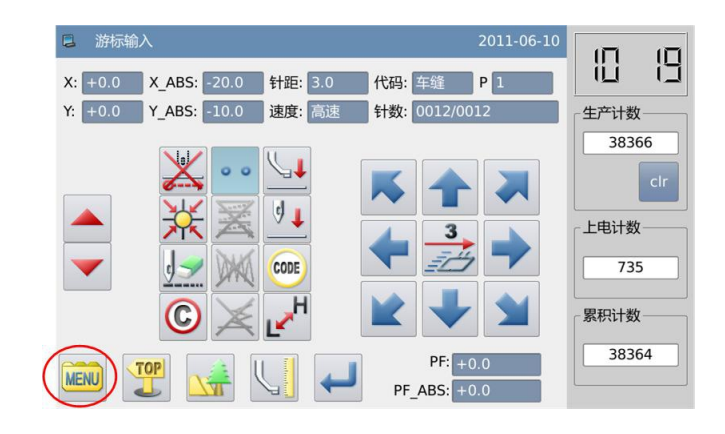

### **6. Wprowadzanie danych do powrotu do oryginału I zakonczenie akcji.**

 $\circledR$  Weisnij  $\overline{\text{RBD}}$  by stworzyc dane powrotu do oryginalu .

② System pokaże " nacisnij klucz do powrotu do oryginalu" potem wciskamy  $\overline{\mathbf{R}}$ .

# **7**、**Zapis wzoru**

① Po wyborze metody zapisu wciskamy  $\leftarrow$ 

② powrot do glownego menu.

# **8**、**Sprawdzenie wzoru**

① Sprawdzanie wzoru. Mozemy  $uzyć$   $\sim$  zeby sprawdzic dzialanie wzoru.( jesli wciaz wprowadzasz dane wzoru ale jest wcisniete "zatwierdzenie" to mozesz sprawdzic wzor)

② W razie wprowadzenia zmian wejdz w " zmiana wzoru" "Modification of Pattern File Data".

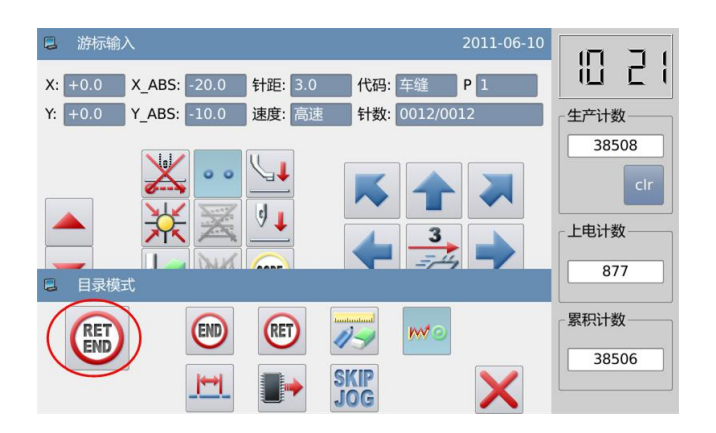

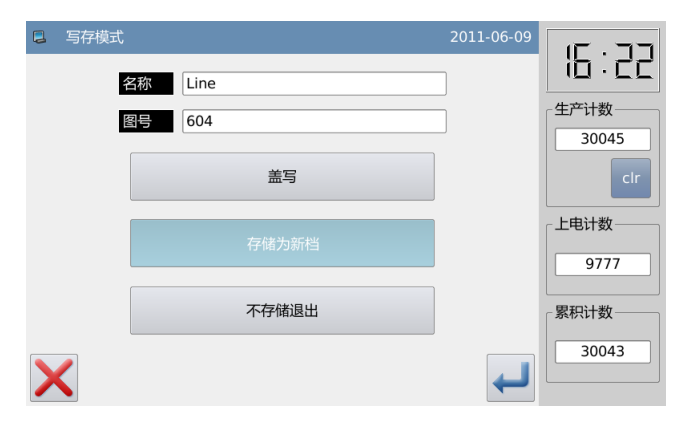

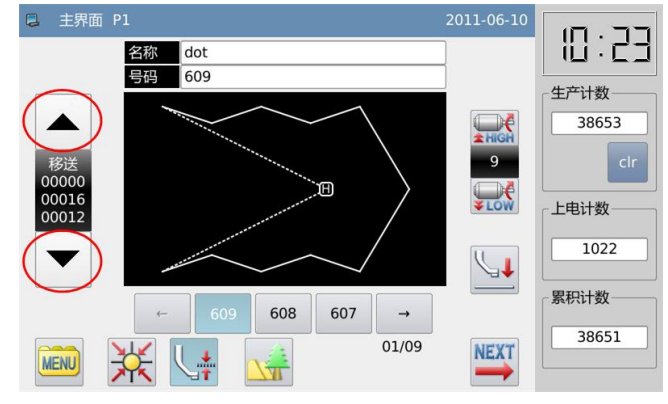

# **1.3.7 Wejście ustawiania funkcji**

# **Punkty działań:**

- CODE 2 wybierz
- 
- 3 Proszę sprawdzić listę funkcji i wybierz w nim funkcje do wprowadzania [Przykład] Jak zrobić wzór na poniżej: Dokonać liniowy szycie pomiędzy punktem A i punktem B, a także punkt B i punkt C i dodać dane "Up Stop" na punkcie B

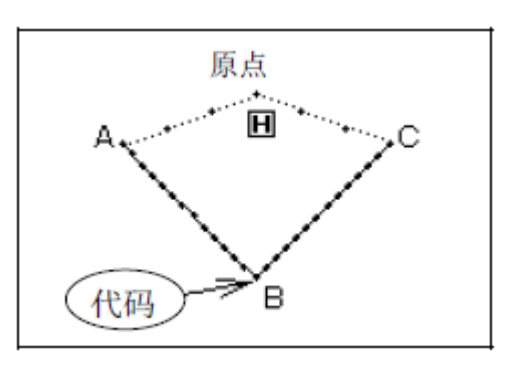

[Uwaga] Kod funkcji może być wprowadzany tylko na końcu na rysunku, zamiast być umieszczony w środkowej części rysunku. Użytkownik może wstawić kod funkcji w trybie modyfikacji.

# **Instrukcja obsługi:**

### 1 **Wprowadz szycie normalne z punktu A do B**

Jak opisano w [1.3.1 Wejście Liniowe], użytkownik może zakończyć dane liniowego szycia z punktu A do punktu B

**2, Dodaj kod ustawienia** 

danych ( Up) **wcisnij** 

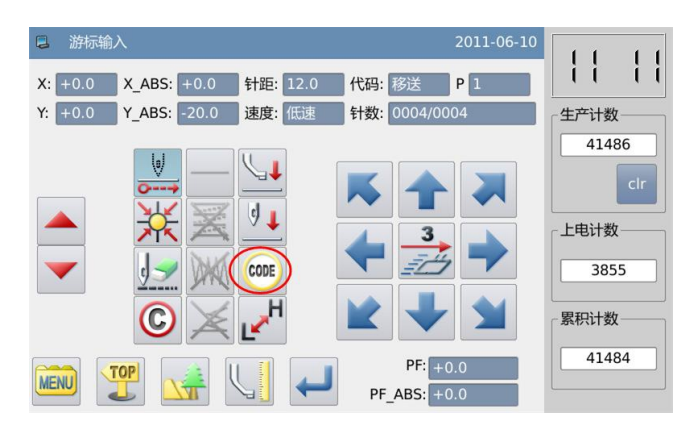

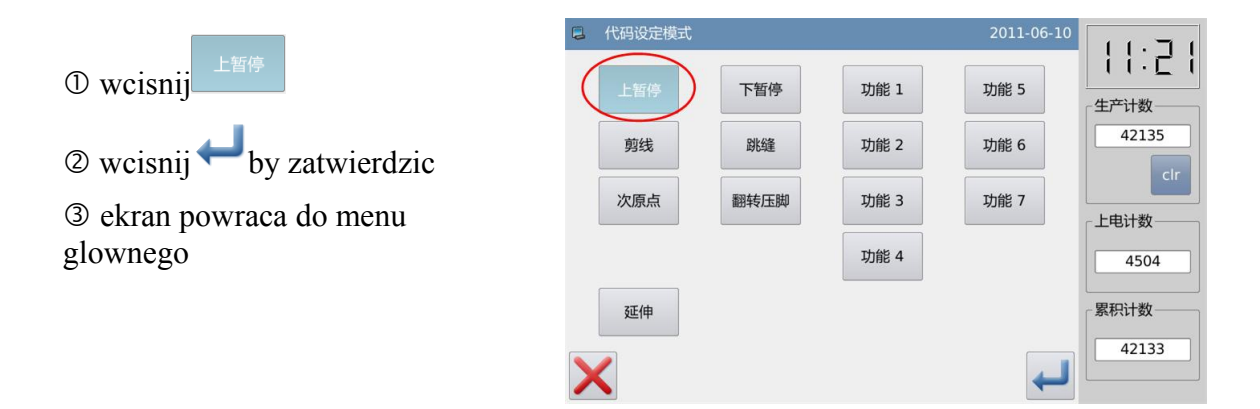

2 Wprowadź szycie liniowe z punktu B do punktu C Jak opisano w [1.3.1 Wejście Liniowe], użytkownik musi zakończyć dane liniowego szycia z punktu B do punktu C.

### 2 **Wprowadzanie danych koncowych I powrot do oryginalu**

Wprowadz dane koncowe I wroc do oryginalu. Zakoncz..

# **Lista funkcji**:

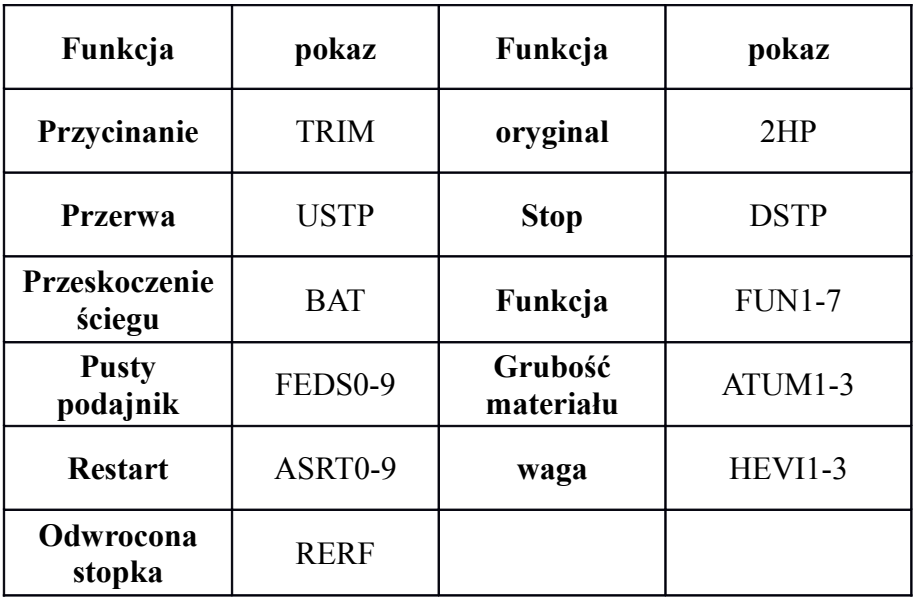

**Opis wprowadzenia kodu przedłużajacego**:
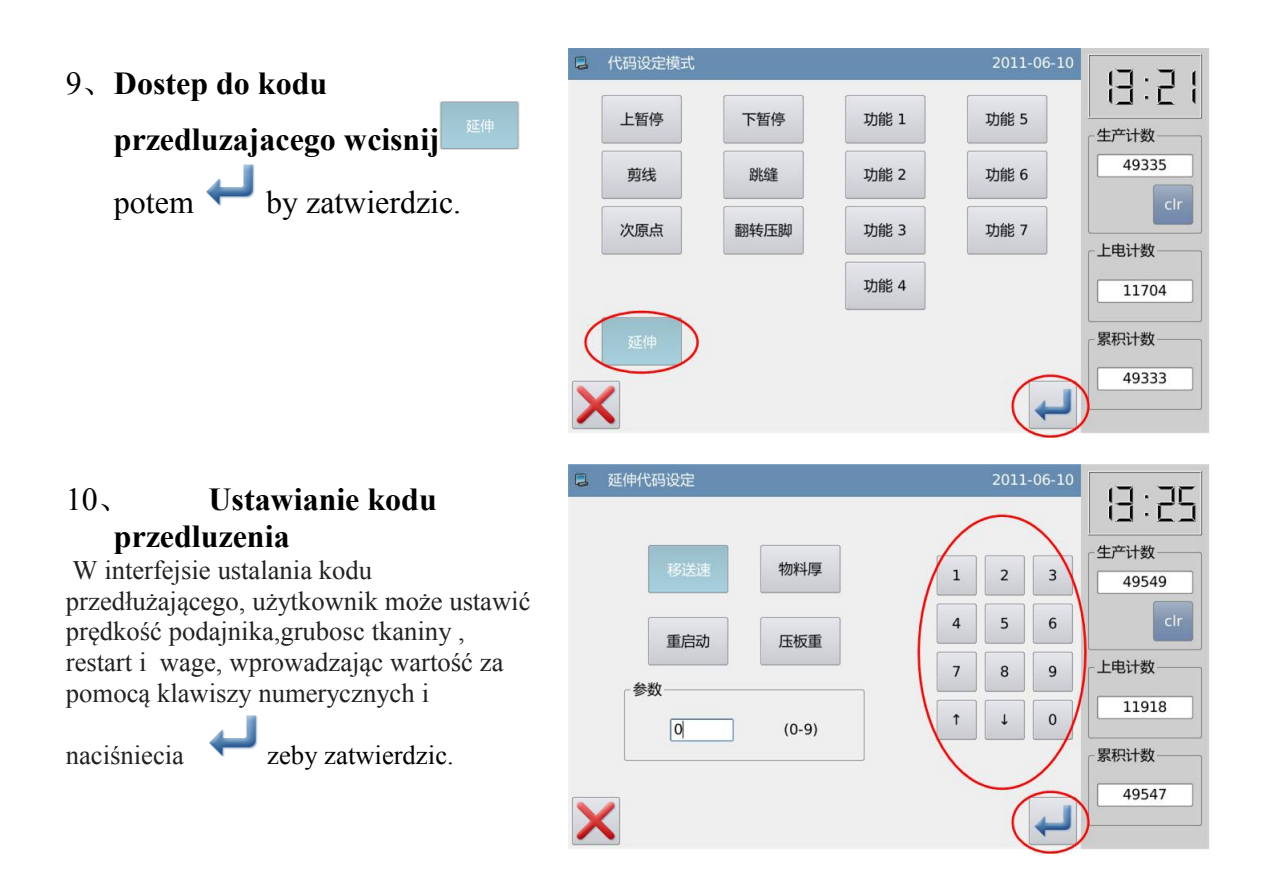

### **1.4 Wprowadzanie aplikacji**

System może wykonać szycie odwrotne ściegu , multi-szycie, off-side do szycia i szycia w jodełkę, łączy te metody wprowadzania z podstawowymi wzorami wejściowych i zrobić prosty wzór figur.

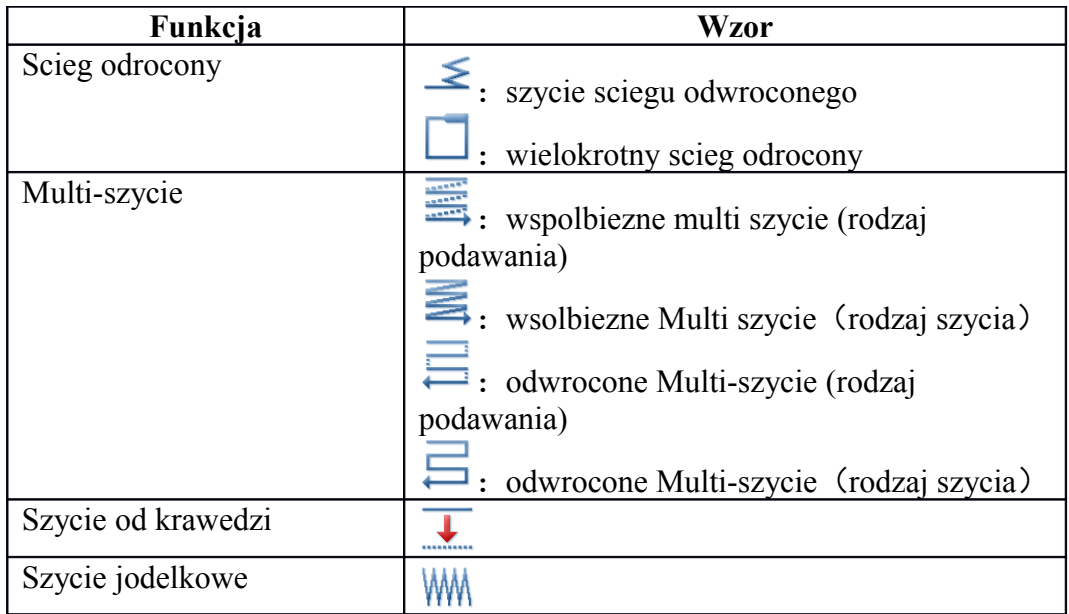

**[**Uwaga]: Te metody wprowadzania aplikacji nie moga być stosowane we wprowadzeniu punktu Szycia

**1.4.1 Wprowadzanie ściegu odwrotnego szycia (ścieg do tylu i do przodu )**  [Przykład] Jak zrobic ponizszy wzor : 3 n-kształt odwrócone szwy powinny być dodawane przed i po wprowadzeniu szycia liniowego

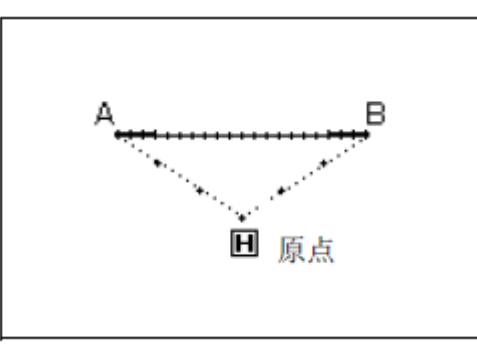

■ 输入方式

Instrukcja obslugi**:**

#### **Wprowadzanie metody szycia**

①Według metody wejścia liniowego, użytkownik może mieć dostęp do interfejsu do ustawiania metody wprowadzania po potwierdzeniu podanika do punktu A

- ② nacisnij .
- ③ nacisnij .
- ④ nacisnij .

#### 9、**Ustawienia szczegolowe szycia odwrotnego**

10、 Ustaw szczegoly.

Wybierz  $\leq$ <sub>(szycie</sub>) odwrocnone)

11、 nacisnij  $\bigwedge$  (N-ksztalt) szycia odwroconego) I nacisnij ( start sciegu numer" I wybierz

numer 3. nacisnij  $\overline{M}$  ((Nksztalt ) I klinknij zakonczenie sciegu odwrotego z numerem 3

by zatwierdzic ustawienie

12、 ekran powroci do meny glownego .

 $\circledcirc$ nacisnij  $\bullet$  by zatwierdzic

⑥Ekran glowny do wprowadzania ikon wraca.

⑦ Ustal punkt B szycia liniowego. Szycie linowe bedzie stworzone.

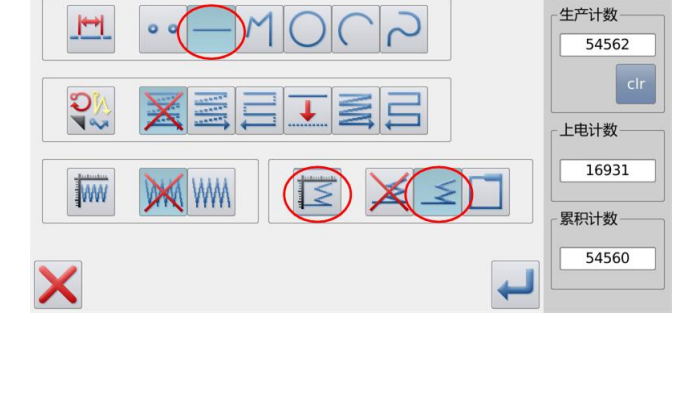

2011-06-10

円 ЦD

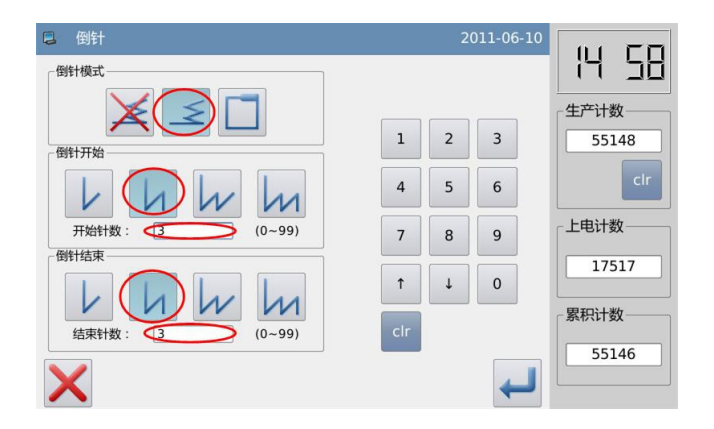

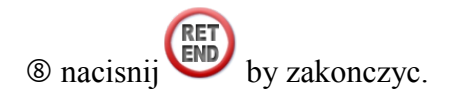

#### **Sprawdzanie danych wzoru**

Generowanie danych wzoru odroconego.

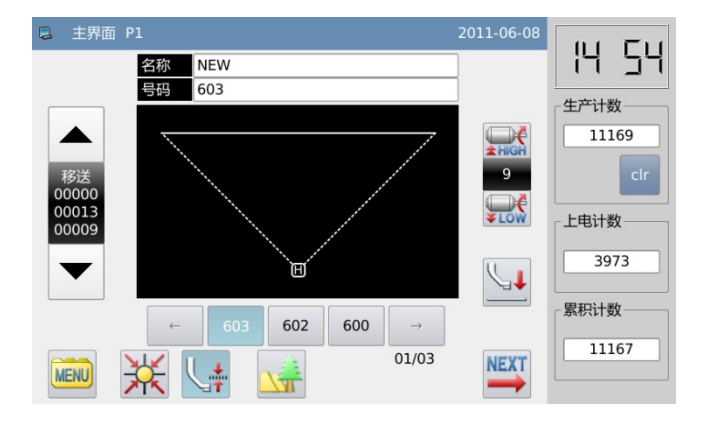

### **Opis sciegu odwroconego**:

 $\overline{V}$  (V-ksztalt): jeden rzad sciegu

 $\bigwedge$  (N-ksztalt): podwojny rzad sciegu.

 $W$ (M-ksztalt): potrojny rzad sciegu.

 $M_{\text{W-ksztalt}}$ : poczworny rzad sciegu.

[Example] How to make the pattern at below: Input the rectangle with Polygon Input and add multiple reverse stitch at ending part (Times for Overlapping: 1; Number of Overlapped Stitch: 3). Ustaw liczbę Odwrotnego sciegu:

Kliknij klatkę "Start Stitch Number" lub "koniec ściegu Numer", aby go uaktywnić. W tym momencie użytkownik może wprowadzić wartość za pomocą przycisków numerycznych.

[Uwaga] Użytkownik może również nacisnąć "Ustawienia sciegu odwroconego" w interfejs do wprowadzania ikon, aby uaktywnić interfejs do ustawiania szczegółow odwrotnego ściegu bezpośrednio.

1.4.2 Wprowadzanie ściegu wstecznego

[Przykład] Jak zrobić wzór poniżej: Wprowadź prostokąt z wielokrotnego wejścia i dodaj wiele ściegow wstecznych . ( 1 sie naklada , 3 pokrywaja)

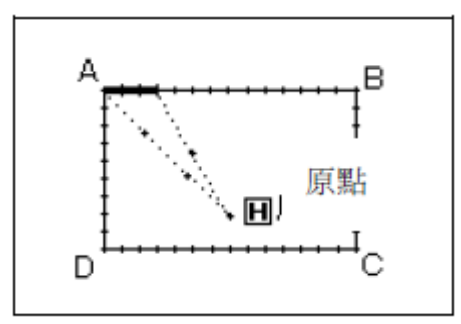

Uwaga]: Tylko w bliskich figurach wykonanych przez "wejscie wielokrotne", "Koło" i "Krzywa" użytkownik może utworzyć wiele ściegow wstecznych. Wielokrotne odwrotne szwy są niedostępne dla "Wejście liniowe", więc są one w kilku postaciach oznaczone w "wejsciu wielokrotnym" i krzywym i mozna ich uzywac wiele razy. I w jednej postaci, istnieje tylko jedna część, która ma kilka odwrotnych szwów.

Instrukcja obslugi**:**

#### 2 **Wybranie metody**

① Wedlug metody szycia wielokrotnego uzytkownik moze miec dostep do ustawien metody wprowadzania nawet po ustaleniu podajnika z oryginalnego punktu A

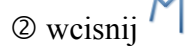

- ③ wcisnij .
- $\omega$  wcisnij
- 3 **Ustawianie szczegółów**

① Tutaj uzytkowni moze ustawic szczegoly . najpierw

wybiera  $\Box$  potem  $\Box$  I wybeira numer sciegu kryjacego w 3.

 $\circledcirc$  wcisnij by zatwierdzic

③ System wraca do glownych ikon wprowadzania.

 $\circledcirc$  wcisnij by zatwierdzic

⑤System wraca do glownych ikon wprowadzania.

⑥ Podazaj metoda wejscia wielokrotnego by zatwierdzic punkt B,C,D i A . Pozniej masz stworzone szycie wielokrotne .

⑦ nacisj by zakonczyc .

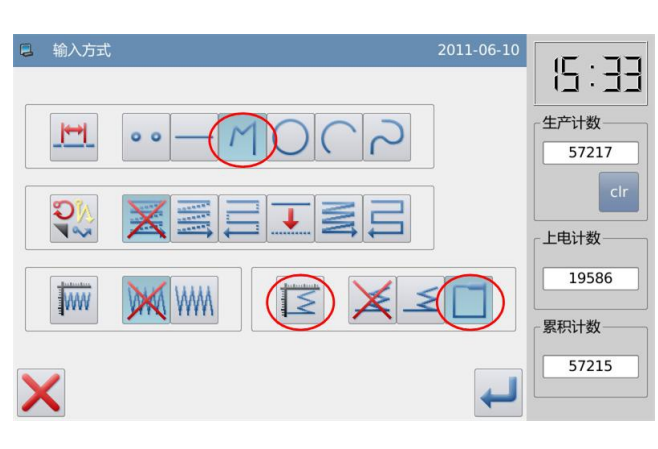

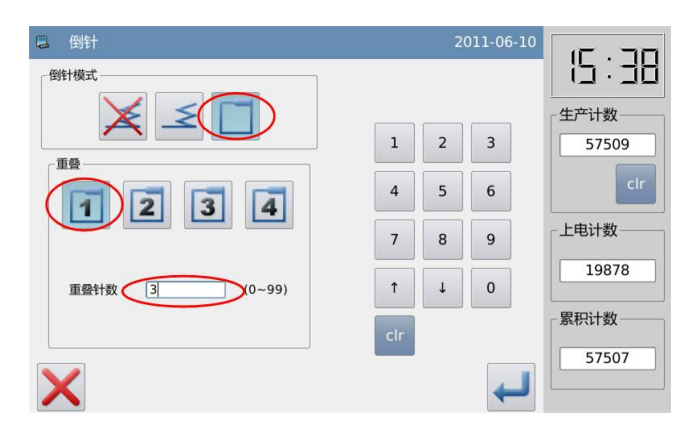

#### 4 **Sprawdzanie danych wzoru**

Dane prostokąta szycia z odwroconym ściegiem jest generowany

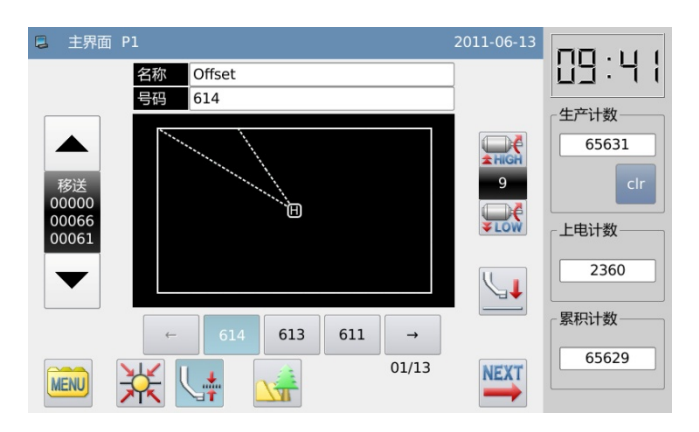

### **Czas nakladania**:

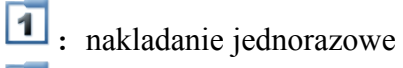

2 : nakladanie podwojne

- 3 : nakladanie potrojne
- $\boxed{4}$ :nakladanie cztery razy

### **Ustawianie szwu nakldanego**:

Mozemy uzyc klawiatury numerycznej od 0-99

### **1.4.2 wejscie wielokrotnego szycia**

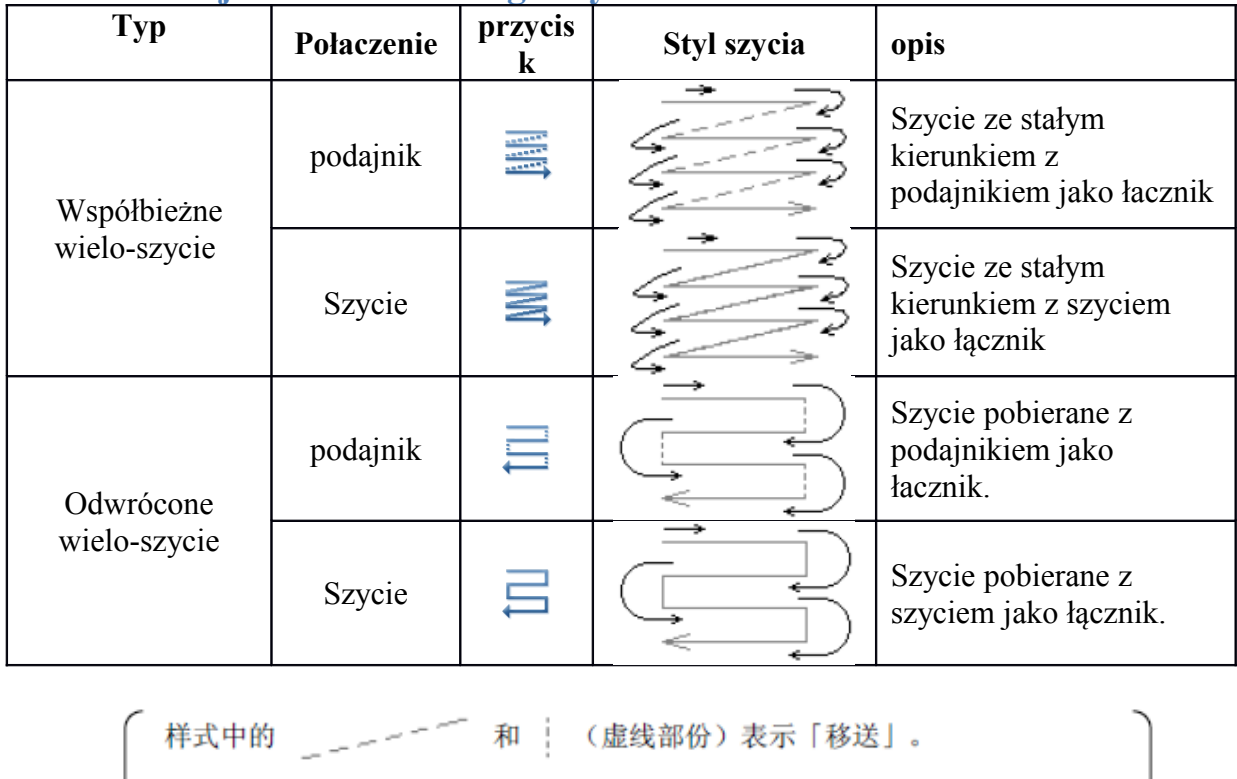

和 | (实线部份)表示「车缝」。 □ 样式中的 -

[Note] Jak zrobic wzor: Zrob scieg liniowy z odroconym wielo szyciem. ( odleglossc 6mm, czas- 3, kierunek-w prawo)

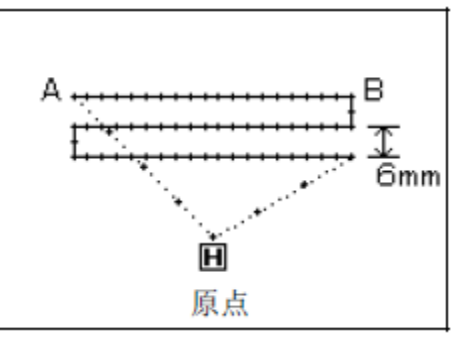

# **Instrukcja obslugi:**

- 8、**Ustalanie metody wproadzania**
- 1 Wedlug metody liniowego wejscia, uzytkownik moze miec dostep do ustawien metody wprowadzania po zatwierdzeniu podajnika z oryginalu punktu A
- 2 Nacisnij .
- 3 nacisnij .
- 4 nacisnij $\sqrt{4}$ .

#### 9、**ustawienia szczegolwe odroconego wielo szycia**

① wprowadz szczegoly . Najpierw wcisnij  $\equiv$  i  $\mathbb{N}$  (prawo), potem wprowadz odleglosc 6.0, i czas na 3.

 $\circledcirc$  nacisnij by zatwierdzic

③System powroci do menu glownego ustawien wprowadzania.

 $\bigcirc$ nacisnij by zatwierdzic

⑤System wroci do ustawien wprowadzania ikon ..

⑥ Podazaj metoda liniowa by potwierdzic punkt B , pozniej utworzy sie szycie liniowe

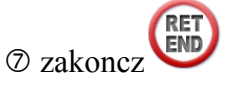

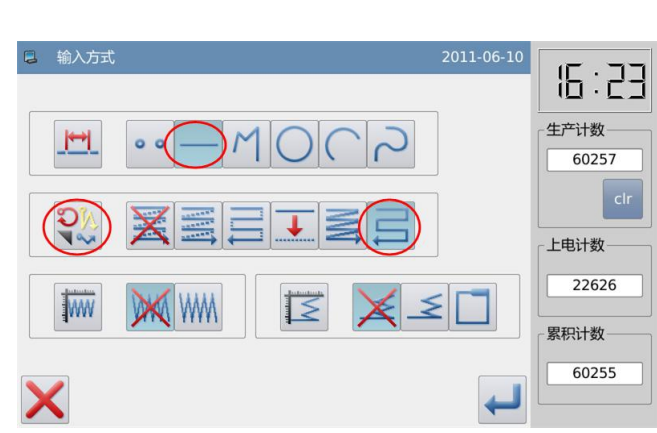

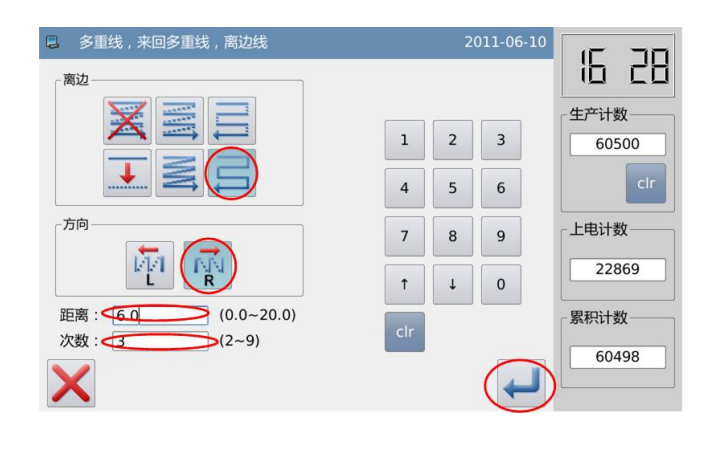

#### 10、 **Sprawdz dane wzoru M001** 名称 613 号码 Dane szycia liniowego z odrwroconym wieloszyciem sa generowane.

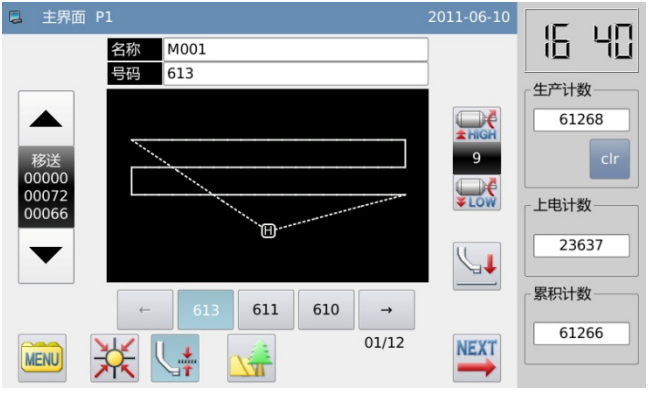

### **Ustawianie kierunku**:

Jesli szycie ma is cod lewej wcisnij  $\mathbb{F}$  (Left). Jesli szycie ma is cod prawej wcisnij  $\mathbb{R}^N$  (Right).

#### **Ustalanie odleglosci**:

Jest to odległość pomiędzy każdymi dwiema liniami multi-szycia, którego zasięg wynosi 0.0 mm ~ 20.0mm. Kliknij "odległość", aby aktywować ramki wejściowej, gdzie użytkownicy mogą wprowadzic wartość za pomocą przycisków numerycznych.

### **Ustawianie czasu**:

Czas wielo-szycia może być ustawiony pomiędzy 2 ~ 9. Kliknij "Times", aby aktywować ramki wejściowe, gdzie użytkownicy mogą wprowadzic wartość za pomocą przycisków numerycznych.

[Uwaga] W interfejsie do wprowadzania ikony, uzytkownik może nacisnąć "Multi-szycie, pobierania Wielu szyc i Offside Ustawienie Liniowe", aby uaktywnić interfejs do ustawiania szczegóły multi-szycie, pobieranie multi-szycia i szycia bocznego.

### **1.4.3 Poboczne wejscie szycia ( z wielokrotnym wstecznym ściegiem)**

[Przykład] Jak zrobić wzór na poniżej: Użyj wejścia wielokątnego aby szycie boczne i dodawanie kilku sciegow odwróconych (odległość bocznego Szycia: 5mm, kierunek: Prawo, czas nakładających się: 1, ilość pokrywajacych sie sciegow : 3)

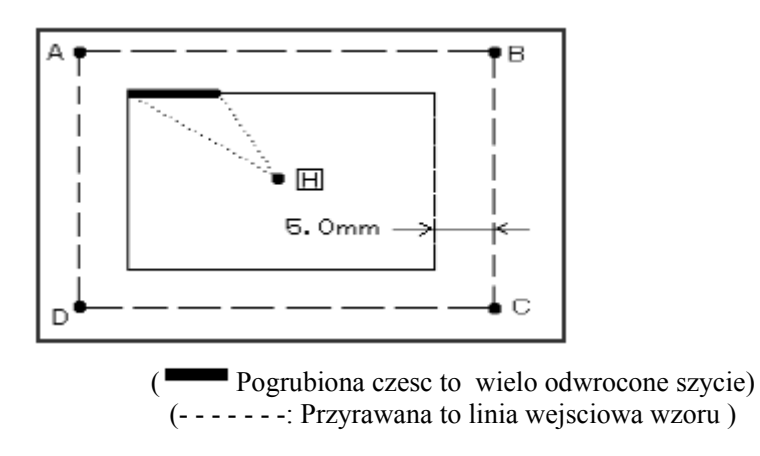

### **Instrukcja obslugi:**

#### **1**、**Wprowadzanie metody**

① Wedlug metody wejscia wielokatnego , uzytkownik moze miec dostep do ustawien metody wprowadzania po zatwierdzeniu podajnika z H to punktu A . ②

wcisnij  $M$ .  $\circled{3}$  wcisnij  $\circledcirc$  wcisnij

⑤ wcisnij .

### **11 Szczegoly szycia bocznego**

① Zeby ustawic szczegoly szycia bocznego wcisnij  $\overline{\mathbf{t}}_i$   $\overline{\mathbf{r}}_k$ , potem ustaw odleglosc na 5.0(dla szycia boczngeo, odleglosc krawedzi 0  $\sim$ 20mm, 0.1mm jako zmieniajaca sie).

 $\oslash$  nacisnij by zatwierdzic  $\rightarrow$ 

#### **12 Ustawienia szczegółowe sciegu odwroconego**

System powraca do glownego interfejsu wybierania metody ,

uzytkownik wciska  $\leq$ .

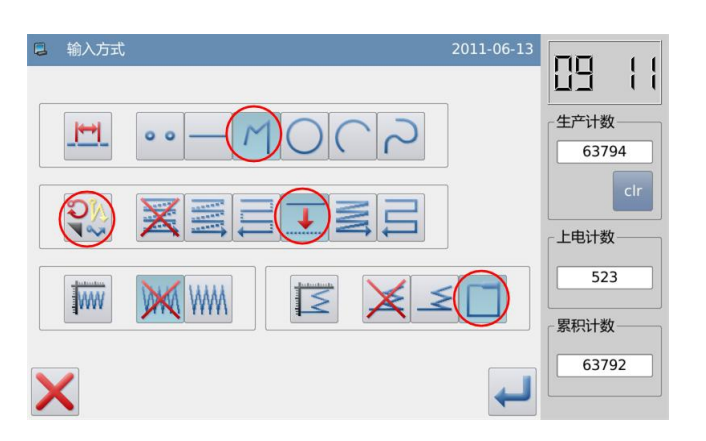

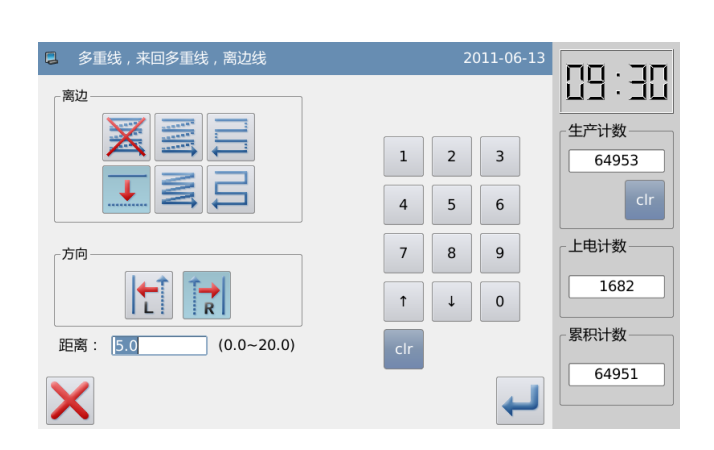

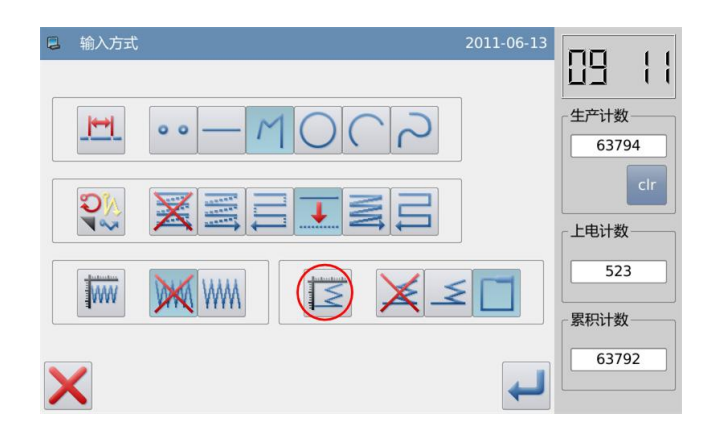

#### **13 Ustawienia szczegolowe multi odroconego sciegu**

 $\circledcirc$  najpierw  $\Box$  (Multi scieg) potem

11 I ustaw numer nachodzacych sciegow na 3。

- ② zatwierdz ustawienia
- ③Sstem wraca do menu metod。

④ zatwierdz

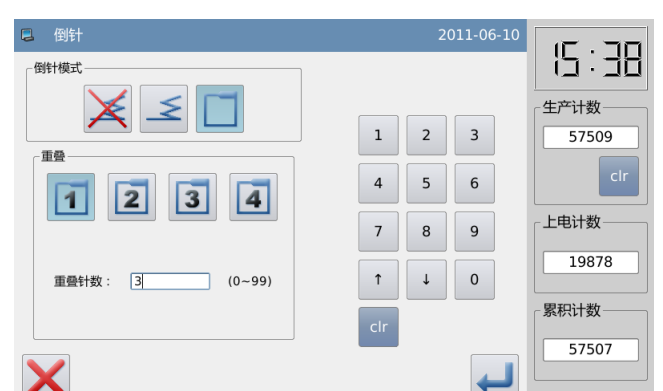

⑤ System wraca do menu wprowadzania ikon.

⑥ Podazaj metoda wielokatnego wejscia by zatwierdzic punkt B,C,D i A.

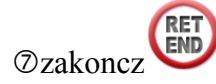

#### **14 Sprawdzanie danych wzoru**

Generowanie wzoru multi odwroconego sciegu.

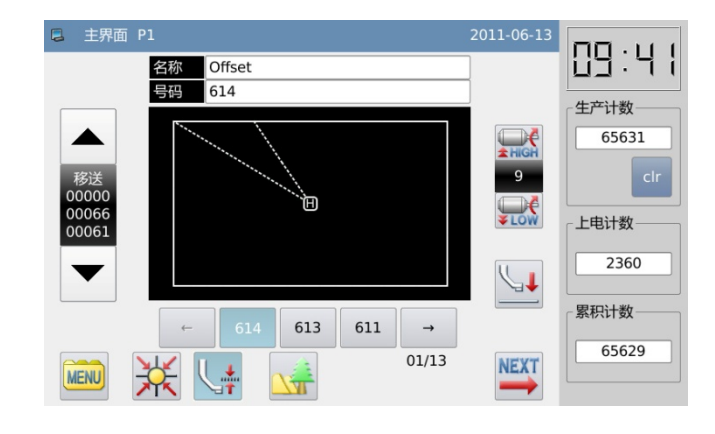

### **Ustawianie kierunku**:

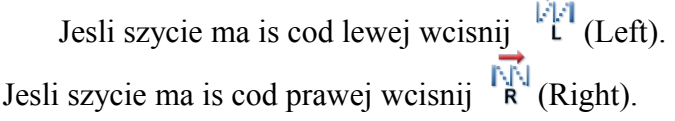

 [Uwaga] W interfejsie do wprowadzania ikon, możemy nacisnąć "Multi-szycie, pobierania wielo szycia i boczne Ustawienie Lini", aby uaktywnić interfejs do ustawiania szczegółow multi-szycia, pobieranie multi-szycia i szycia bocznego

### **1.4.4 Wejście szycia jodłowego (z wielokrotnym ściegiem wstecznym)**

[Przyklad] Jak zrobić wzór na poniżej: Użyj wejście koło aby szyc jodełkowo i dodać kilka szwów odwróconych (szerokość szycia w jodełkę: 5,0mm, Krawiecki odstep: 3.0mm, Kierunek: Lewy, czas nakładających się sciegow: 1 Ilość pokrywajacych sie sciegow: 3)

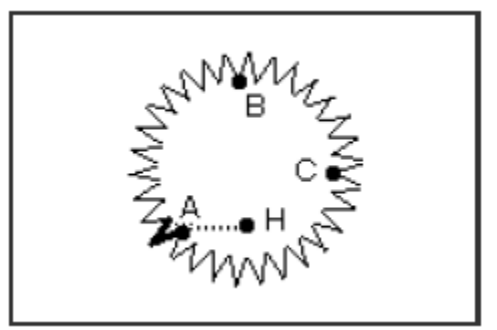

Pogrubione sa multi odrocone sciegi

### **Instrukcja obslugi:**

#### **1**、**Wprowadzanie metody**

① Wedlug metody wejscia liniowego , uzytkownik moze miec dostep do ustawien metody wprowadzania po zatwierdzeniu podajnika z H to punktu A

- $\circledcirc$  wcisnij $\circlearrowright$ .
- ③ wcisnij
- ④ wcisnij
- $\circ$  wcisnij
	- **8. Szczegoly ustawien szycia jodlowego.**

2 人字

人字

方向

人字阔度: 5.0

人字针距: 3.0

**DKI** 

 $(0.2 - 19.0)$ 

 $(0.2 - 10.0)$ 

① Ustaw szczegoly szycia

jodlowego naciskajac MM. Ustaw szerokosc na 5.0, odstep 3.0.  $\sum_{\text{nacisnij}}$ 

②zatwierdz .

11、 **Szczegoly szycia odroconego**

Systtem wroci do metody i wcisnij  $\overline{\leq}$ 

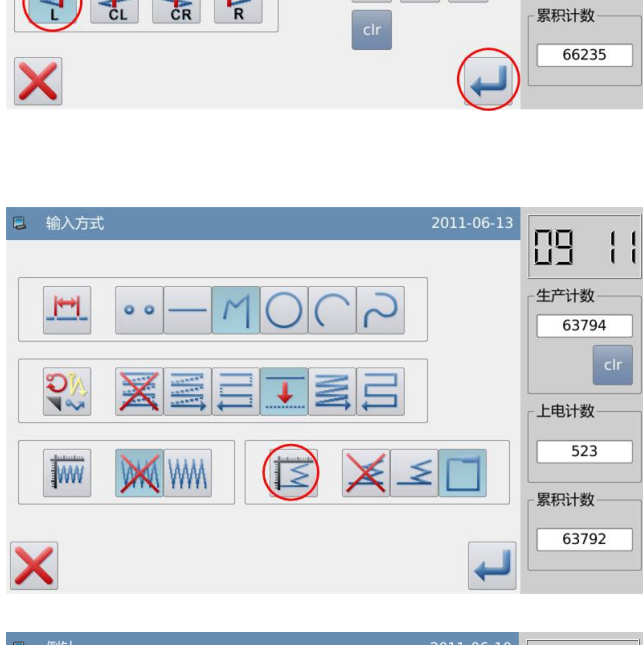

#### **15 Ustawienia szczegolowe multi odroconego sciegu**

 $\circled{1}$  najpierw  $\Box$  (Multi scieg) potem

 I ustaw numer nachodzacych sciegow na 3。

- ② zatwierdz ustawienia
- ③Sstem wraca do menu metod。

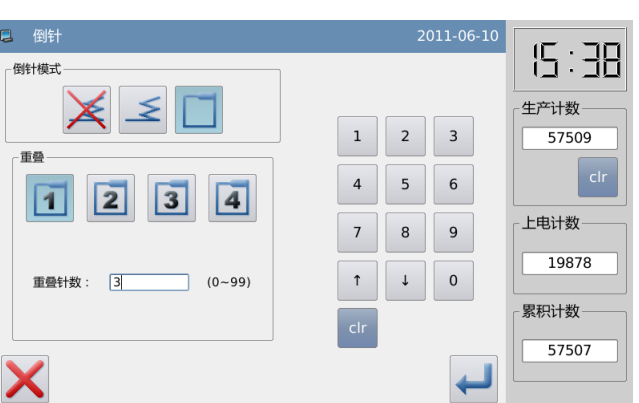

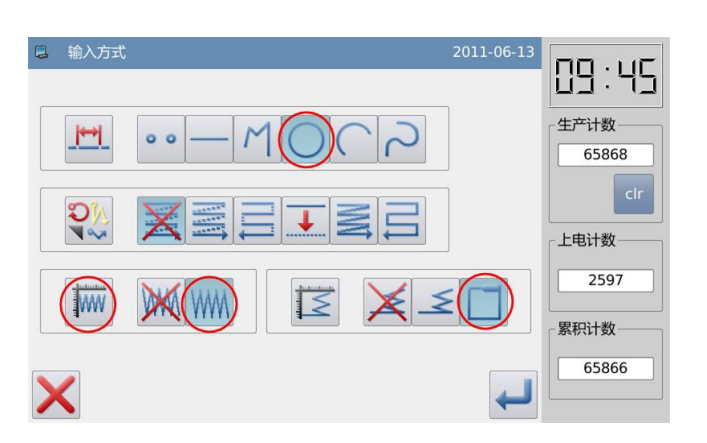

89:5

66237

生产计数

上电计数

2966

 $\overline{2}$  $\overline{\mathbf{3}}$ 

 $\overline{\phantom{a}}$  $6\overline{6}$ 

 $\downarrow$  $\begin{array}{|c|c|} \hline \end{array}$ 

 $\mathbf 1$ 

 $\overline{a}$ 

 $\overline{7}$  $\bf{8}$  $\overline{9}$ 

 $^\uparrow$ 

④ zatwierdz

⑤ System wraca do menu wprowadzania ikon.

⑥ Podazaj metoda wejscia kola by zatwierdzic punkt B i C.

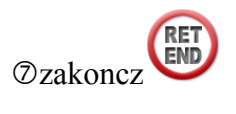

#### 12、 **Sprawdzanie danych wzoru**

Dane wzoru okregu jodelkowego multi odroconego sciegu sa generowane.

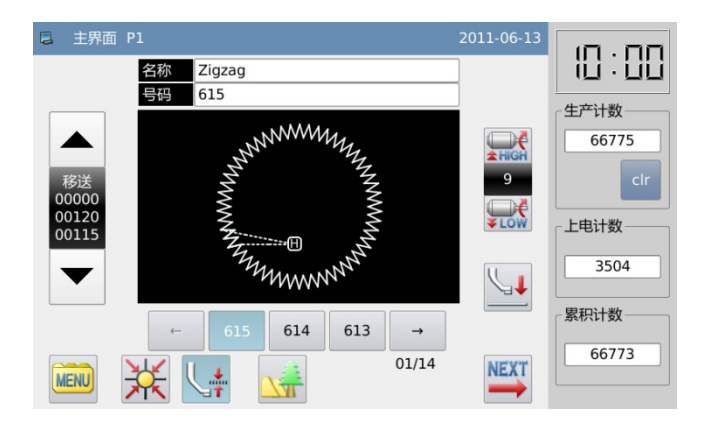

### **Opis szerokosci I odleglosci w sciegu jodelkowym :**

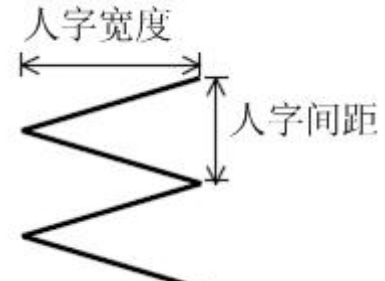

Kliknij szerokosc lub odleglosc zeby wpisac numerycznie lub utowrzyc ramke. **Opis kierunku szycia jodlowego**:

- : scieg na lewo od osi
- $\bigstar$  cat : os w centrum, scieg w lewo
- $\underset{\text{CR}}{\bigstar}$ : os w centrum, scieg w prawo
- $\overrightarrow{R}$ : scieg po prawo od osi

**[Note]: w interfejsie wprowdzania ikon mozesz nacisnac scieg jodelkowy zeby aktywowac wprowadzanie danych sciegu .** 

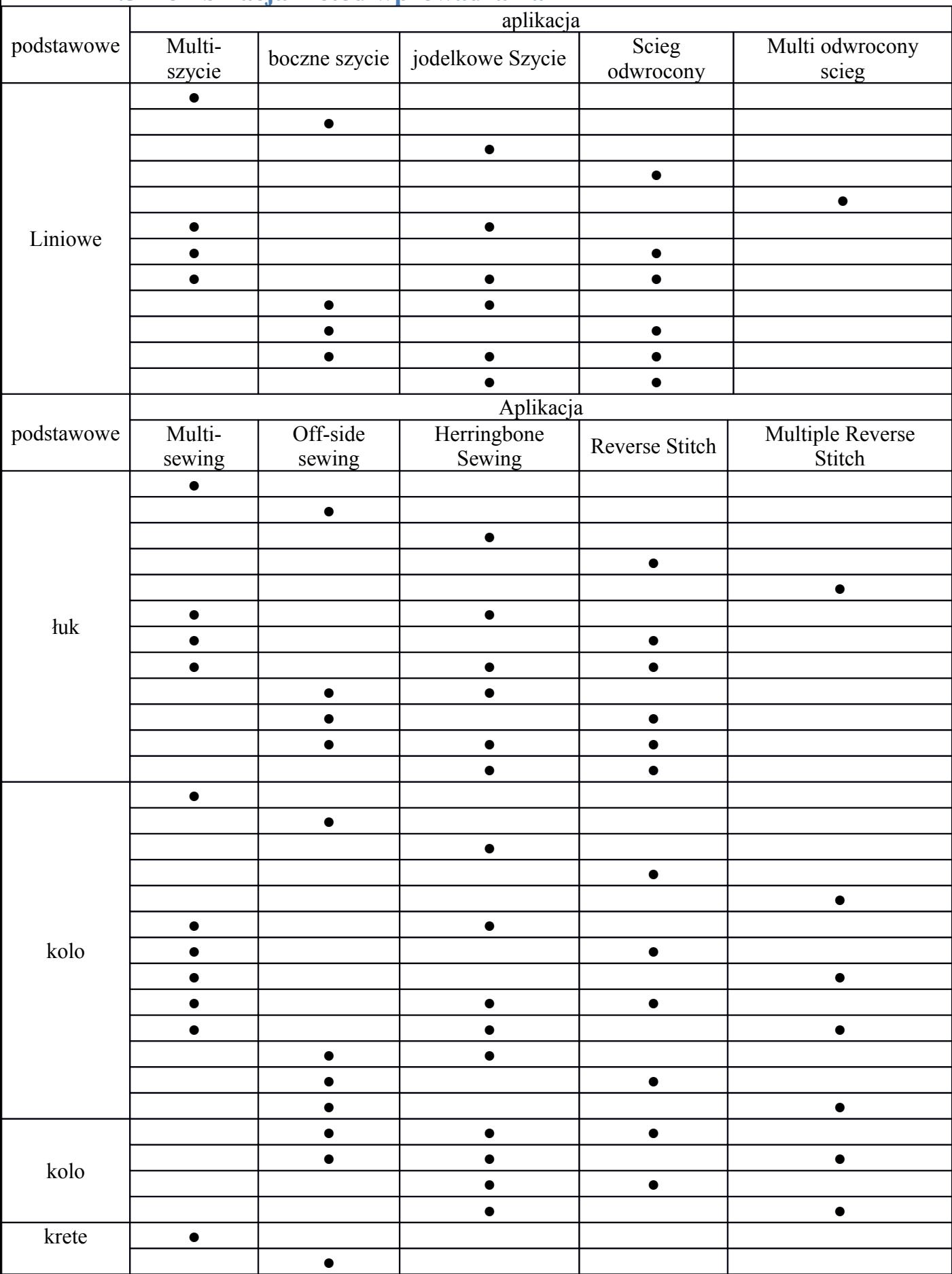

## **1.5 Kombinacja metod wprowadzania**

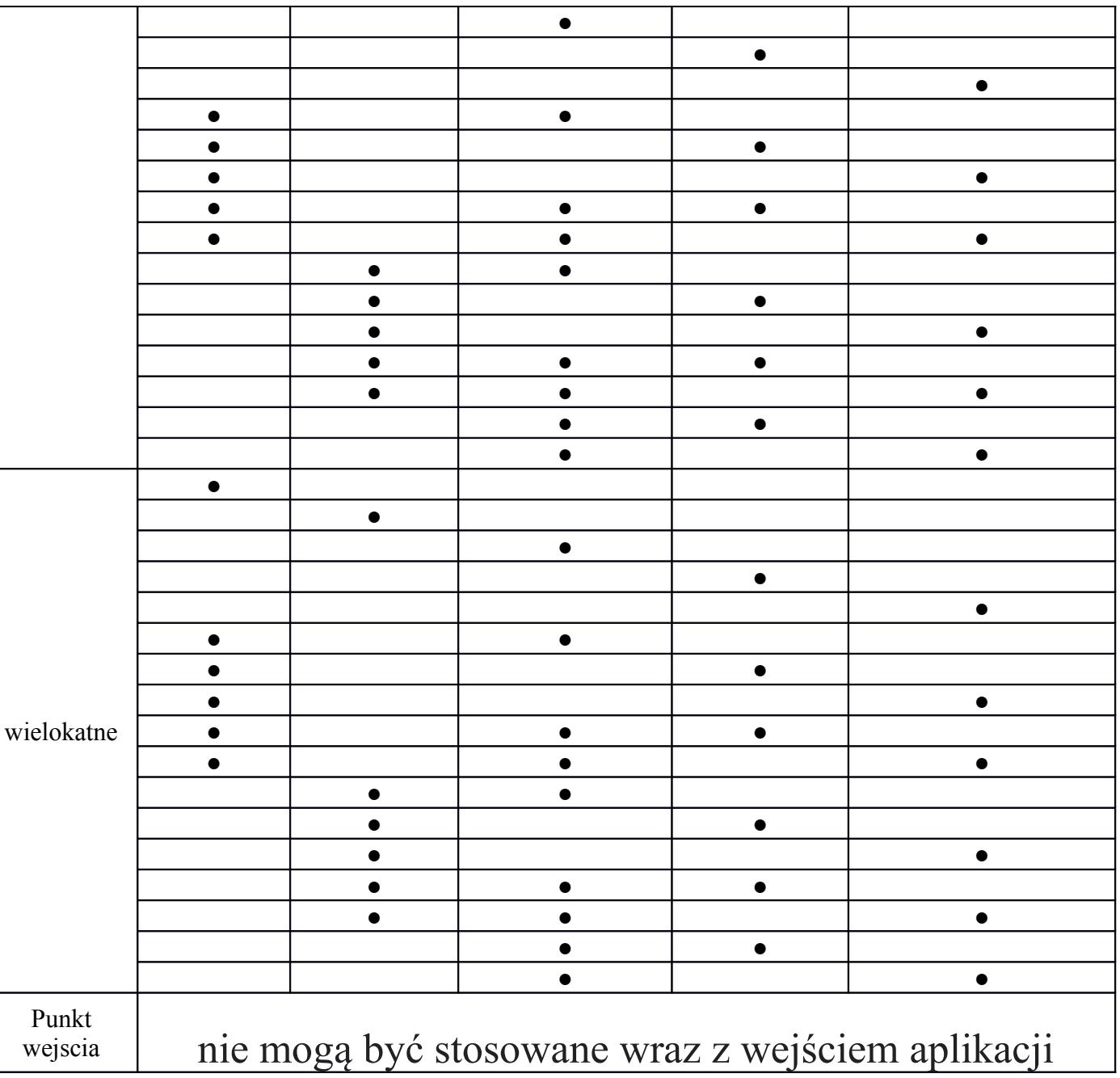

## **1.6 Wgranie zapisanych wzorow**

W wejściu do wytwarzania wzoru, użytkownik może wczytać dane wzoru zapisane w pamięci i włóżyc ją do wzoru , tak aby utworzyć kolejne nowe dane wzoru. Użytkownik może również określić, czy wyczyścić kanał w punkcie początkowym i końcowym.

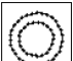

[przyklad) jak zrobic ponizszy wzor – zaladuj wzor podwojnego kola ktore zostalo zrobione z podajnikiem

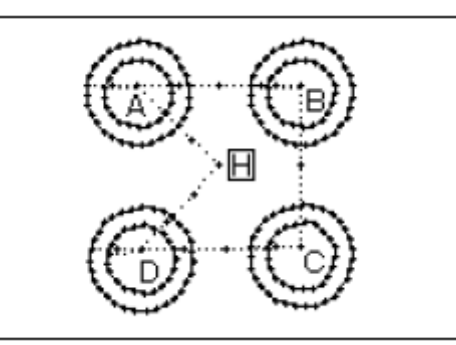

#### **Istruckja dzialania: 1**、**wprowadz wejscie podajnika w oryginalnym punkcie 2**、**wyswietl wzor do sciagniecia**

<sup>O</sup> wcisnij **MENU** by wejsc w ikony na interfejsie

② wejdz do katalogu .

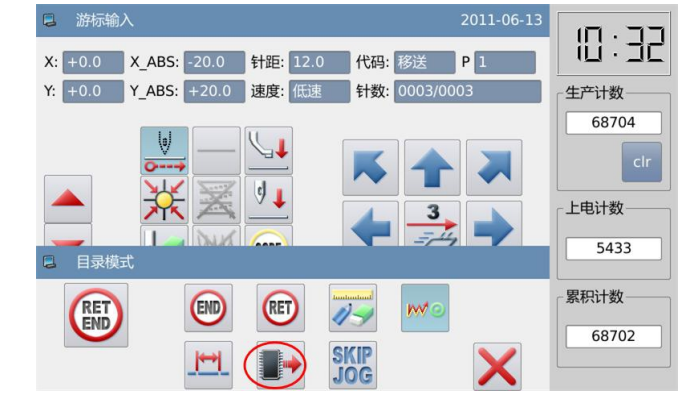

### **9. Wybierz numer wzoru**

Kliknij numer zeby go sciagnac I wcisnij

 $\bigcup$ 

 $\overline{\leftarrow}$ : Anuluj podajnik by zaczac punkt szycia

Anuluj  $\overline{\bullet}$  podajnik od konca i punkt szycia bedzie jak w oryginale.

: zachowaj podajnik oryginalu szycia z punktu

: zachowuj podajnik od konca szycia punktu oryginalnego.

[Uwaga] Ramka przesunie się wraz z załadowanych danych sygnatur automatycznie, więc należy zwrócić uwagę na pozycji zatrzymania igły.

**10. Zaladuj B,C I D jeden za drugim I polacz je zeby powstal wzor.**

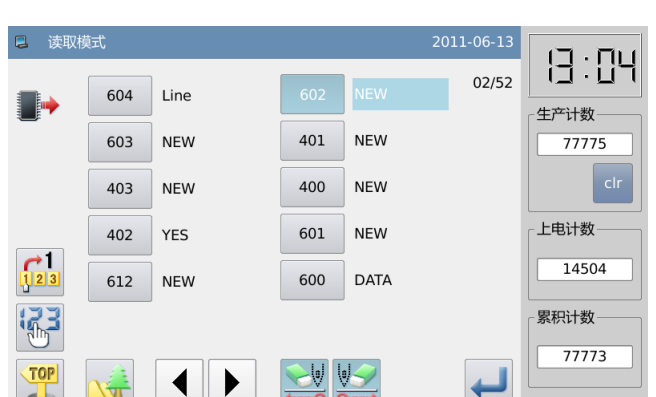

### **1.7 Wprowadzenie grubości materiału**

W szyciu, użytkownik może zmienić wysokość pośrednią dociskarki do obsługi spadek grubości tkaniny. Po upadku

grubość materiału jest duża, użytkownik może zmienić wysokość pośrednią dociskarki aby zapobiec skakniu ściegu i zerwaniu nici.

[Uwaga] Funkcja ta nie jest dostępna w urządzeniu E Type

### **Instrukcja obslugi:**

**1**、Zmiana wysokości zaawansowanego dosciku w interfejsie ikonę wprowadzania

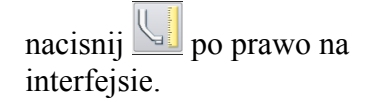

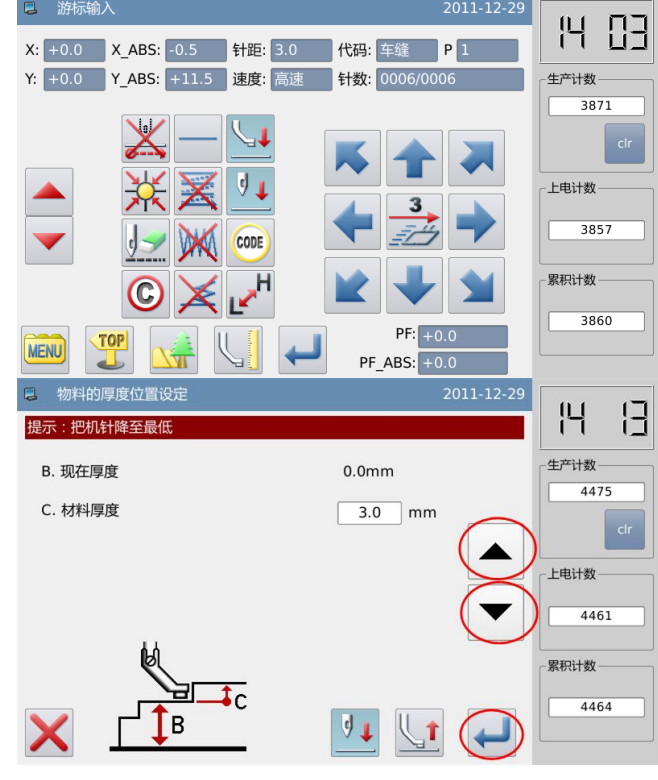

#### **2**、**Wprowadz grubosc material i szycia**

Gdy pośredni docisk jest w pozycji dolnej, użytkownik może wprowadzić grubość tkaniny

Naciśnij  $\left( \bigotimes_{\alpha} \bigotimes_{\alpha}$  aby zmienić wartość spadku i pośredni docisk ruszy wraz ze zmianą wartości

Gdy wartość jest ustawiona, użytkownik musi

nacisnąć przycisk, aby zapisać .

# **2 Modyfikacja szablonów**

### **2.1 Główne funkcje w trybie modyfikacji**

Funkcja przycisk zawartosc opis  $\frac{1}{2}$ Sewing

侱

 $\mathcal{L}$ 

Zmien poczatkowy punkt szycia

Przesun poczatkowy punkt szycia w inne miejsce

Usun scieg

Usun wskazany scieg

 $\overline{N}$ zaznaczony scieg

wszystkie sciegi od zaznaczonego sciegu

Wprowadz scieg

### $\mathbf{T}$

Wprowadz scieg w wyznaczonym miejscu  $\mathbf{I}$ <sub>dodaj</sub> nowy scieg **SAME**  $\pm$  dodaj ten sam scieg

Zmien pozycje sciegu

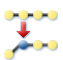

冎

Zmien pozycje jednego sciegu Pozycja figury po zmianie **brak** zmian podaza za ruchem

Przesun sekscje

Przesun dane zaznaczonej sekcji <dane na przodzie I tyle >

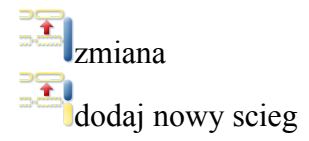

Zmien sekscje

Między 2 ostrymi punktami zmiany danych linii, wielokąta, łuk, krzywa, jodełki szycia i podajnika

 $\overline{\mathbf{v}}$ 

Zmien odstep sciegu

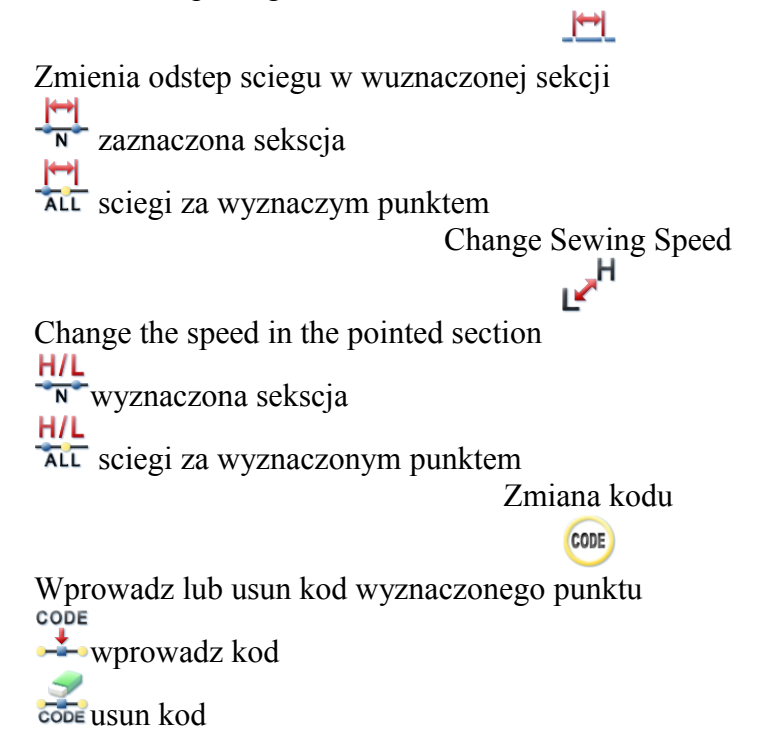

### **2.2 Metoda aktywacji trybu modyfikacji.**

(1) nacisnij  $\frac{\text{MENU}}{\text{WEMU}}$  w standardowym interfejsie I wcisnij  $\bullet$  by miec dostep do trybu modyfikacji.

2011-05-26 16 37 DATA  $\frac{1}{1}$  $600$ 生产计数  $\frac{1}{264}$  $\bigcup_{\mathbf{x} \in \mathcal{C}} \mathbf{C}$ 上电计数 224 累积计数 P  $\frac{1}{\sqrt{2}}$   $\lim_{n \to \infty}$  $262$ Program  $\mathcal{V}$ **Function** 

(2) wcisnij **MENU** ikone wprowadzania na interfejsie, pod wprowadzaniem

modyfikacji I nacisnij  $\leftrightarrow$  by miec dostep do trybu modyfikacji

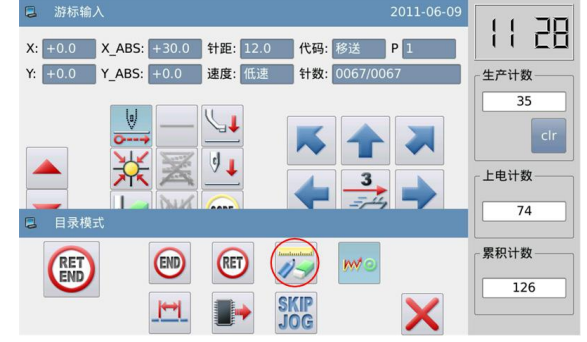

#### **2.3 Metoda zakonczenia trybu modyfikacji TOP**

Po zatwierdzeniu modyfikacji wcisnij by wyjsc z trybu modyfikacji. (wcisniecie

 jest wycofaniem ostatnich modyfikacji I powroceniem do poprzednich )

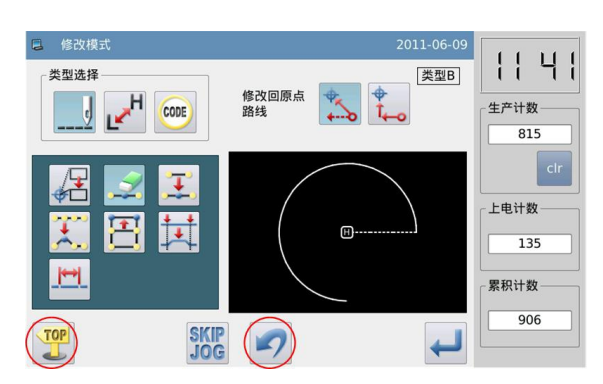

### **2.4 Metoda transportu do oryginalu po modyfikacji**

[Przyklad] dodaj jeden scieg w pozycji A po prawo od figury:

Dodaj scieg w pozycji A w prawej figure

Po tym jak użytkownik dodał ścieg w A ', położenia punktu B ~ punkt H zostanie zmieniony odpowiednio. Oczywiście, droga do podajnika z powrotem do pochodzenia od punktu H zostanie zmienione. Użytkownik może wybrać sposób z następujących przycisków

Uwaga: W podajniku ostatniego szycia do pochodzenia przed modyfikacją, jeśli zawiera dane kodu, podajnik po kodzie zostanie zmieniony.

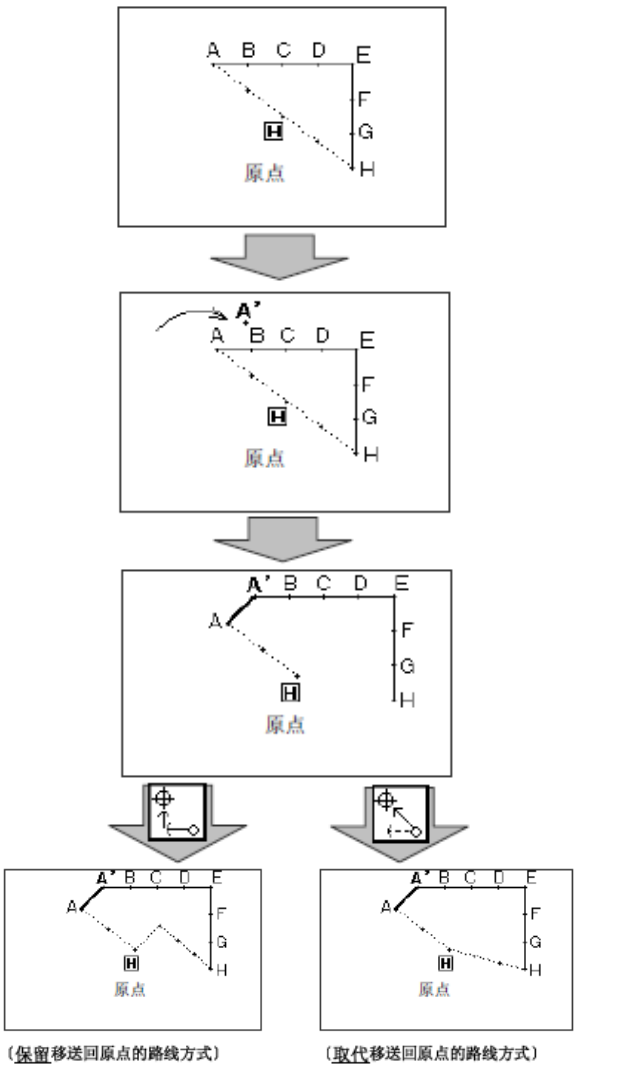

## **2.5 Zatwierdzenie rysunku modyfikacji**

W trybie wprowadzania modyfikacji, tryb i tryb transferu danych, naciśnięcie **KV** będzie miał system, aby wyświetlić podgląd zmodyfikowanego wzoru. Zwłaszcza w trybie modyfikacji (przelewu), gdy dane są modyfikowane lub przeniesione, użytkownik może łatwo zmienić lub przenieść dane postać poprzez efektywne wykorzystanie podglądu zmodyfikowanego wzoru.

[Przykład]: Po uzyskaniu dostępu do trybu modyfikacji (przelewu), użytkownik może zobaczyć wzór po potwierdzeniu z funkcją podglądu.

#### ① **Przesuniecie punktu rozpoczecia**

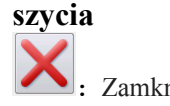

:Zamknij interfejs podglądu i powrót do poprzedniego interfejsu (dostępne na wszystkich oknach podglądu)

:Oryginal dostepne we wszystkich oknach podgladu)

:Oryginalny poczatkowy punkt szycia

:Zacznij szyc po modyfikacji (Pozycja przeniesiona z klawiszami kierunkowymi).

#### ②**usun scieg**

• : Oryginal dostepne we wszystkich oknach podgladu) 5. pozycja startowa do usuwania sciegu

E: pozycja koncowa usuwania sciegu..

#### ③ **Change Needle Position/ Add Stitch**

: Oryginal dostepne we wszystkich oknach podgladu)

**:** Oryginalna pozycja igly/ standardowa dla dodawania sciegu

: zmodyfikowana pozycja igly/ pozycja dla dodawania sciegu ( aktualna pozycja po poruszeniu) ④ **ruch sekscji**

Oryginal dostepne we wszystkich oknach podgladu)

S: pozycja startowa ruchu sekscji.

E: pozycja koncowa ruchu sekscji.

**P**: zmodyfikowana pozycja po ruchu ( aktualna po ruchu)

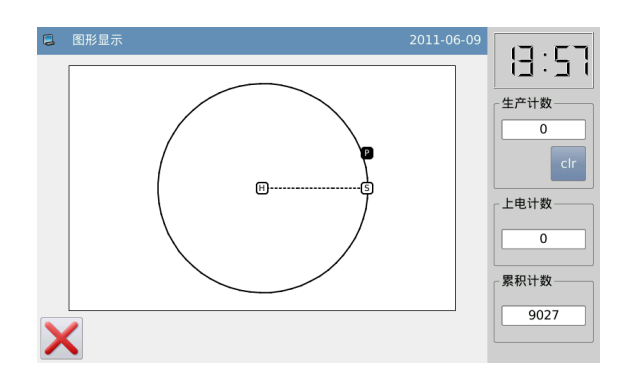

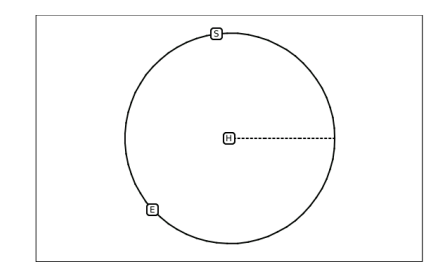

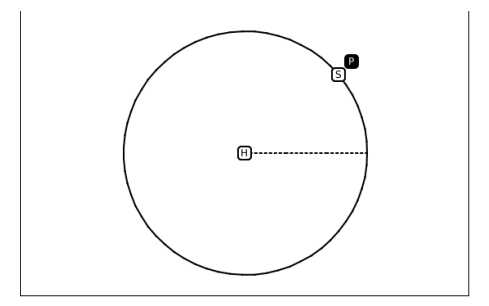

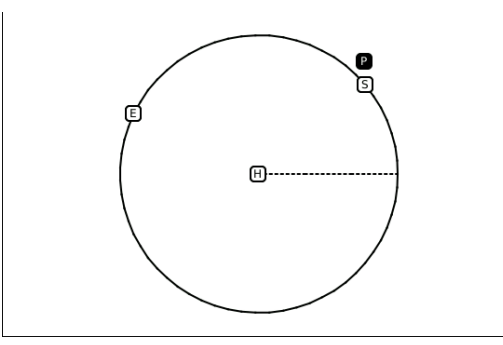

### ⑤**Modyfikacja sekscji**

 $\boxplus$ : Oryginal dostepne we wszystkich oknach podgladu) S: pozycja startowa :pozycja koncowa **:** Przejscie punktu 1

wielokatowego wejscia

**:** Przejscie punktu 2 wielokatowego wejscia

**:** Przejscie punktu 3 wielokatowego wejscia

**P**: aktualna pozycja po ruchach.

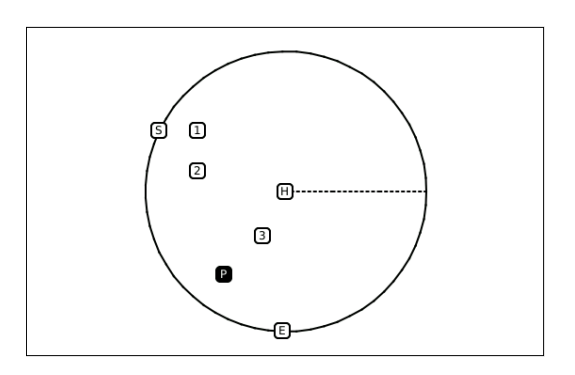

## **2.6 Zmiana punktu rozpoczecia szycia**

[NP] zmiana punktu szycia z A na B

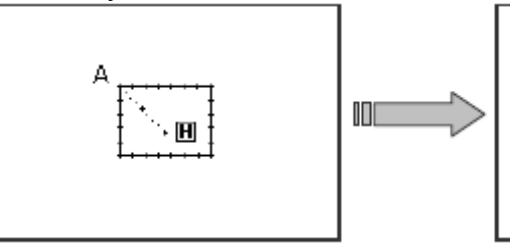

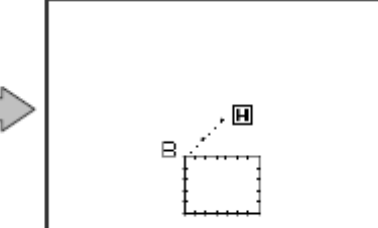

#### ①**Wubor metody modyfikacji punktu startowego szycia**

 dostęp do trybu modyfikacji (patrz rozdział 2.2)

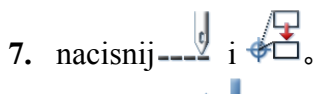

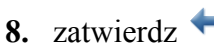

Uwaga: ramka przesunie się do obecnego punktu startu do szycia, więc użytkownik musi zwrócić uwagę na pozycji zatrzymania igły

#### ②**Przesuniecie poczatku szyciazatwierdzenie**

Uzyj klawiszy kierunkowych do przesuniecia igly w punkt B

Nacisnij by zatwierdzic

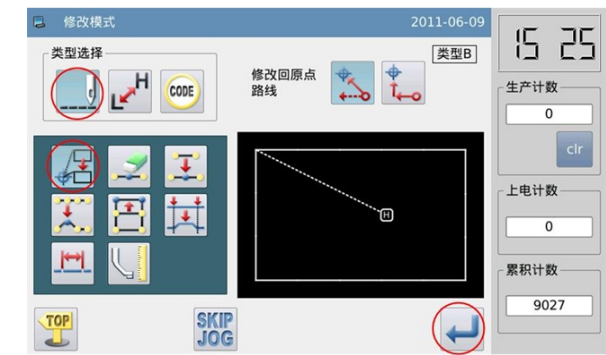

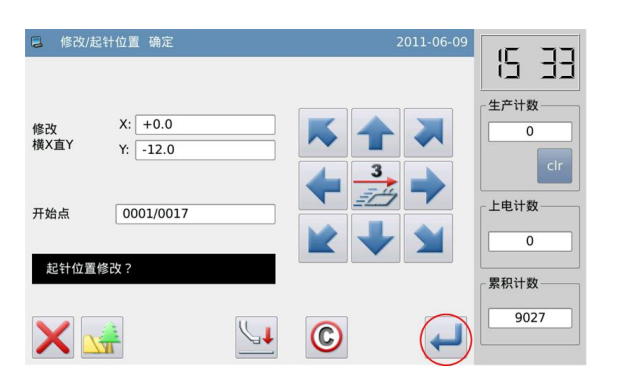

### ③ **zatwierdzanie zmodyfikowanych danych**

**8.** zakoncz modyfikacje TOP

nacisnij aby powrócić do interfejsu do zapisywania zmienionych danych. System powróci do standardowego interfejsu po zapisaniu danych.

(Przycisniecie wycofuje ostatnią zmianę i pozwala powrócić do poprzedniego punktu).

#### ④ **zatwierdz zmodyfikowana figure w standardowym interfejsie**

**9.** Poczatkowy punkt szycia zostal zmieniony

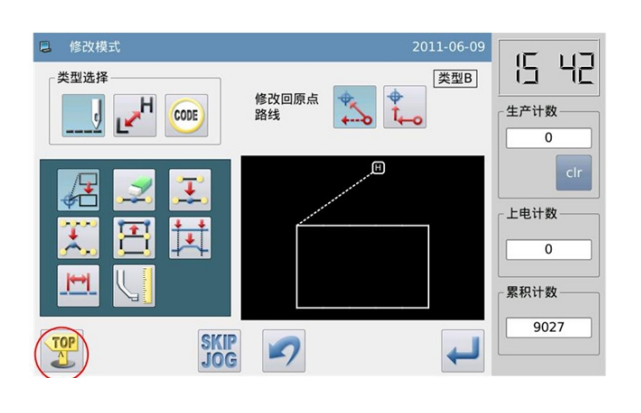

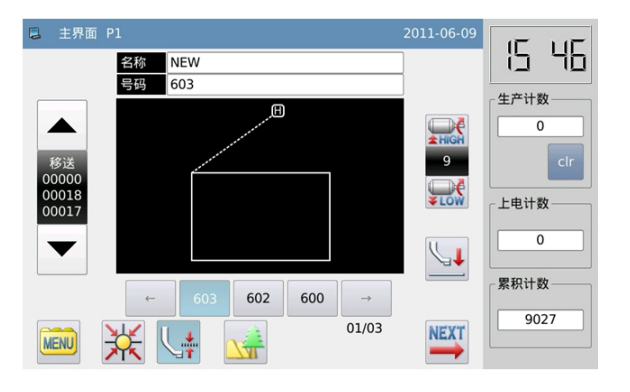

#### **2.7 Usunięcie sciegu (usuniecie sciegu w wyznaczonym punkcie)** [np] usuniecie sciegu od punktu C do D.

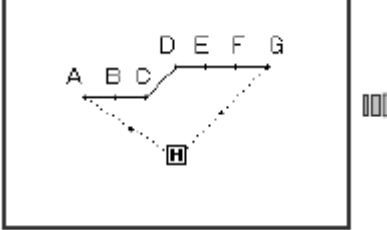

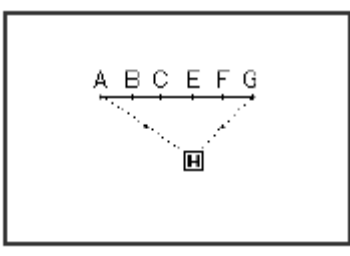

#### ①**wybierz usuniecie sciegu**

**9.** Dostep do modyfikacji (odnies sie do sekscji 2.2)

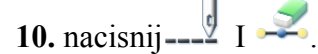

**11.** zatwierdz

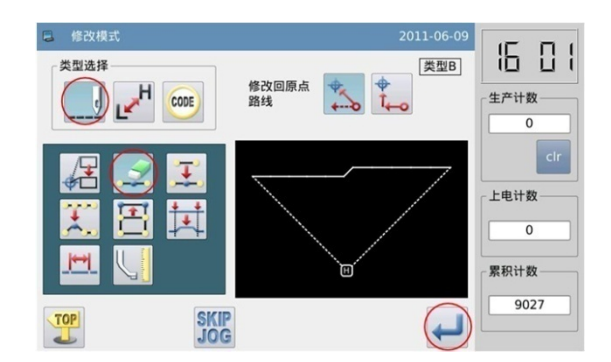

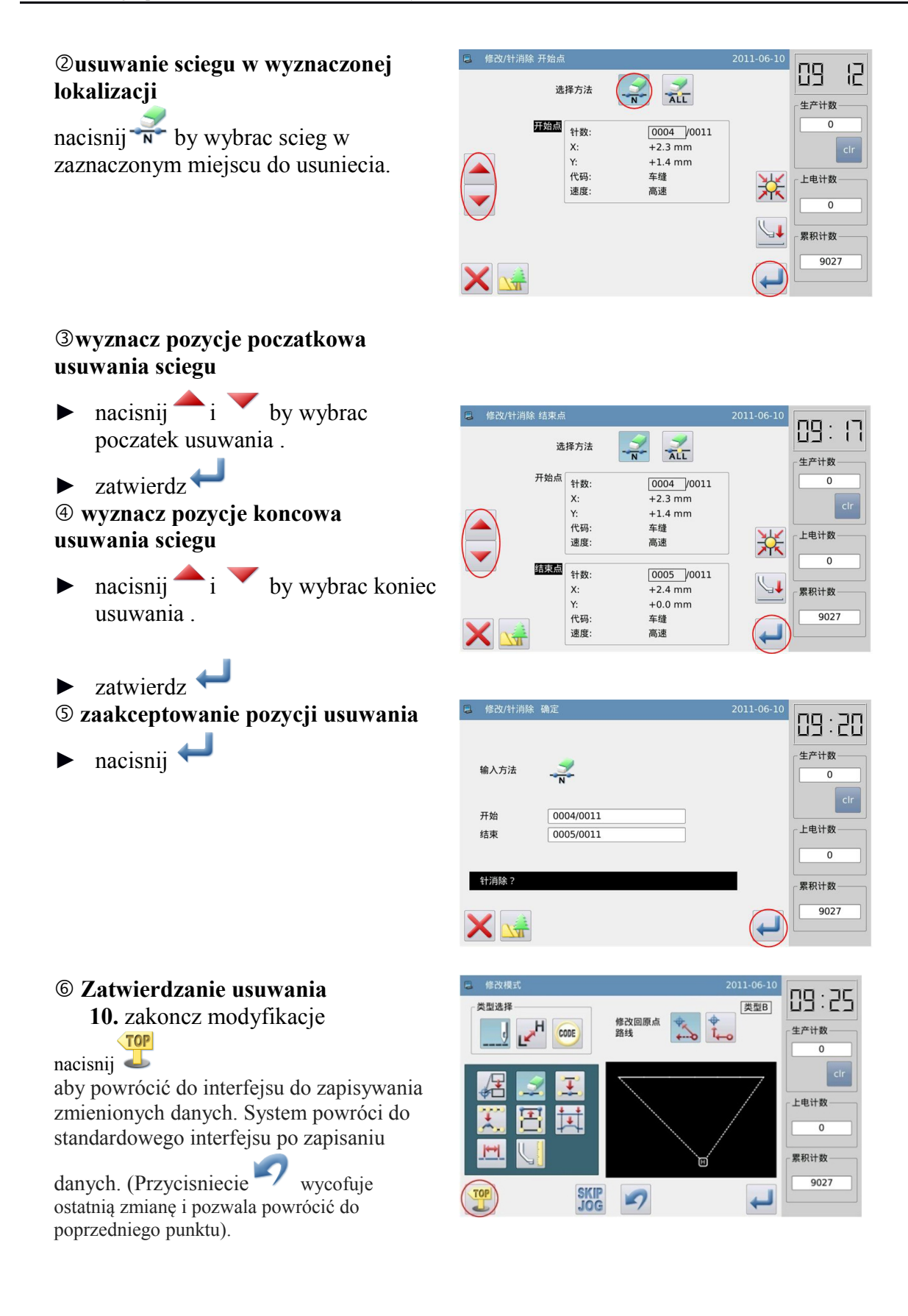

### ⑦ **zatwierdz zmodyfikowany wzor w standardowym interfejsie**

► zaznaczone sciegi sa usuniete.

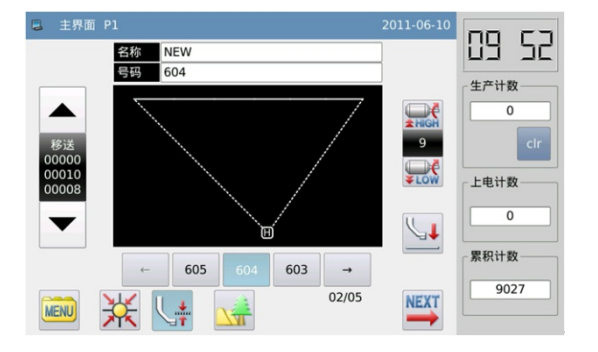

## **2.8 Usunięcie szwów**

# [Przykład]: usunąć całość szwów w tył punktu E.

B C D  $\mathsf{E}$ G  $\overline{\mathbf{H}}$ 

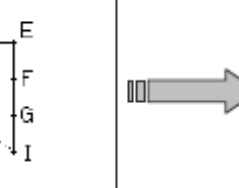

**BCDE**  $\blacksquare$ 

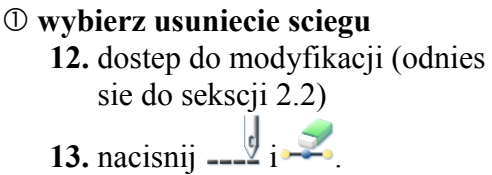

14. nacisnij **by zatwierdzic** 

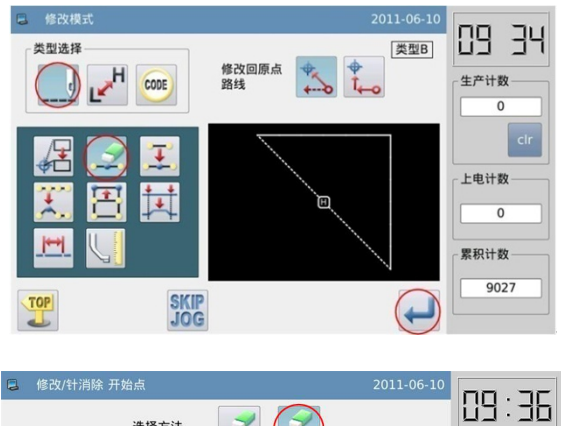

#### ② **usuwanie sciegu w zaznaczonej lokalizacji**

- $\triangleright$  nacisnij  $\overline{AL}$  zeby wybrac scieg
- $\triangleright$  nacisnij i zeby wybrac pozycje koncowa usuwania .
- $\blacktriangleright$  zatwierdz $\blacktriangleright$ .

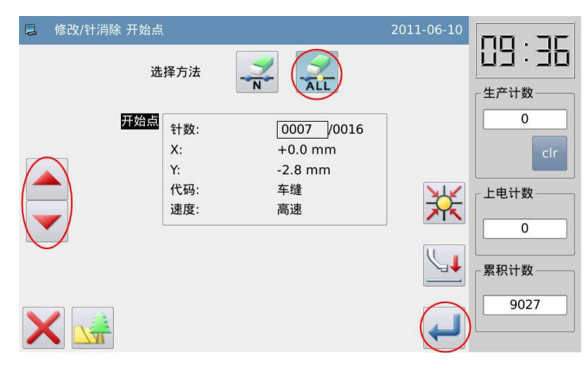

#### ③**zatwierdz pozycje usuwania**

► Zatwierdz I przycisnij

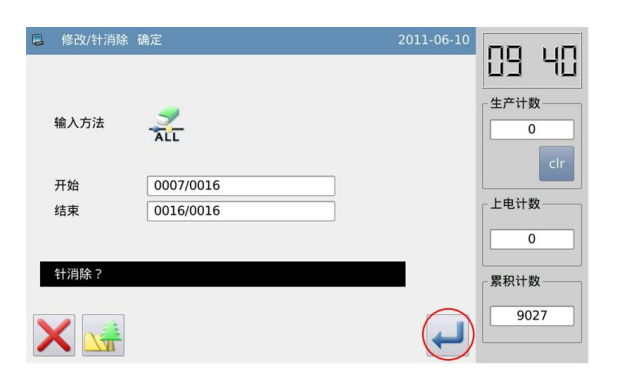

#### ④**Zatwierdz wzor po usunieciu sciegu**

zakoncz modyfikacje

 $\sqrt{TOP}$  $n_{\text{acisnij}}$ 

aby powrócić do interfejsu do zapisywania zmienionych danych. System powróci do standardowego interfejsu po zapisaniu

danych. (Przycisniecie wycofuje ostatnią zmianę i pozwala powrócić do poprzedniego punktu).

### ⑤**Zatwierdz zmodyfikowany wzor w standardowym intefejsie**

Zaznaczone sciegi zostaly usuniete.

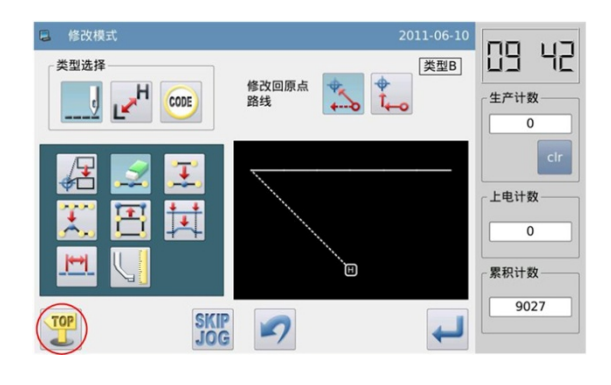

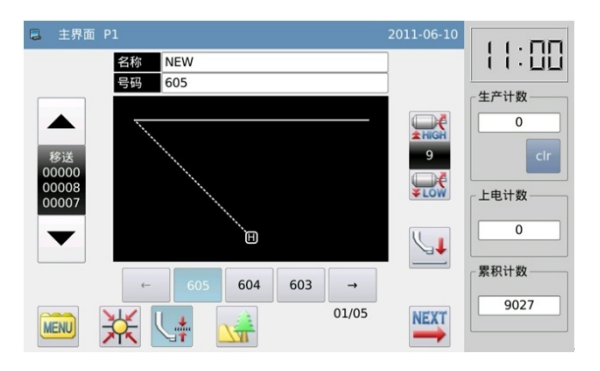

## **2.9 Wstaw ścieg ( dodaj jeden scieg)**

[Przykład]: Dodanie ściegu A 'w punkcie A z przedziału (Max potrzebne odstep sciegu: 12.7 mm [z A do A']).

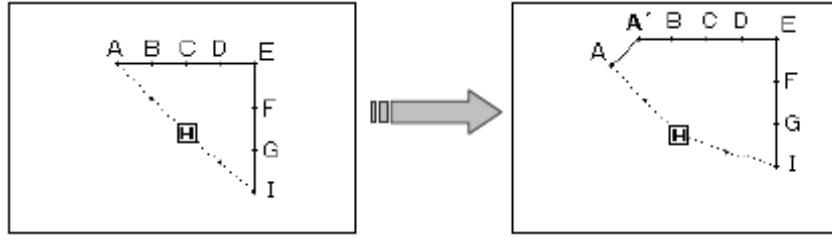

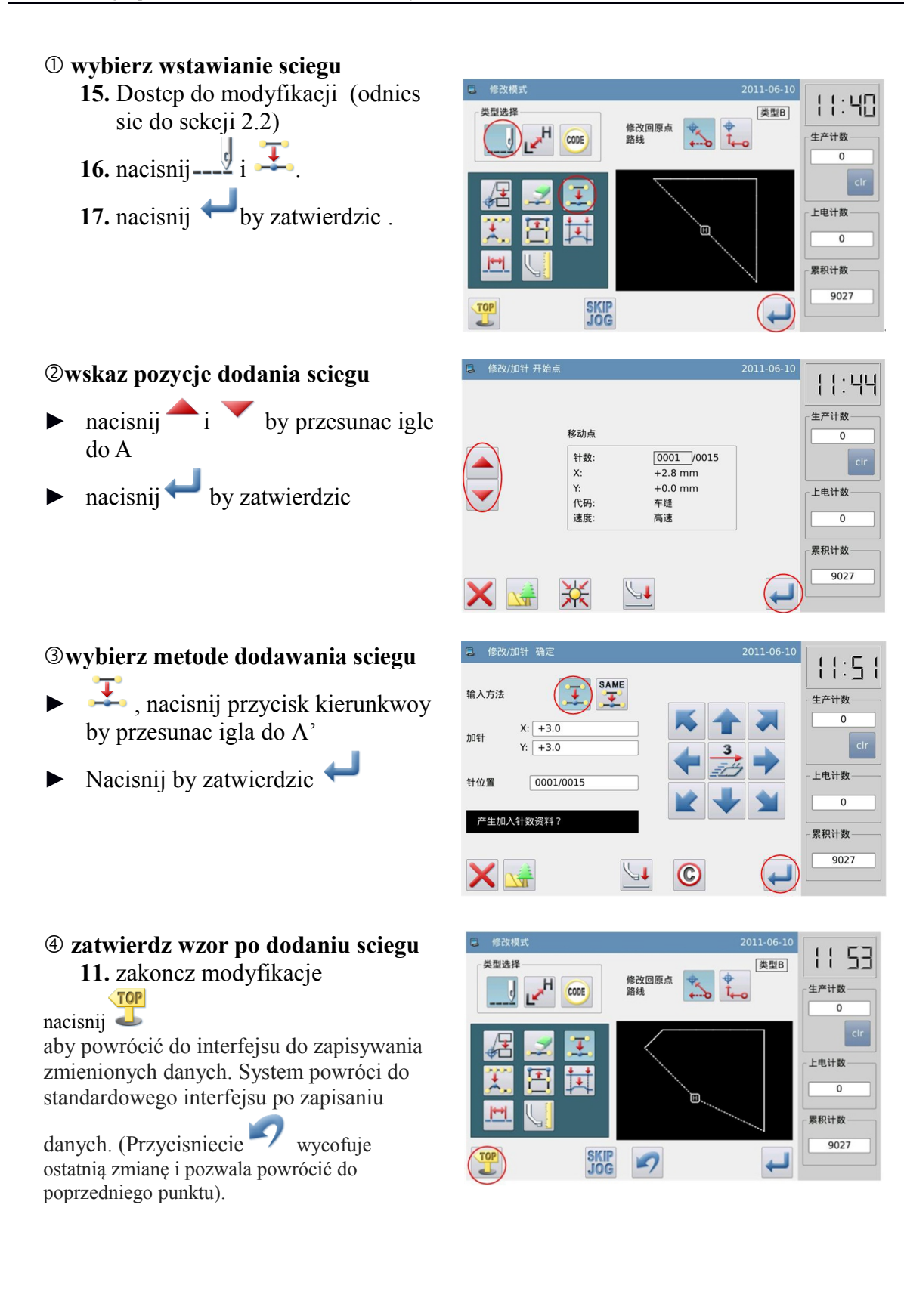

ostatnią zmianę i pozwala powrócić do

poprzedniego punktu).

### **2.10 Dodawanie ściegu(dodawanie takiego samego sciegu)**

[np] Dodaj scieg w A z ta sama odlegloscia sciegu co scieg A

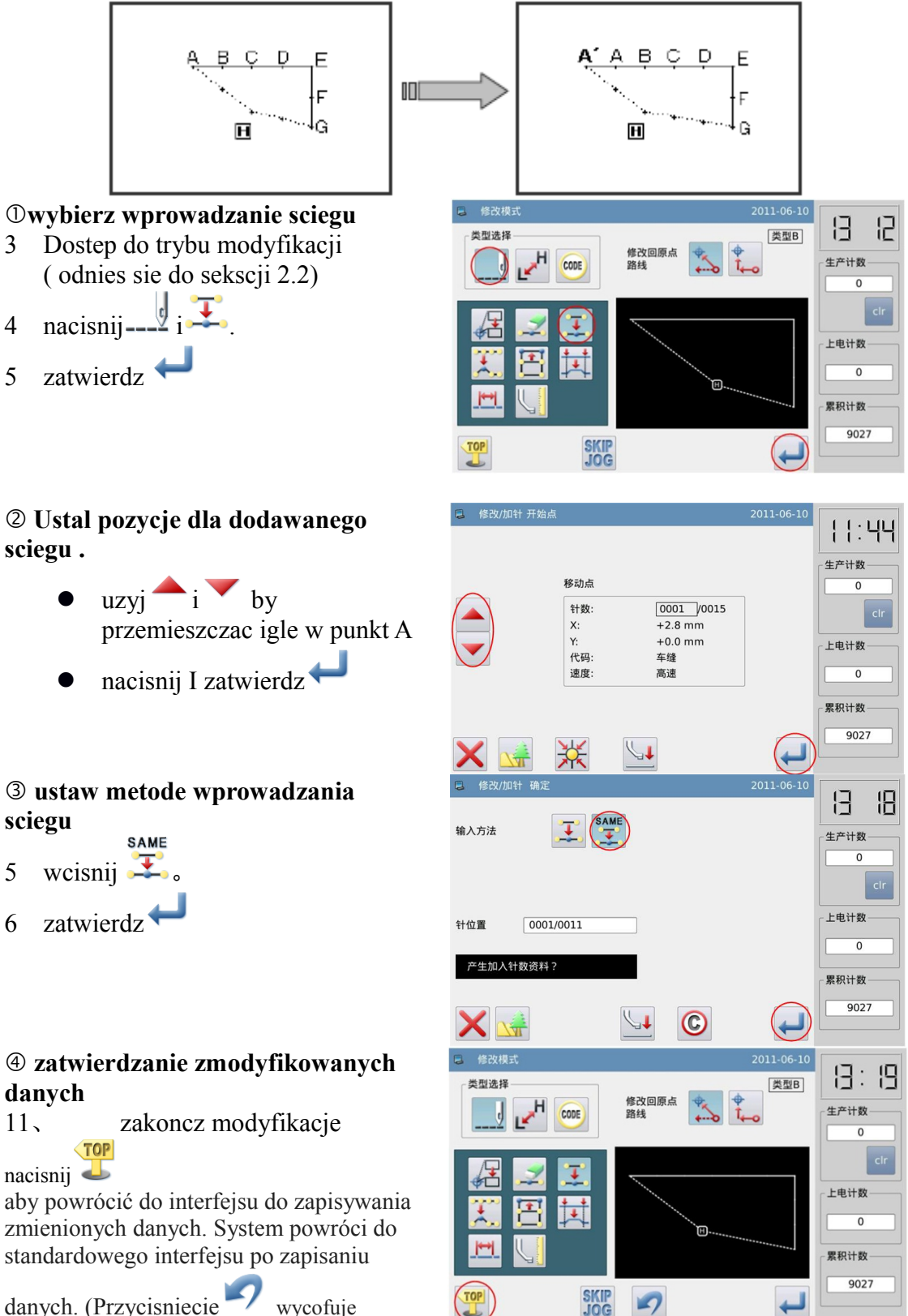

#### ⑤ **zatwierdz zmodyfikowana figure w standardowym interfejsie**

.

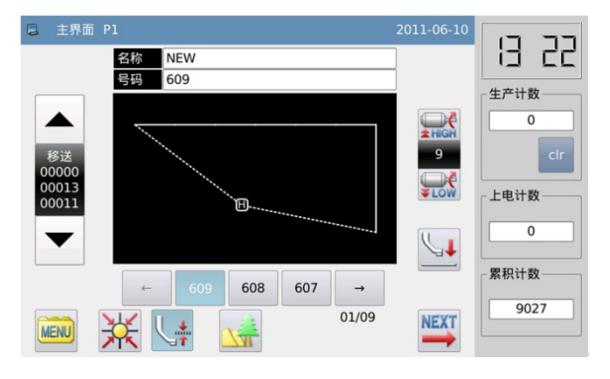

### **2.11 Zmiana pozycju ściegu ( inne wzory pozostaja niezmienione po zmianie )**

[Np]: Przesun punkt D z D do D'.

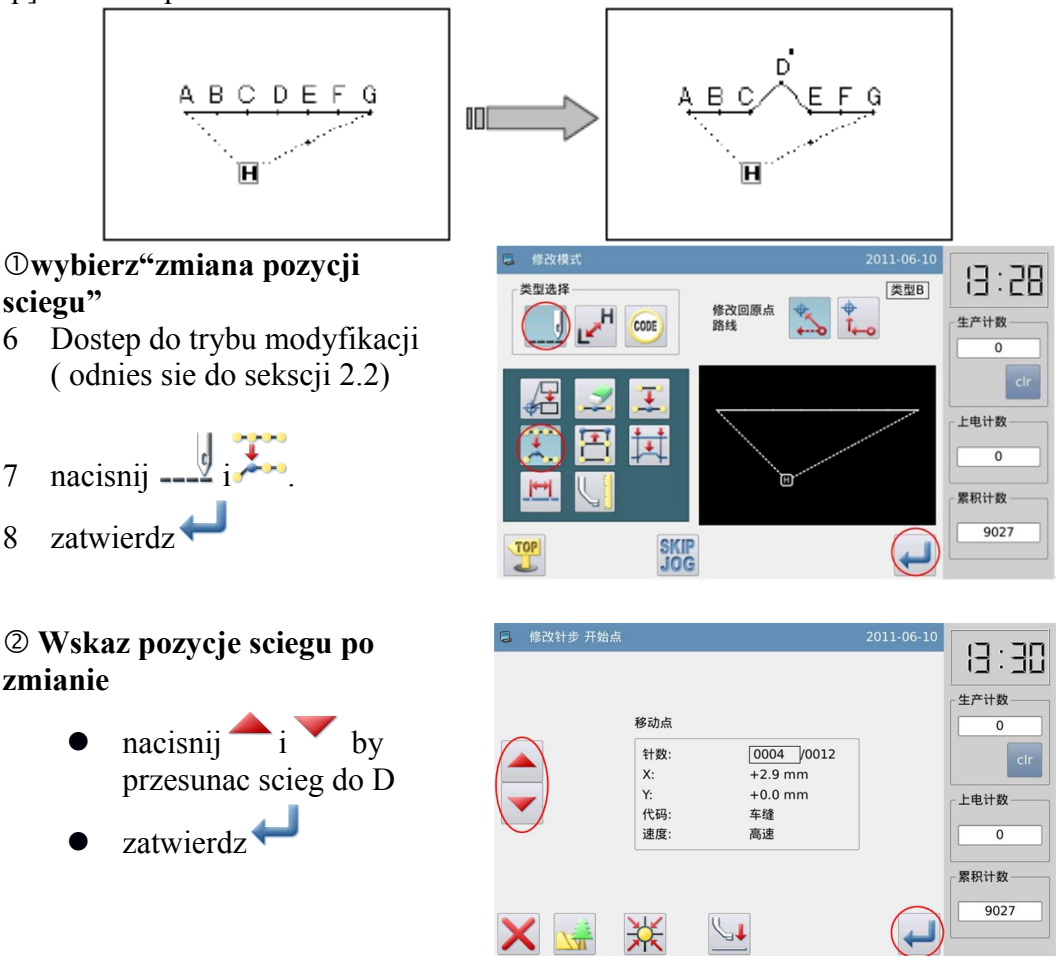

#### ③**ustaw metode I ilosc zmian**

nacisnij , potem uzyj klawisza kierunkowego by przesunac igle do D'.

7 zatwierdz **Uwaga: Maksymalna forma sciegu to 12.7mm**

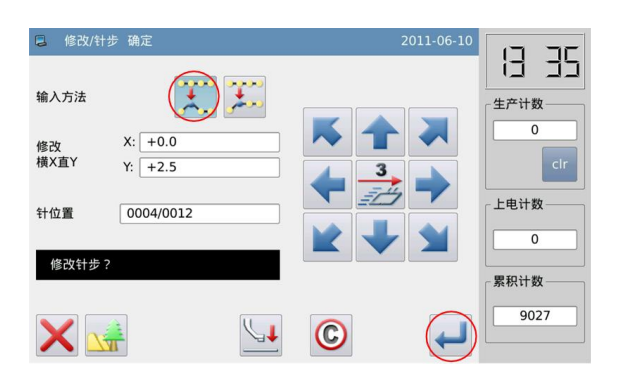

#### ④ **zatwierdzanie zmodyfikowanych danych**

12、 zakoncz modyfikacje  $\sqrt{TOP}$ 

 $n_{\text{acisnii}}$ 

aby powrócić do interfejsu do zapisywania zmienionych danych. System powróci do standardowego interfejsu po zapisaniu danych.

(Przycisniecie wycofuje ostatnią zmianę i pozwala powrócić do poprzedniego punktu).

⑤ **Zatwierdz zmodyfikowany wzor na standardowym interfejsie.** 

Pozycja sciegow zostala zmieniona.

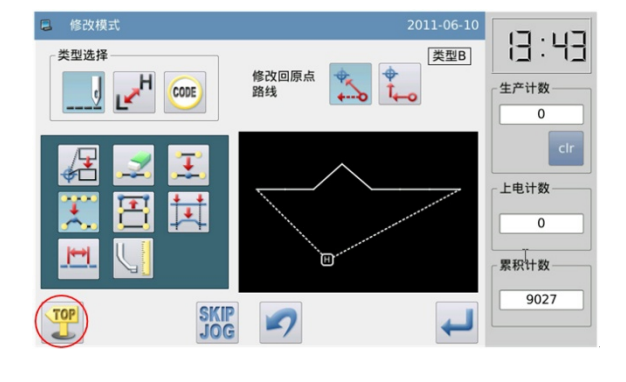

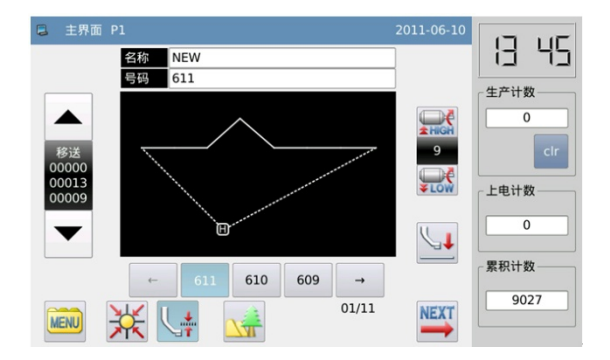

### **2.12 Zmiana pozycji ściegu (pozycja innych linii po zmianie zmienia się )**

[Przykład]: Przenieś punkt C, pozycje D, E, F i G są zmieniane sa wraz z punktem C '.

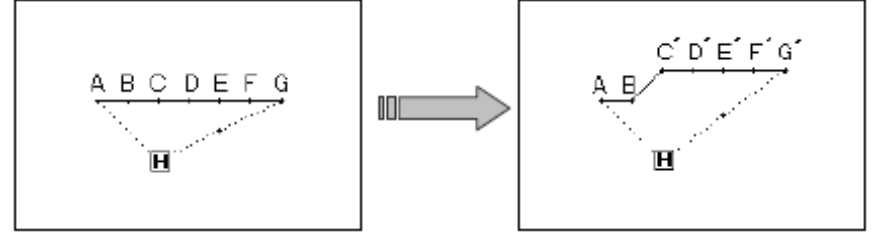

① **wybierz " zmien pozycje ściegu"**

- 9 Dostep do modyfikacji ( sekdcja
	- 2.2) nacisnij  $\frac{1}{2}$
- 10 zatwierdz

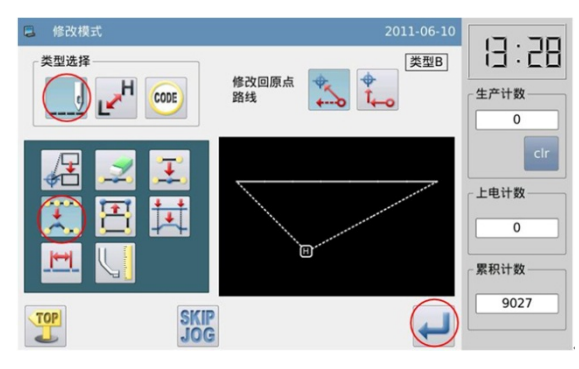

#### ② **Zaznacz zmiane pozycji sciegu.**

- $\bullet$  nacisnij i zeby przesunac scieg do punktu  $\mathcal{C}$
- $\bullet$  Zatwierdz $\leftarrow$

#### ③ **Ustaw metode I ilosc zmian**

wcisnij **Alamazy**, wzyk klawiszy kierunkowych by przesunac igle w kkierunku punktu C

8 zatwierdz

**Uwaga: Maksymalna forma sciegu wynosi 12.7mm**

### ④ **zatwierdzanie zmodyfikowanych danych**

13、 zakoncz modyfikacje

nacisnij

aby powrócić do interfejsu do zapisywania zmienionych danych. System powróci do standardowego interfejsu po zapisaniu danych.

(Przycisniecie wycofuje ostatnią zmianę i pozwala powrócić do poprzedniego punktu).

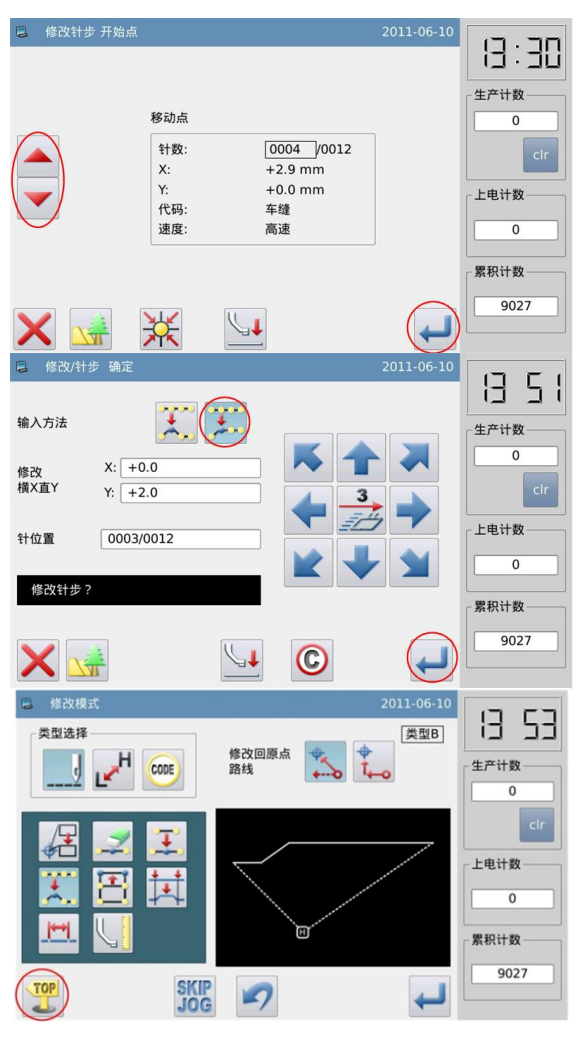

#### ⑤ **Zatwierdz zmodyfikowany wzor na standardowych interfejsie.**

5 Pozycja sciegow zostala zmieniona

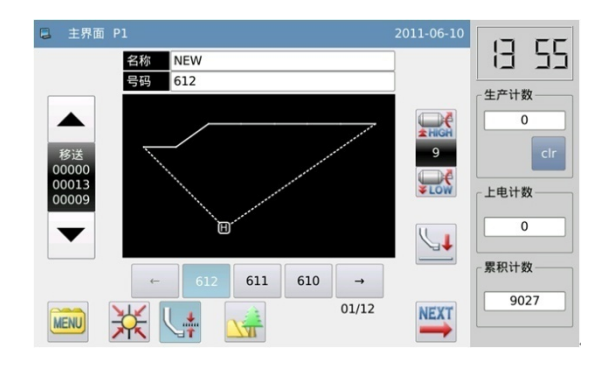

### **2.13 Przesunięcia ( Zmiana w ściegu przed i po bez dodawania nowych ściegów)**

[Przykład]: Przesuń linię między punktem D i E do punktu położenia między punktem D 'do punktu E'. W tym momencie, wzór dane do przodu punktu D 'i za E' zostaną zmienione gładko.

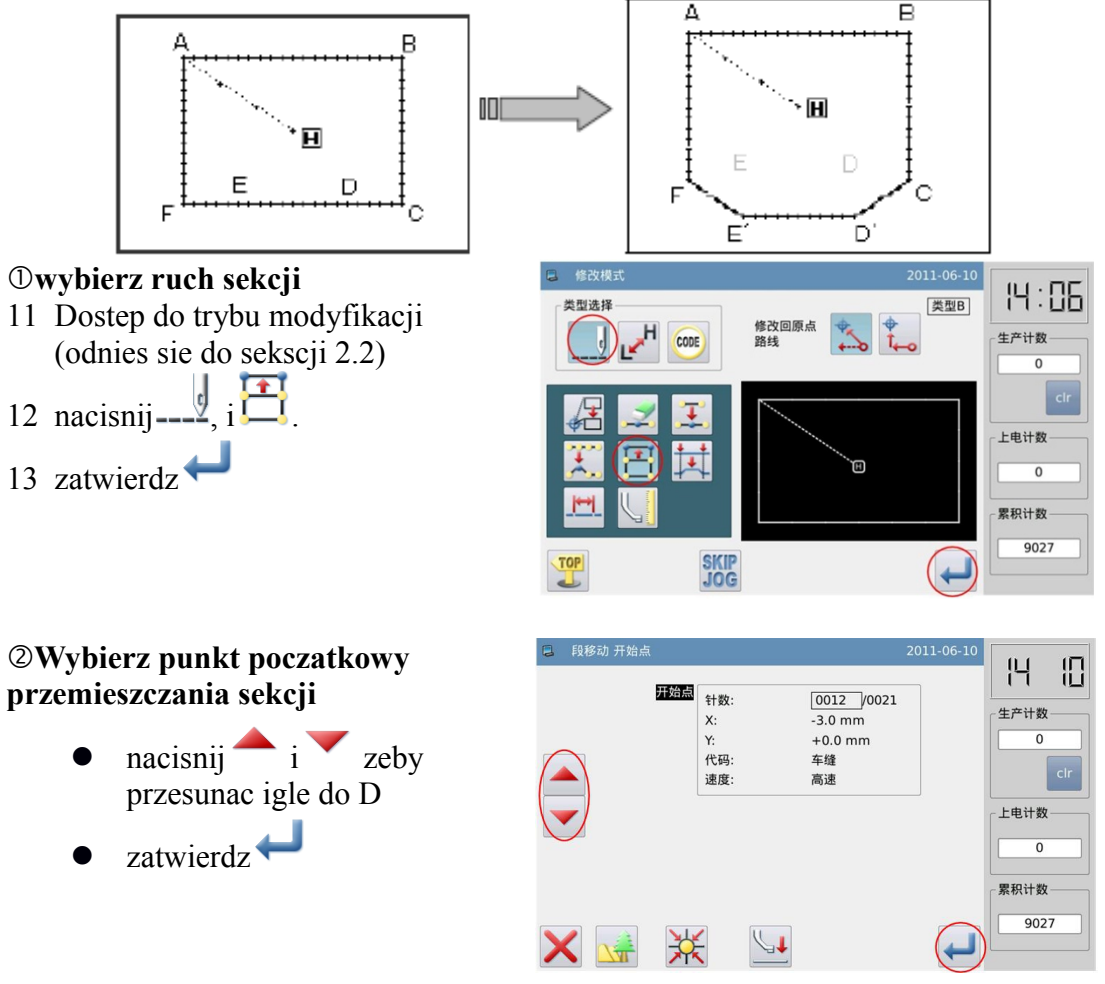

#### ③ **Wybierz punkt koncowy ruchu sekcji .**

- nacisnij i przenies igle do E
- zatwierdzs

Uwaga: Gdy punkt końcowy zostanie potwierdzony, rama zewnętrzna automatycznie powróci do pozycji wyjściowej. Więc zwróc uwagę na pozycje zatrzymania igły.

#### ④**wybierz metode przemieszczenia I odstep miedzy sciegami .**

- $\bullet$  Metoda ruchu- wcisnij
- **•** Uzyj klawiatury numerycznej zeby wprowdzic odstep
- zatwierdz <sup>1</sup>

#### ⑤ **ustaw ilosc ruchow**

- uzyk klawisza kierunkowego by poruszyc igle do D'
- zatwierdz<sup>4</sup>

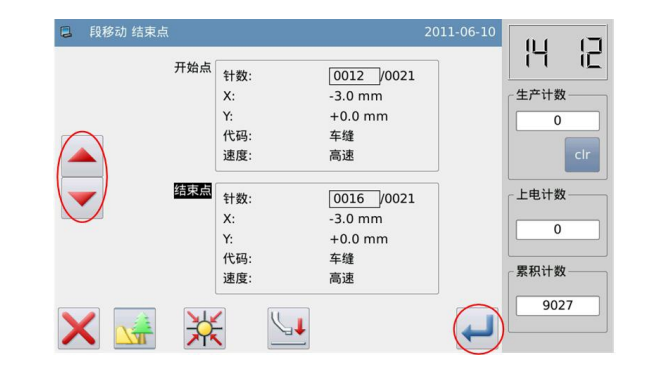

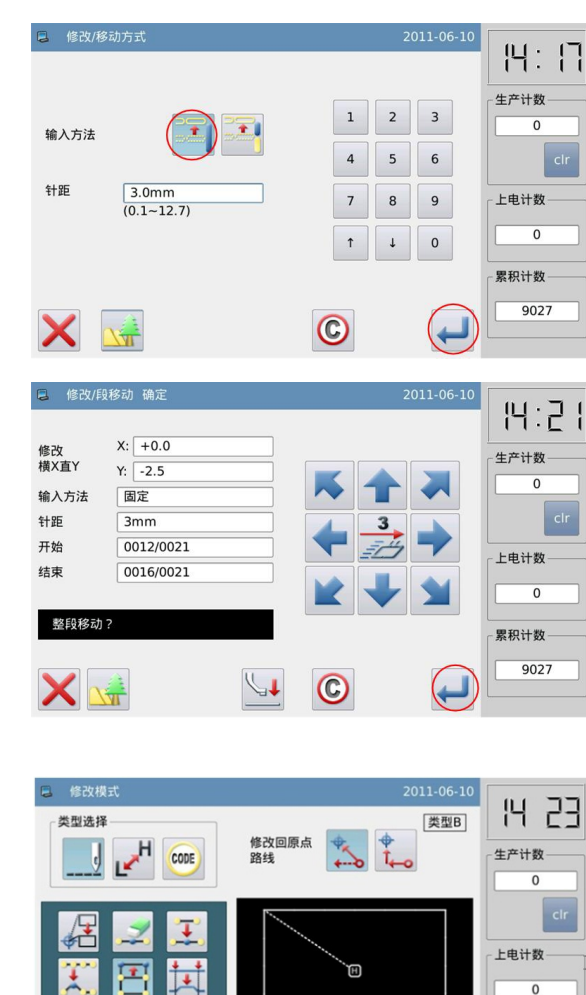

 $\overline{0}$ 

累积计数 9027

#### ⑥ **zatwierdzanie zmodyfikowanych danych**

14、 zakoncz modyfikacje **TOP**  $n_{\text{acisnij}}$ 

aby powrócić do interfejsu do zapisywania zmienionych danych. System powróci do standardowego interfejsu po

zapisaniu danych. (Przycisniecie wycofuje ostatnią zmianę i pozwala powrócić do poprzedniego punktu).

## **2.14 Przesuniecia ( Dodawanie nowych ściegów z przodu i z tyłu)**

 $\mathbb{H}$ 

TOP

**SKIP**<br>JOG

 $\mathcal{L}$ 

[Przykład]: Przesuń linię pomiędzy D i E do położenia pomiędzy D 'i E'. Nowe szwy powinny

⊼

być dodane w przodzie D 'i za E' (część z D na D ", a częściowo z E do E ').

吅

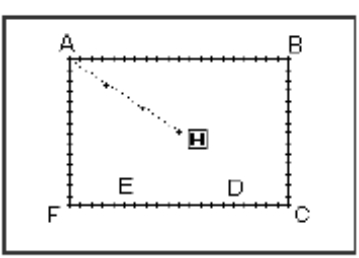

#### ① **wybierz ruch**

- 14 Wejdz do trybu modyfikacji ( sekcja 2.2)
- $15$  nacisnij --
- 16 zatwierdz

#### ٠m E D Ċ E, D, 2011-06-10 **14:06** 类型B 类型选择 修改回原点<br>路线  $\mathbf{r}$  $\sum_{i=1}^{d}$  $\sqrt{2}$ CODE 生产计数  $\overline{0}$ 上电计数 累积计数 9027 **SKIP**<br>JOG **TOP**  $\leftarrow$

 $\overline{\mathsf{B}}$ 

#### ② **wybierz punkt pocztakowy ruchu sekcji**

- nacisnij $\overrightarrow{i}$  by przesunac igle do D.
- zatwierdz<sup>4</sup>

#### $H$ 旧 开始点 针数:  $\boxed{0012}$  /0021 生产计数  $-3.0$  mm<br>+0.0 mm 车缝<br>高速 代码: 速度: 上电计数 累积计数 9027  $\downarrow \downarrow$ 泶 段移动 结束点 円 记 开始点  $\boxed{0012}$  /0021 针数: 生产计数 X:  $-3.0$  mm<br>+0.0 mm

车缝

高速

 $\boxed{0016}$   $\boxed{0021}$ 

 $-3.0$  mm

 $+0.0$  mm

车缝

高速

 $\downarrow \downarrow$ 

代码:

速度:

针数:

..<br>代码:

读度:

X:

结束点

渋

X

 $\overline{0}$ 

上电计数

要和计数

 $\overline{0}$ 

9027

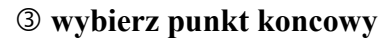

nacisnij $\bullet$  i  $\bullet$  przesun igle do E zatwierdz<sup>+</sup>

Uwaga: Gdy punkt końcowy zostanie potwierdzony, rama zewnętrzna automatycznie powróci do pozycji wyjściowej. Więc zwrócić uwagę na pozycje zatrzymania igły.

#### ④ **ustawianie metody przesuwania i odstep sciegu.**

- Nacisnij metode przesuwania  $\bullet$
- Uzyj klawiatury numerycznej do okreslenia odstepu sciegu
- zatwierdz $\overline{\phantom{a}}$

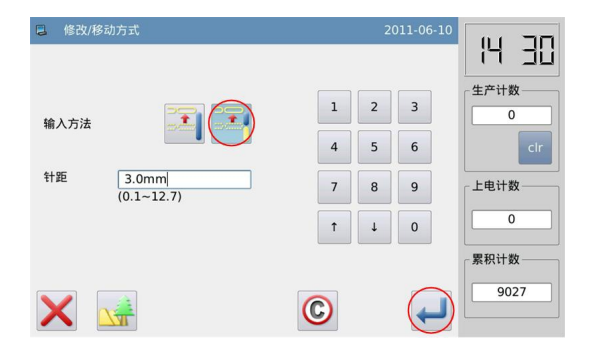

#### ⑤**utawianie ilosci ruchow**

- Uzyj klawiszy kierunkowych bu ustawic igle w D'
- zatwierdz

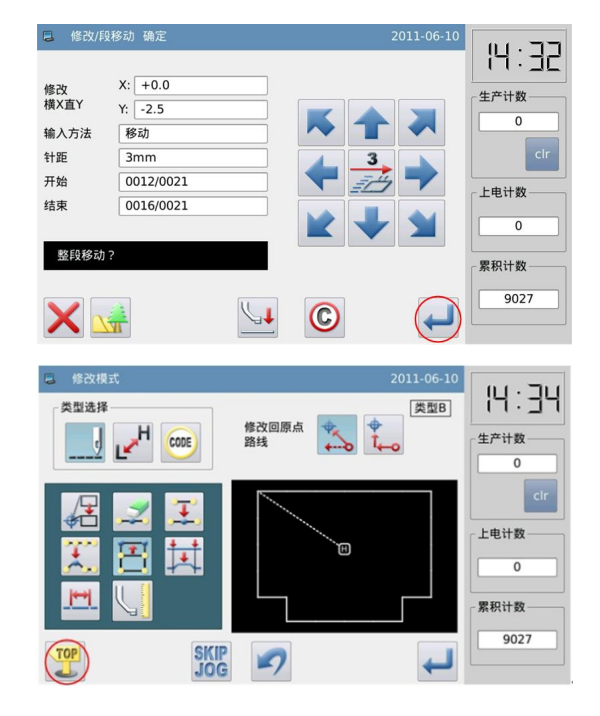

#### ⑥ **zatwierdzanie zmodyfikowanych danych**

15、 zakoncz modyfikacje **TOP** 

 $nacisnii$ 

aby powrócić do interfejsu do zapisywania zmienionych danych. System powróci do standardowego interfejsu po zapisaniu

danych. (Przycisniecie wycofuje ostatnią zmianę i pozwala powrócić do poprzedniego punktu).

### **2.15 Zmiana sekcji ( liniowa)**

[np]: zmien linie lamana pomiedzy A i B na liniowa.

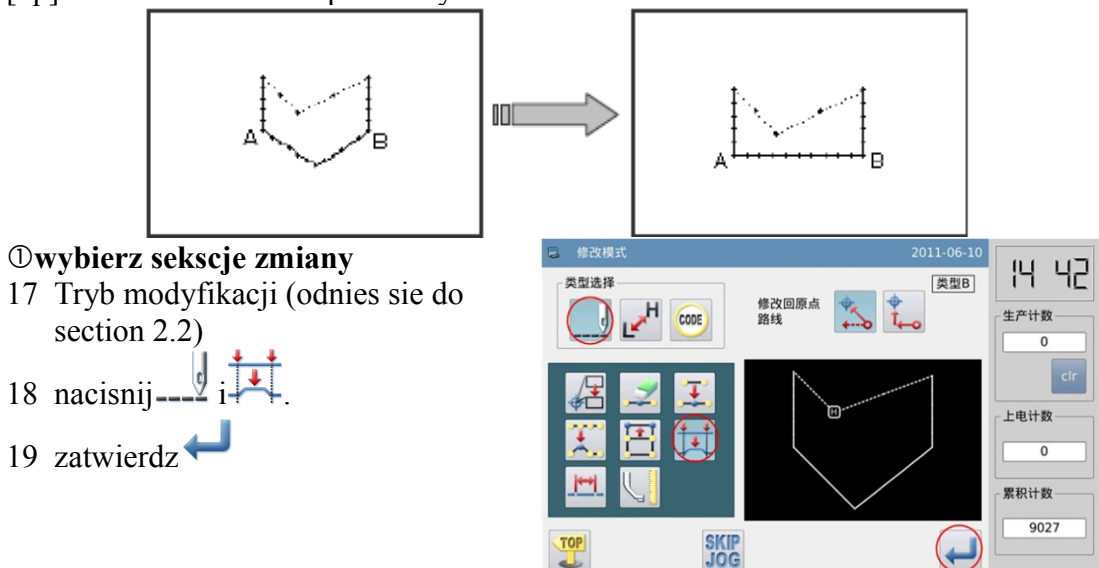

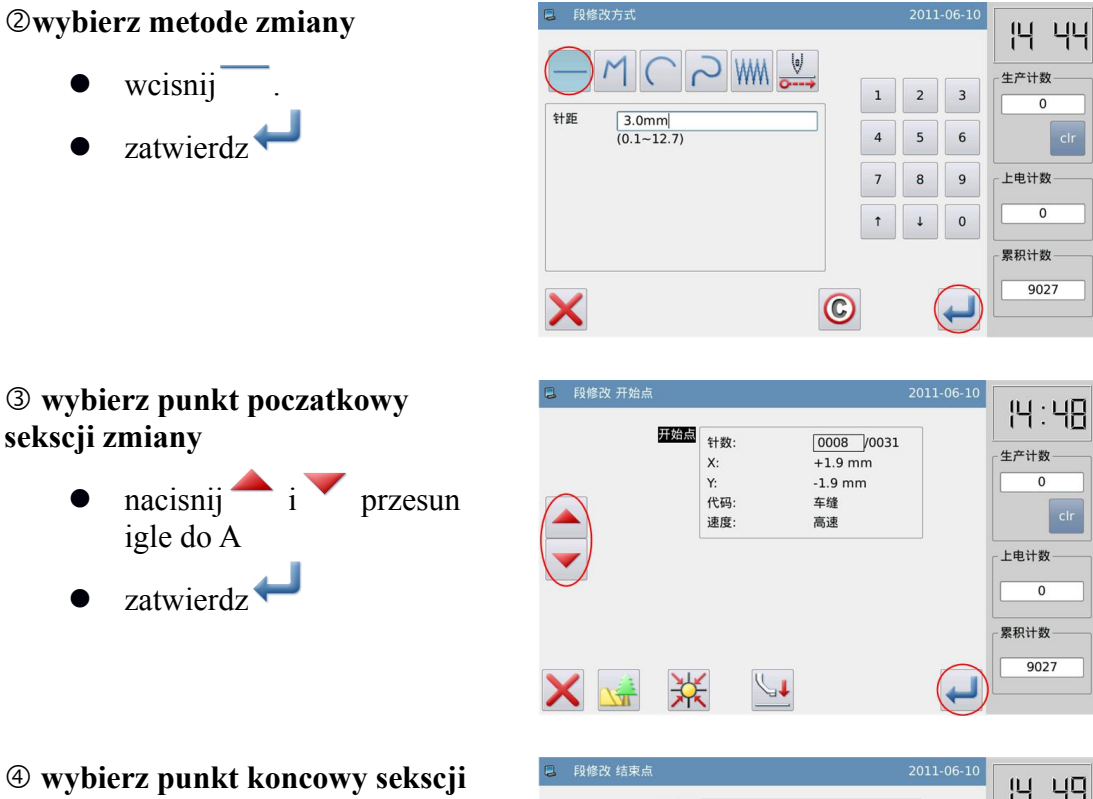

**zmian**

- $\bullet$  nacisnij $\bullet$  i przesun igle do B
- $\bullet$  zatwierdz $\bullet$

Uwaga: Gdy punkt końcowy zostanie potwierdzony, rama zewnętrzna automatycznie powróci do pozycji wyjściowej. Więc zwrócić uwagę na pozycje zatrzymania igły

⑤ **Potwierdz utworzenie nowego wzoru** 

zatwierdz **W** 

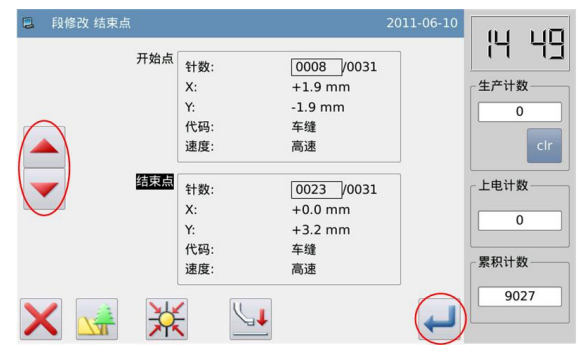

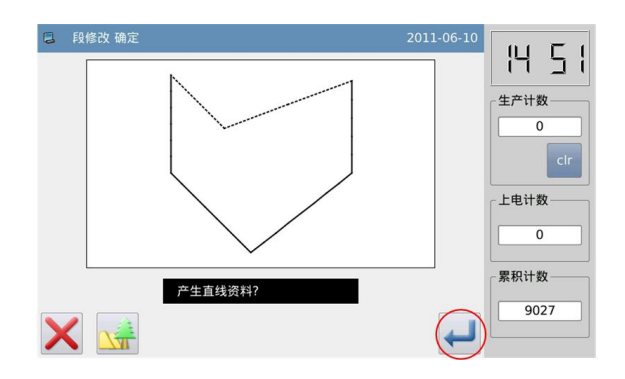

#### ⑥ **zatwierdzanie zmodyfikowanych danych**

16, zakoncz modyfikacje

 $n_{\text{acisnij}}$ aby powrócić do interfejsu do zapisywania zmienionych danych. System powróci do standardowego interfejsu po zapisaniu danych.

(Przycisniecie wycofuje ostatnią zmianę i pozwala powrócić do poprzedniego punktu).

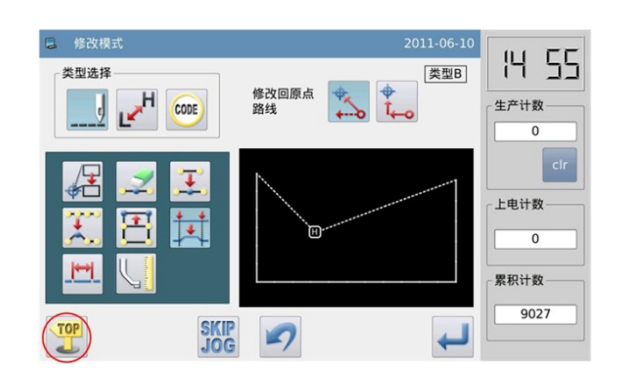

**Uwaga: 1.W przypadku, gdy użytkownik wybierze łuk "Zmień dziale": nowy łuk ulegnie zmianie od pierwotnego, jeśli użytkownik wprowadzi lokalizację jednego punktu w strefie spiczastym.**

- **2.W przypadku, kiedy użytkownik wybierze linie w sekcji "zmiana": Modyfikowana linia pomiędzy zmodyfikowanych odcinków utworzą wzór linii.**
- **3.Jeżeli sekcja modyfikacji zawiera zbiór danych z kodem, aby dane kodowe ustawione zostaną usunięte.**

### **2.16 Zmiana (wielokątny, krętny, okręzny)**

[Przykład]: Zmień dane wzoru między C i D do danych sygnatur z C 'D'

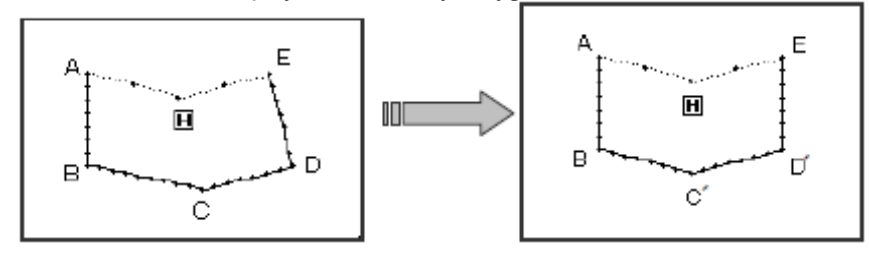

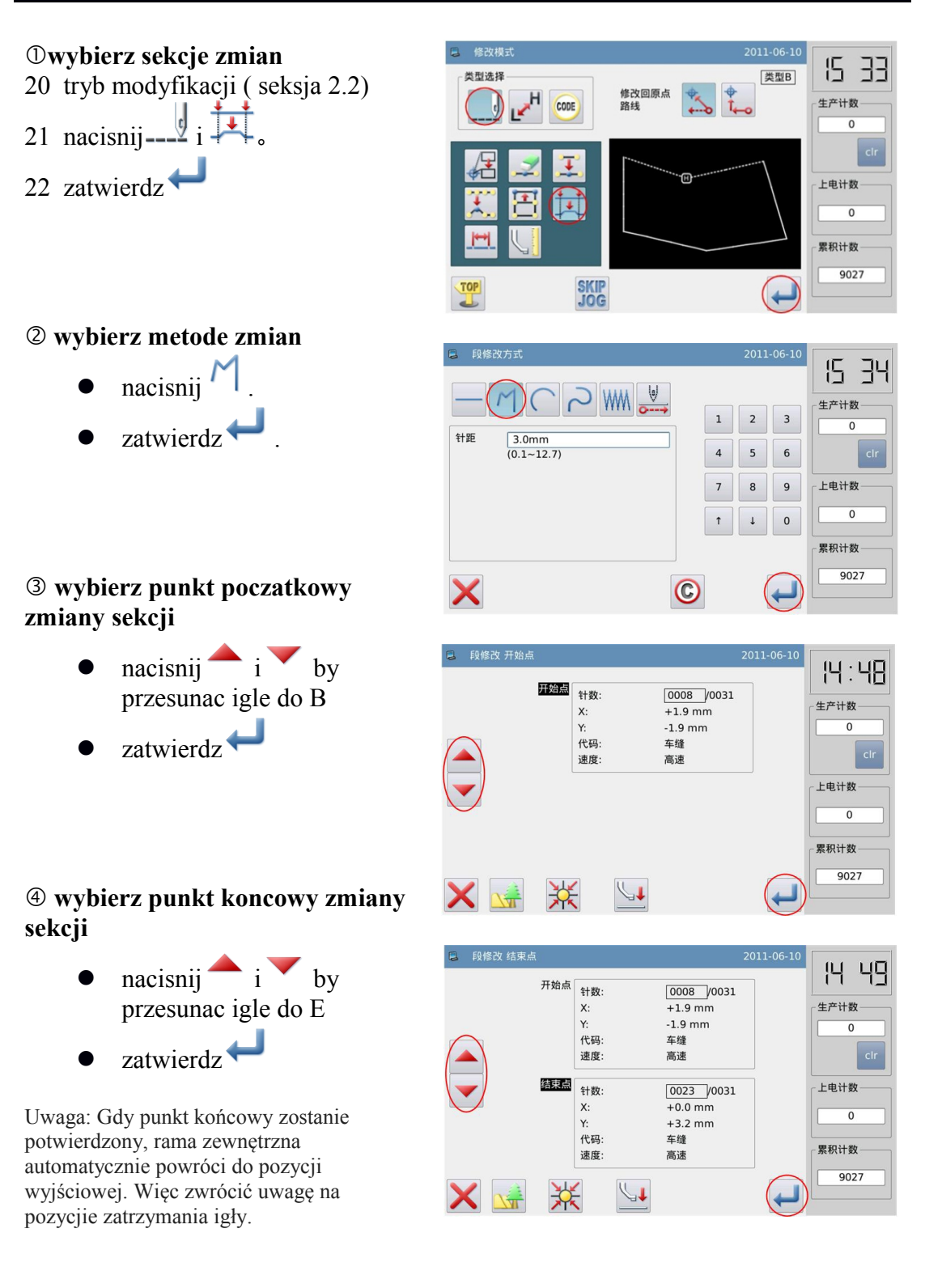

#### ⑤**wprowadz nowa pozycje**

**11.** Uzyj klawiszy kierunkowych bu ustawic igle w punkcie C'

zatwierdz<sup>4</sup>
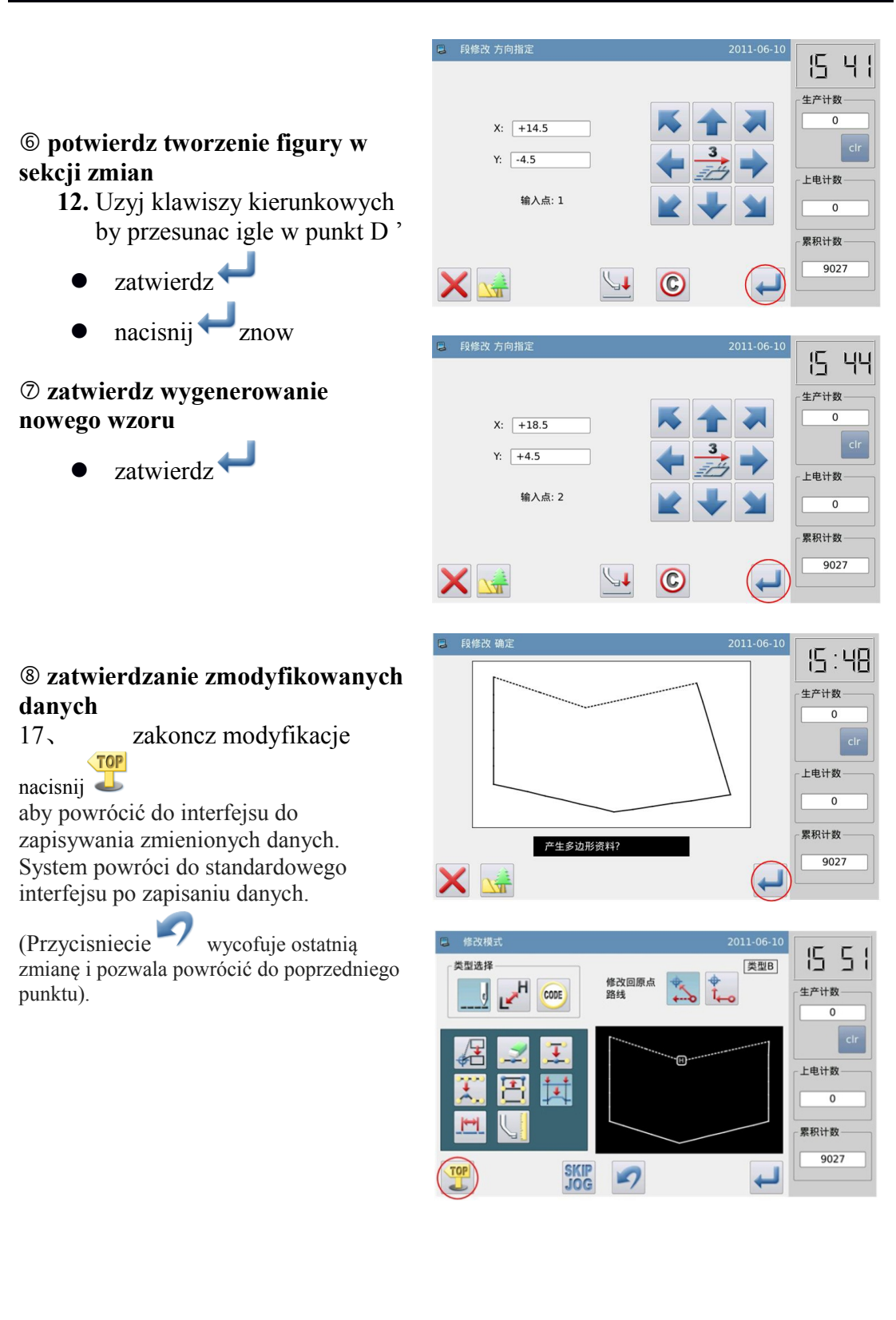

# **2.17 zmiana sekcji (szycie jodelkowe)**

[Przykład] W poniższym wzorze, zmienimy wartość pomiędzy A i B do szycia jodełkowego.

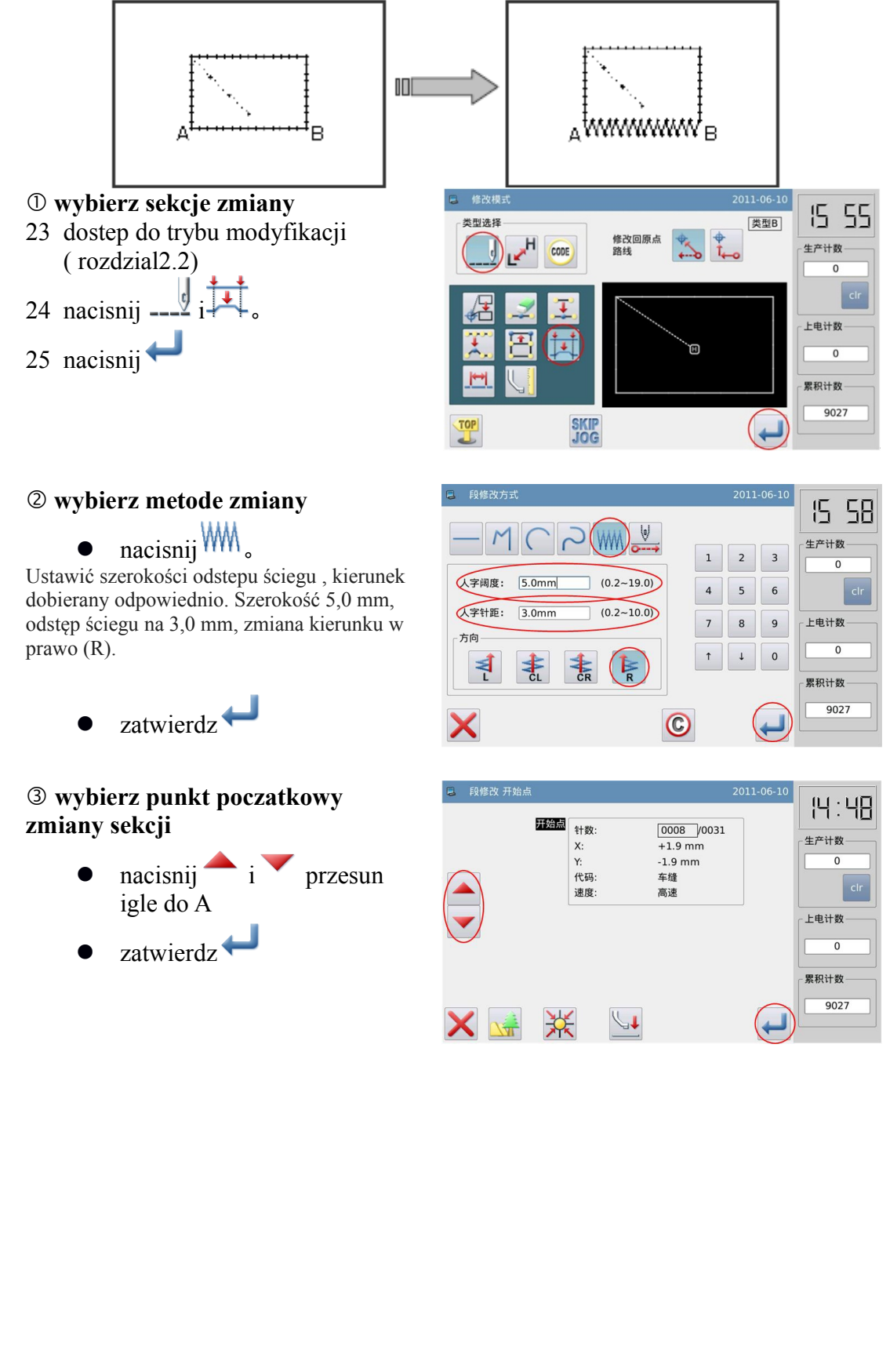

 $\sqrt{0008}$   $\sqrt{0031}$  $+1.9$  mm

 $-1.9$  mm

车缝

高速

2011-06-10

2011-06-10

类型B

95:15

生产计数

上电计数

累积计数 9027

 $\overline{0}$ 

1449

生产计数

上电计数

累积计数

 $\overline{0}$ 

9027

### ④ **wybierz punkt koncowy zmiany sekcji**

- nacisnij i by przesunac igle do B
- zatwierdz

Uwaga: Gdy punkt końcowy zostanie potwierdzony, rama zewnętrzna automatycznie powróci do pozycji wyjściowej. Więc zwrócić uwagę na pozycjie zatrzymania igły.

#### 结束点  $\sqrt{0023}$   $\sqrt{0031}$ 针数  $+0.0$  mm  $X$ :  $+3.2$  mm Y: 代码 车缝 高速 速度  $\downarrow \downarrow$ 渋  $\leftarrow$

开始点 针数

 $\mathsf{x}$ Ÿ.

..<br>代码

速度

- 段修改 结束点

■ 修改模元

类型选择

 $\blacksquare$ 

TOP<sub>1</sub>

⑤ **zatwierdz wygenerowanie nowego wzoru**

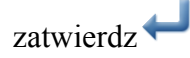

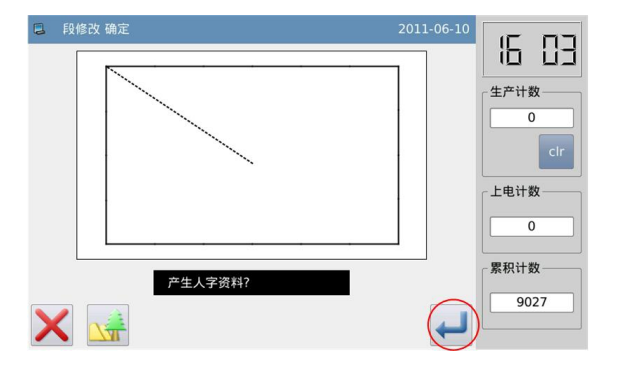

修改回原点<br>路线

 $\mathcal{D}$ 

CODE

Ħ 呂

**SKIP**<br>JOG

### ⑥ **zatwierdzanie zmodyfikowanych danych**

18、 zakoncz modyfikacje  $\sqrt{TOP}$ 

 $n_{\text{acisnij}}$ 

aby powrócić do interfejsu do zapisywania zmienionych danych. System powróci do standardowego interfejsu po

zapisaniu danych. (Przycisniecie wycofuje ostatnią zmianę i pozwala powrócić do poprzedniego punktu).

# **2.18 zmiana sekcji (podajnik)**

[Przykład]: Zmiana punktu E i F Punkt do punktu E 'i punkt F' odpowiednio

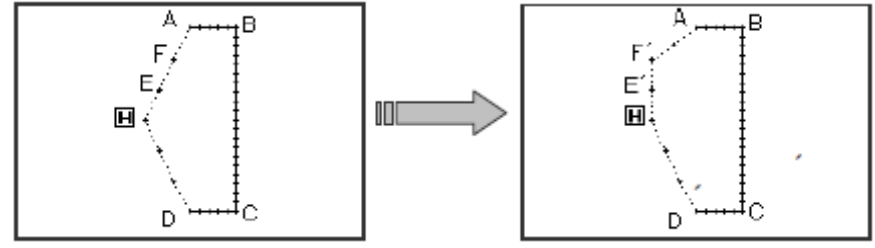

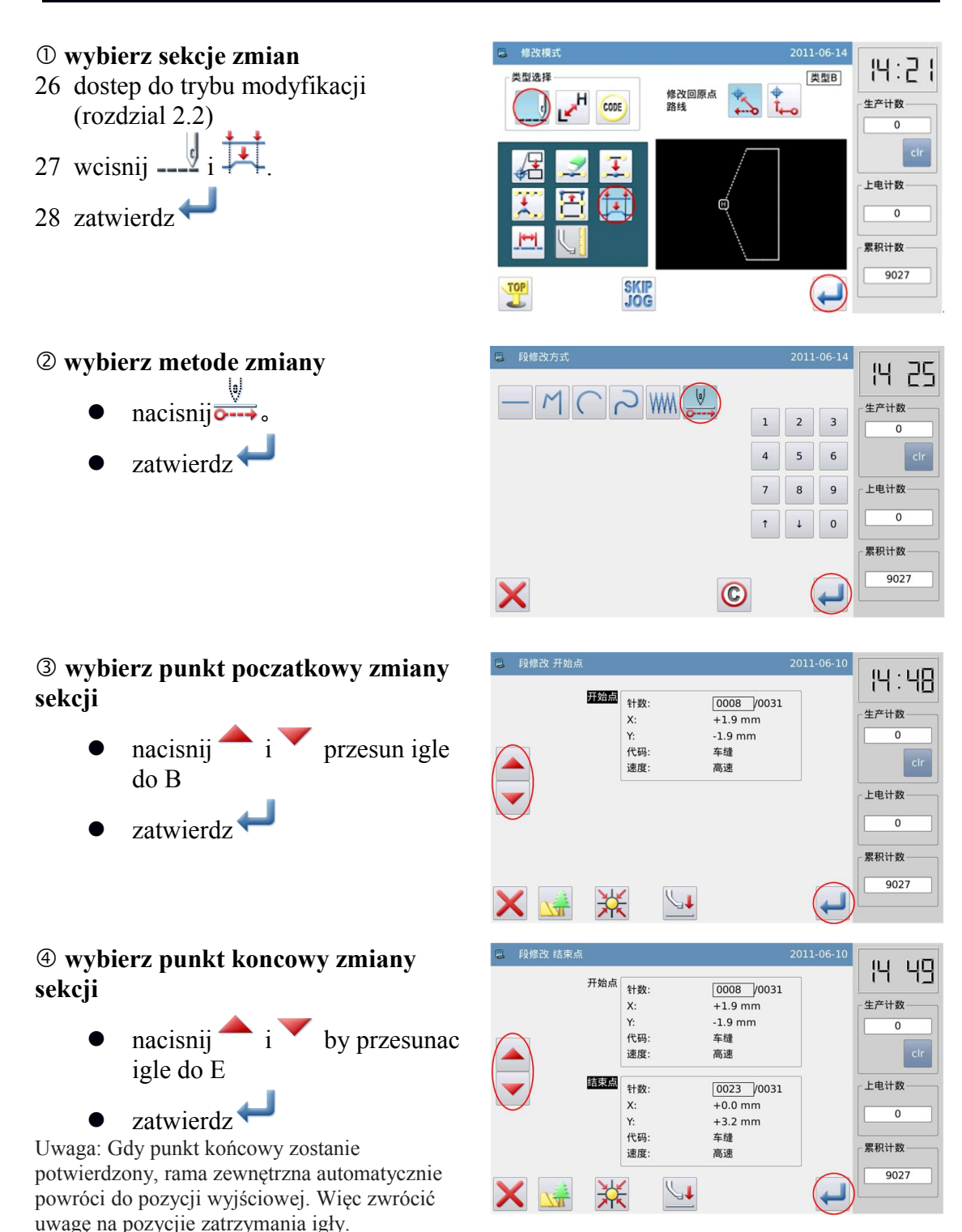

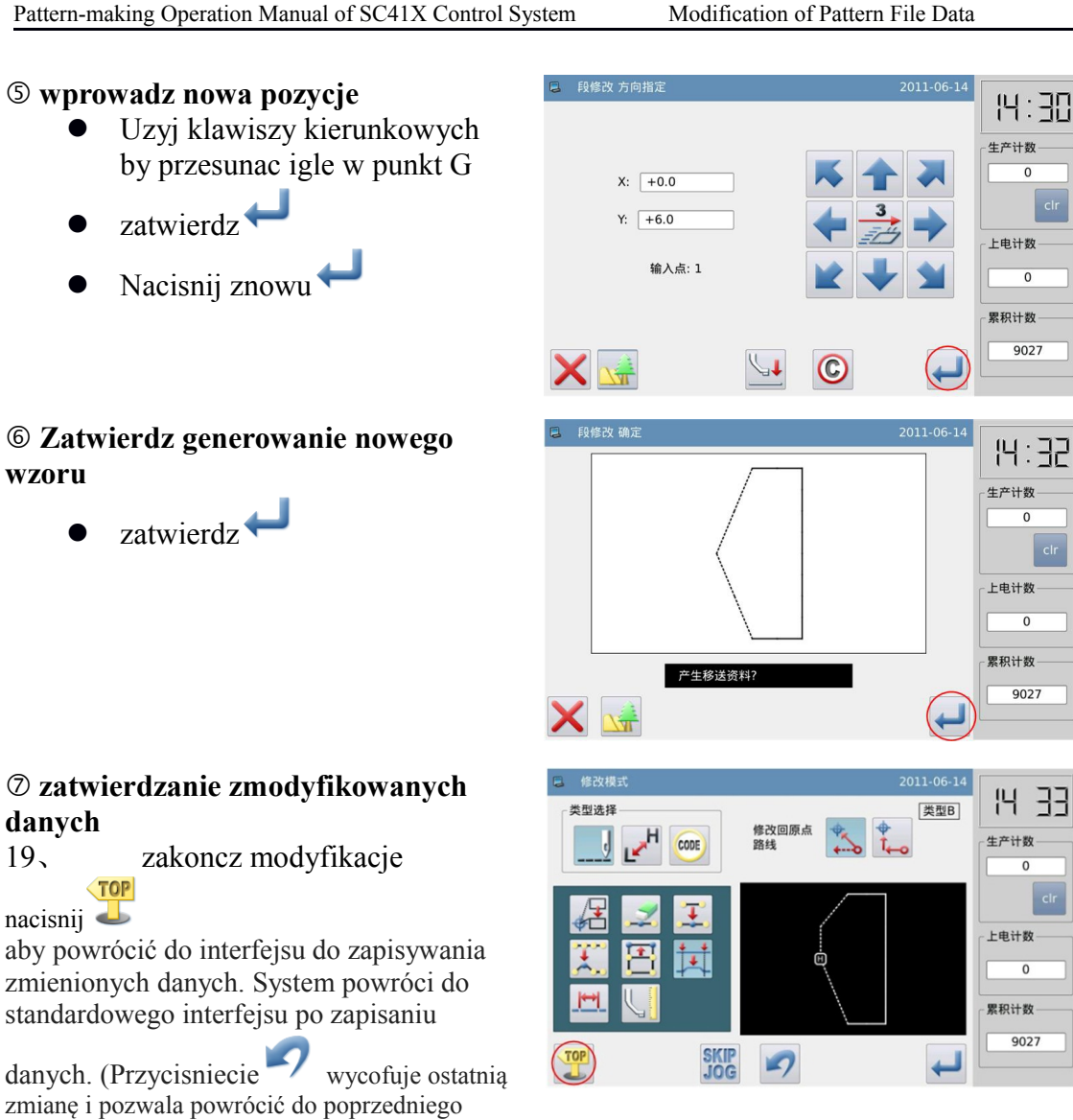

## **2.19 zmiana odstepu sciegu (sciegi w wyznaczonej sekcji)**

[Przykład]: Zmiana odstępu ściegu od punktu A do punktu B (3.0mm→7.0mm).

punktu).

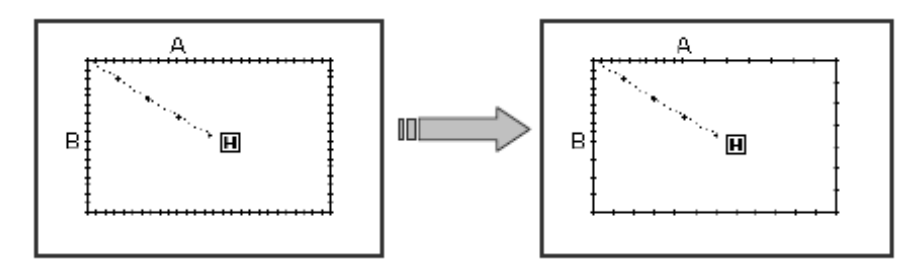

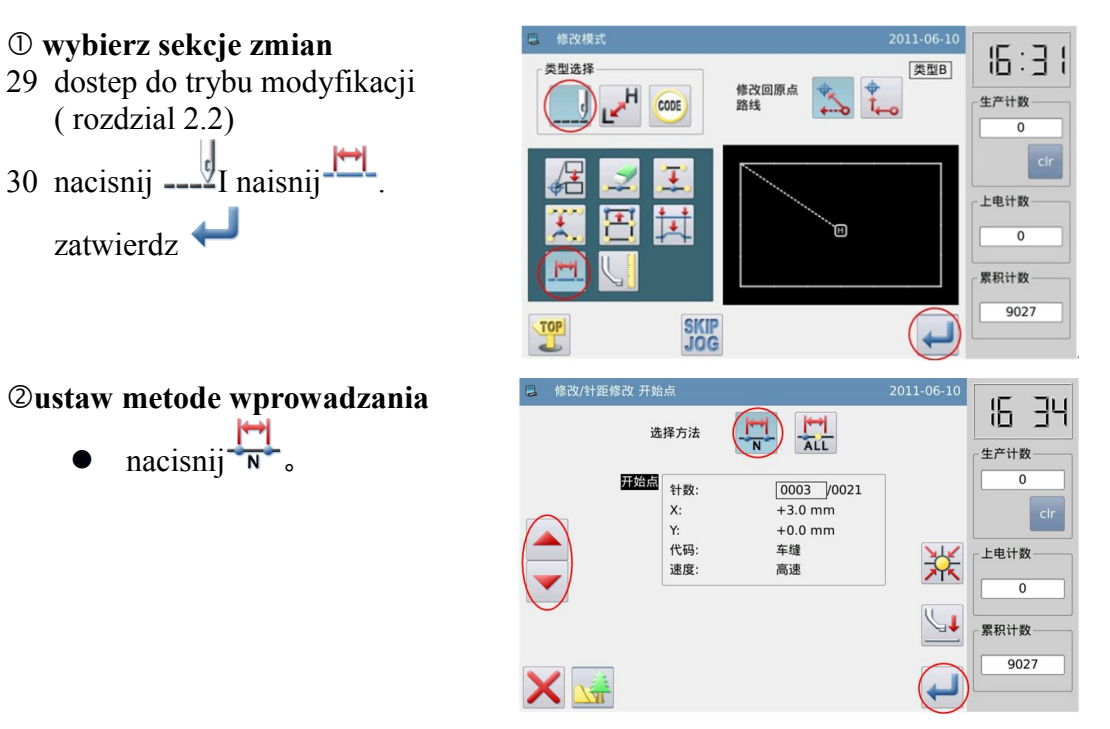

### ③**ustaw punkt pocztkowy zmiany sekcji**

- $\bullet$  nacisnij i by przesunac igle do punktu A
- zatwierdz

④**ustaw punkt koncowy zmiany sekcji**

> nacisnij i by przesunac igle do B

zatwierdz<sup>1</sup>

Uwaga: Gdy punkt końcowy zostanie potwierdzony, rama zewnętrzna automatycznie powróci do pozycji wyjściowej. Więc zwróc uwagę na pozycje zatrzymania igły.

### ⑤**ustaw odleglosc sciegu**

**12.** Ustaw odleglosc sciegu klawiszami numerycznymi

**13.** zatwierdz

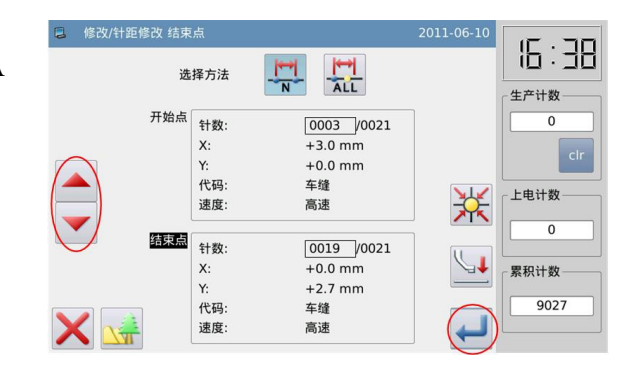

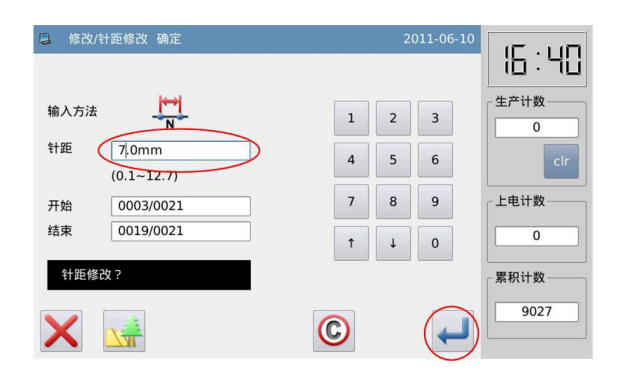

### ⑥**zatwierdzanie zmodyfikowanych danych**

20、 zakoncz modyfikacje  $\sqrt{TOP}$ 

nacisnij aby powrócić do interfejsu do zapisywania zmienionych danych. System powróci do standardowego interfejsu po zapisaniu danych.

(Przycisniecie wycofuje ostatnią zmianę i pozwala powrócić do poprzedniego punktu).

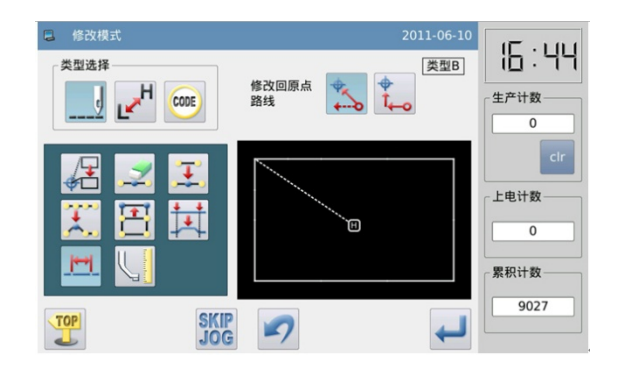

# **2.20 zmiana odstepu sciegu (wszystkie sciegi zmienione po wyznaczonym punkcie)**

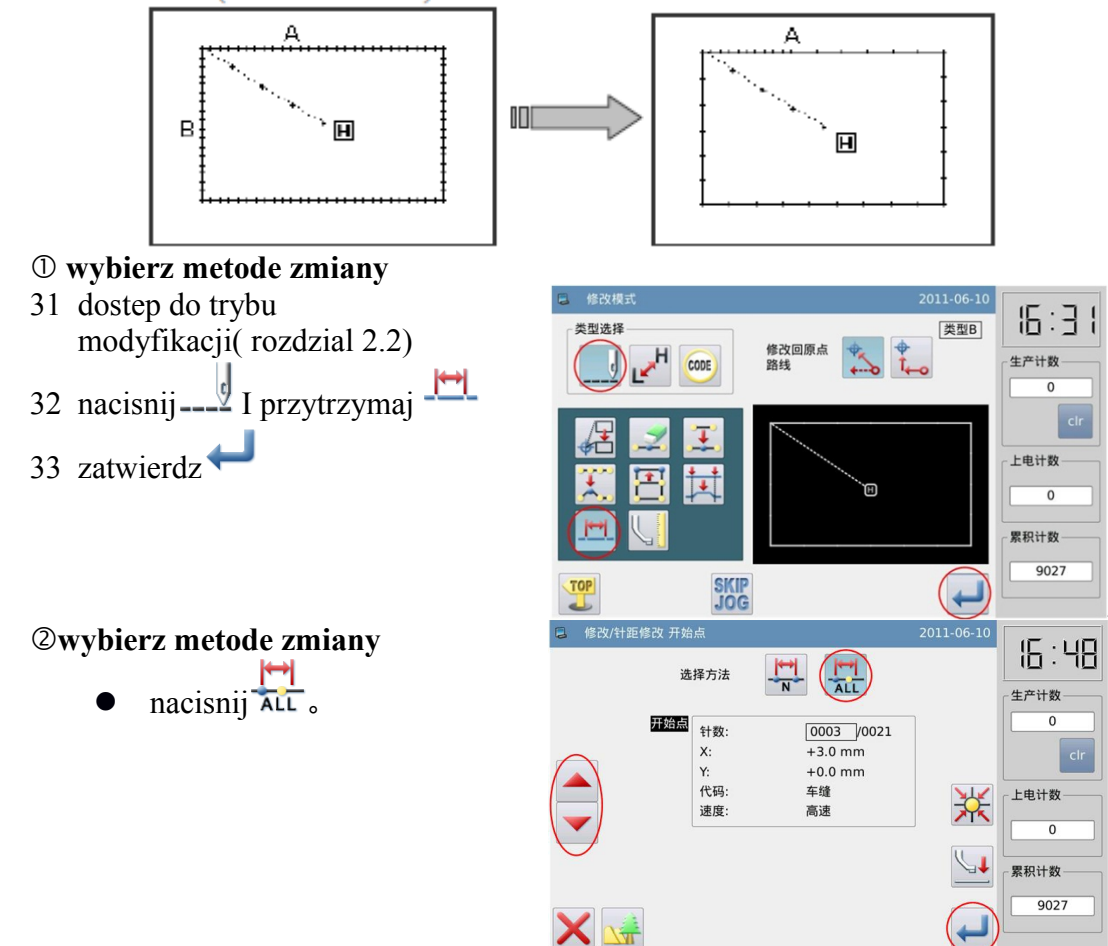

[Przykład] Zmiana odstępu ściegu całech szwów po punkcie A (3.0mm→9.0mm)

#### ③**wybierz punkt poczatkowy zmiany sekcji**

- nacisnij  $\overrightarrow{i}$  by przesunac igle do punktu A
- zatwierdz **W**

#### ④ **ustaw odleglosc sciegu**

nacisnij

**danych** 

 $n_{\text{acisnij}}$ 

**TOP** 

**14.** Ustaw odleglosc sciegu klawiszami numerycznymi

21、 zakoncz modyfikacje

aby powrócić do interfejsu do zapisywania zmienionych danych. System powróci do standardowego interfejsu po zapisaniu danych.

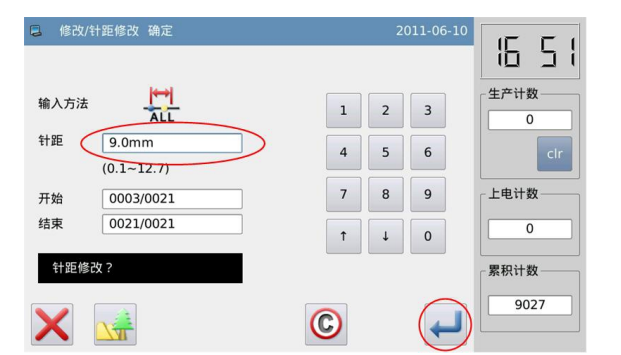

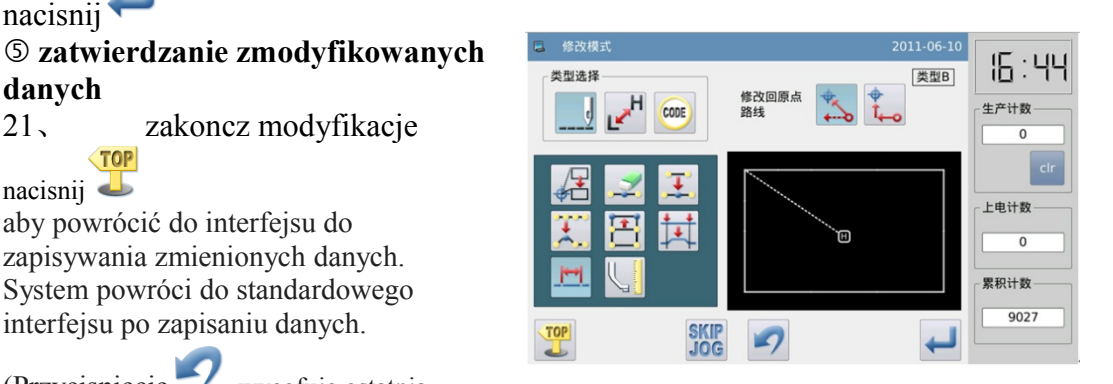

(Przycisniecie wycofuje ostatnią zmianę i pozwala powrócić do poprzedniego punktu).

# **2.21 Zmiana prędkości szycia (ścieg w wyznaczonym punkcie)**

[przyklad]: zmien szybkosc szycia pomiedzy punktem B do punktu C z punktu H do  $MD1$ 

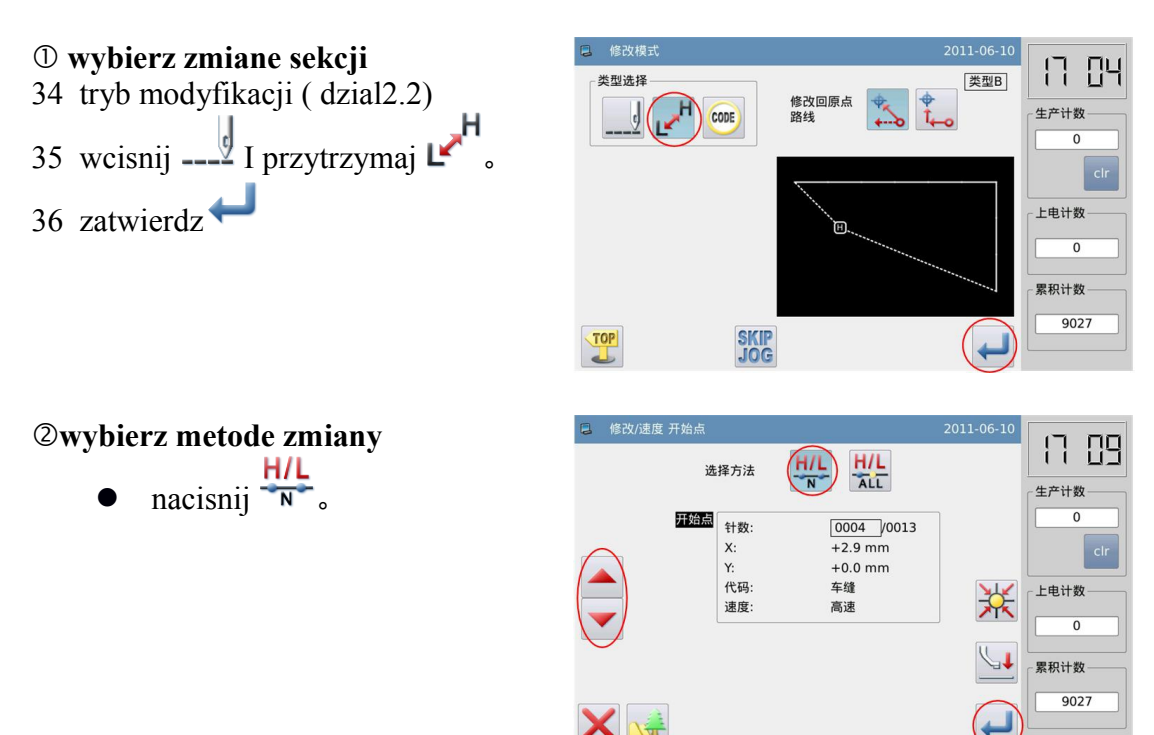

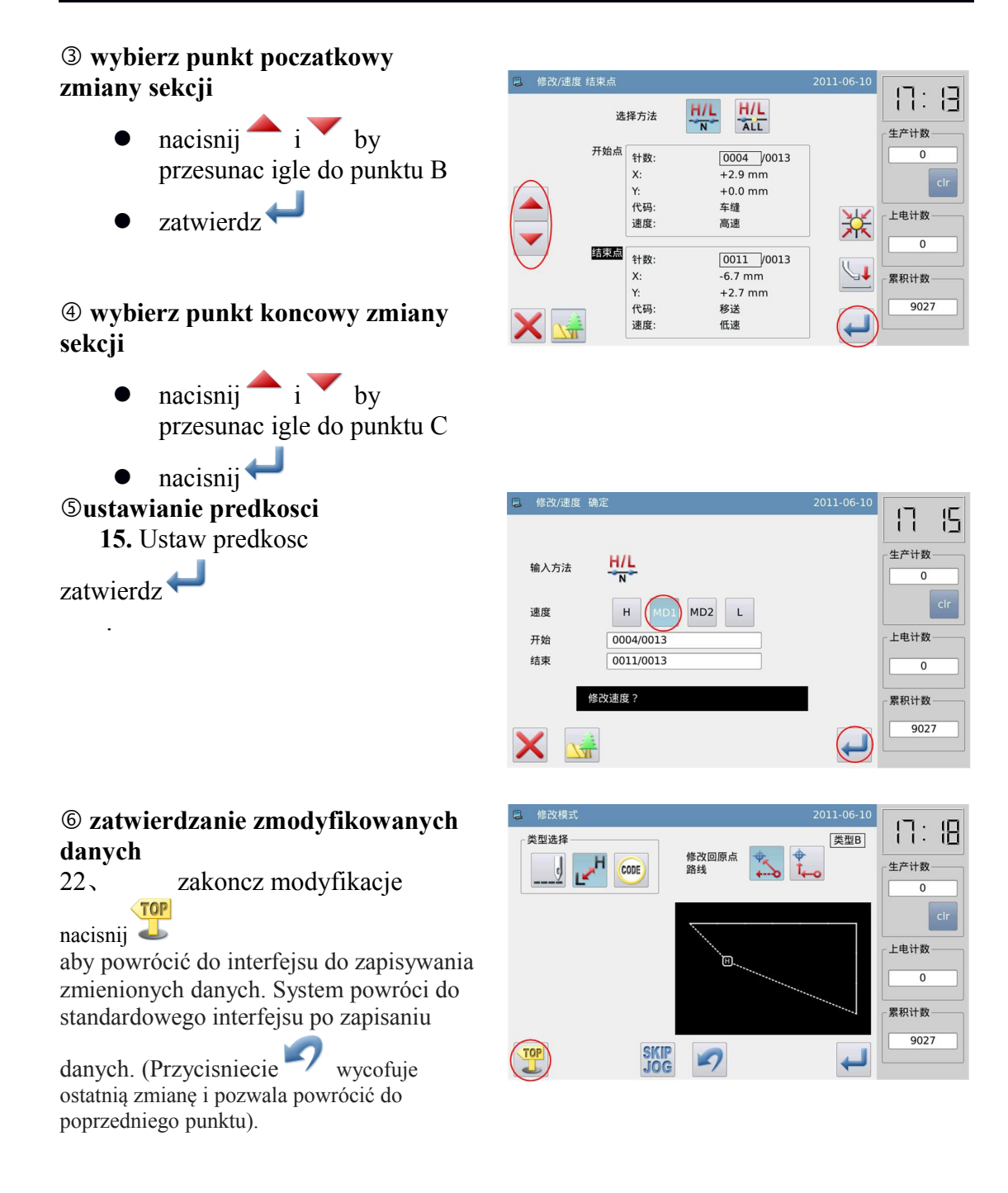

### **2.22 Zmiana szybkosci szycia (wszystkie sciegi po wyznaczonej pozycji)**

[Przyklad]: zmiana szybkosci sciegu z punktu B do H przez MD1.

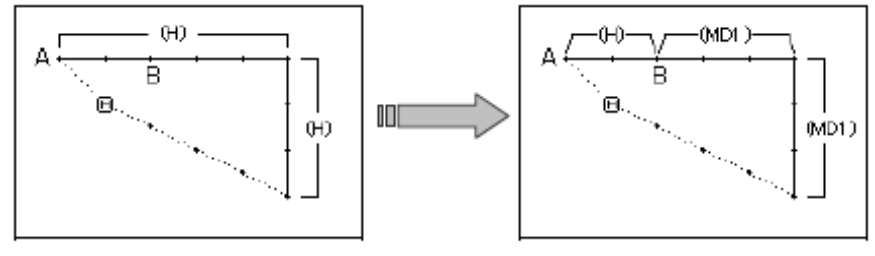

### ① **wybierz sekcje zmiany**

- 37 dostep do trybu modyfikacji(odnies sie do 2.2) 38 nacisnij $\mathbf{L}$
- 
- 39 zatwierdz

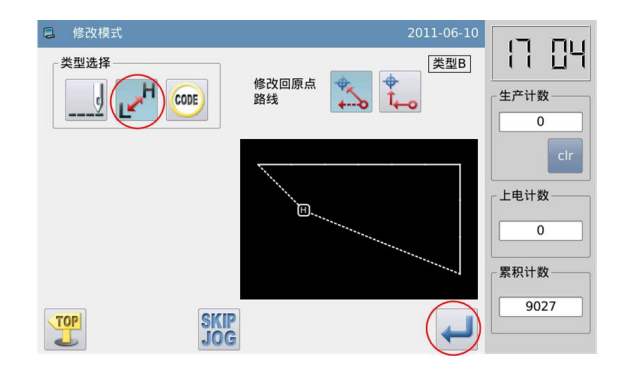

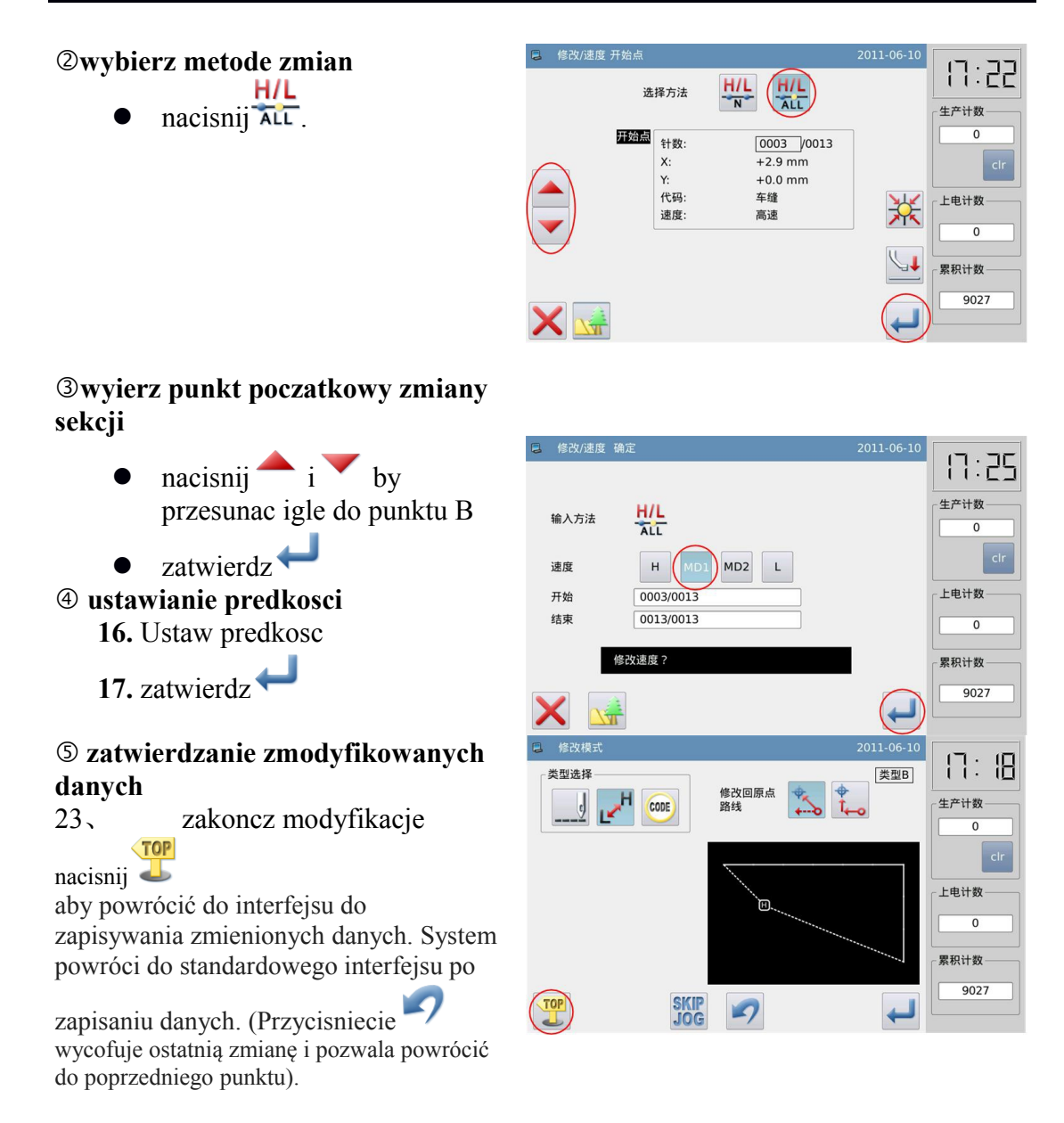

### **2.23 zmiana kodu(wprowadzanie kodu)**

[przyklad]wprowadz"Up Stop" (USTP) w punkcie D.

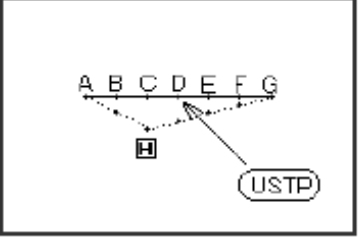

### ① **wybor zmiany sekcji**

- 40 dostep do trybu modyfikacji( odnies sie do sekscji 2.2)
- 41 nacisnij  $\overline{\text{code}}$  i  $\overline{\text{code}}$ .
- 42 zatwierdz

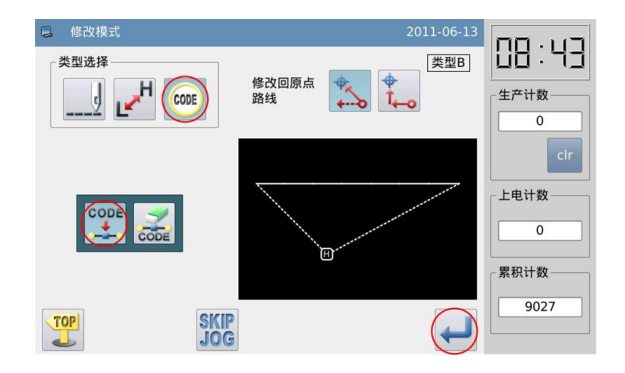

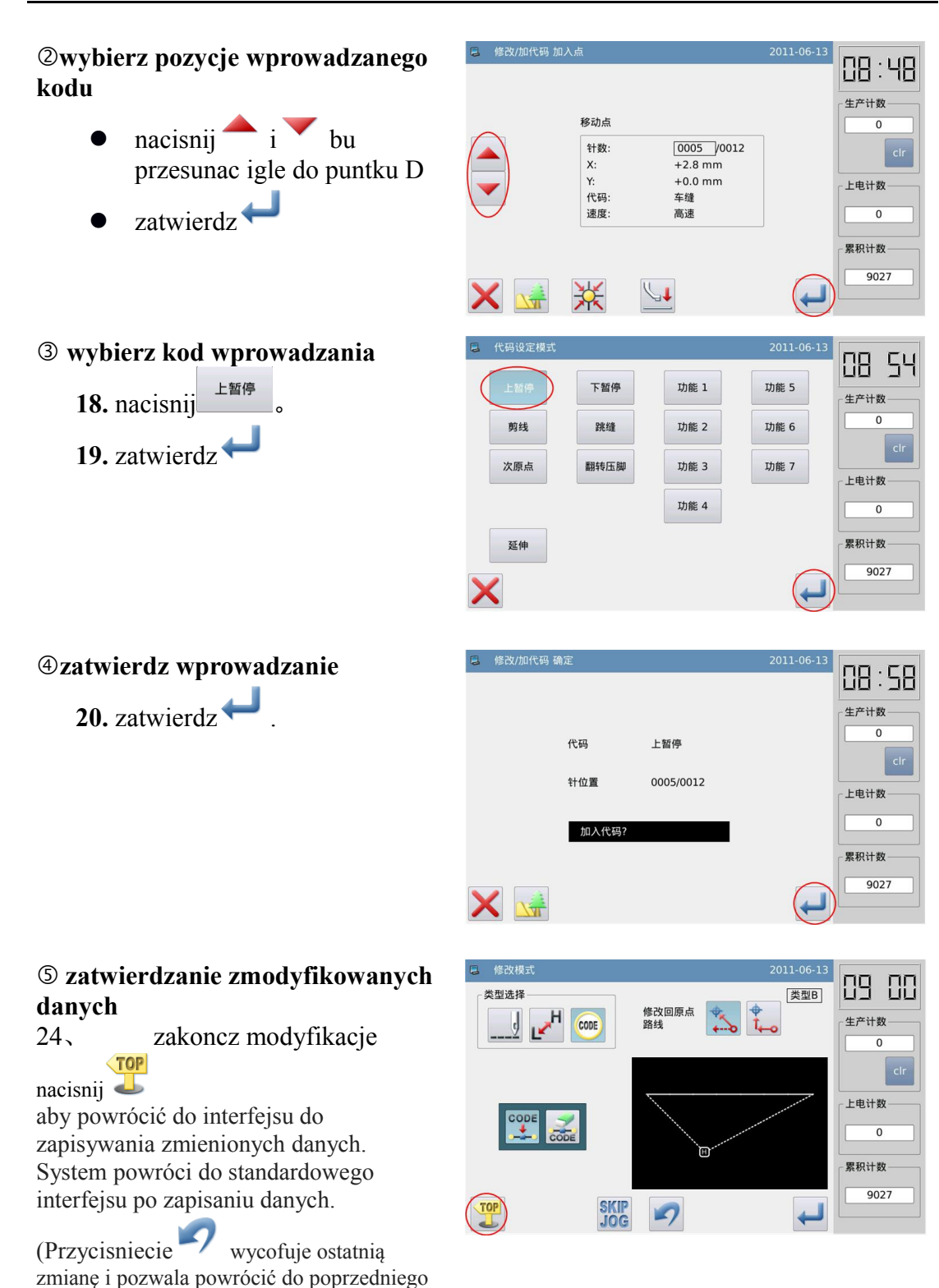

punktu).

# **2.24 Zmiana kodu (usuwanie kodu)**

[przyklad]: usun kod"Up Stop" (USTP) w punkcie D.

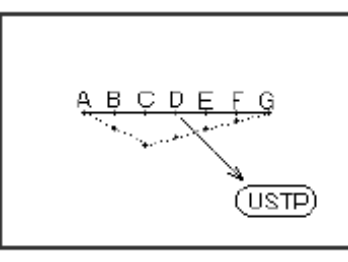

### ① **Zmiana sekscji**

- 43 dostep do trybu modyfikacji ( sekcja 2.2)
- 44 wcisnij CODE I przytrzymaj code. 45 zatwierdz<sup>+</sup>

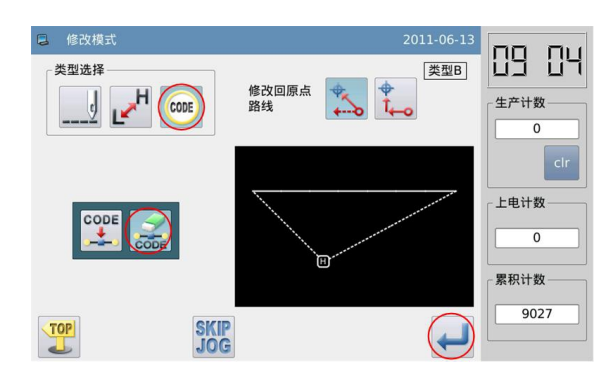

### ② **wyierz pozycje usuwanego kodu**

- $\bullet$  nacisnij i by przesunac igle do punktu D.
- zatwierdz

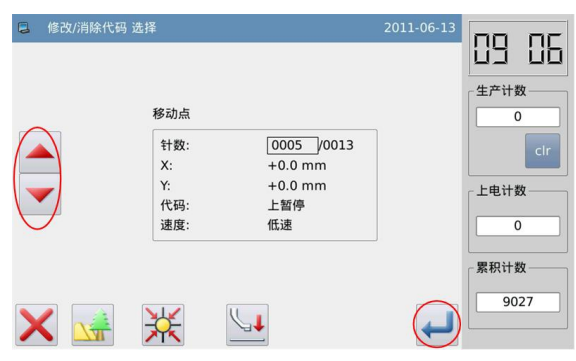

### ③ **potwierdz usuniecie**

21. zatwierdz  $\leftarrow$ 

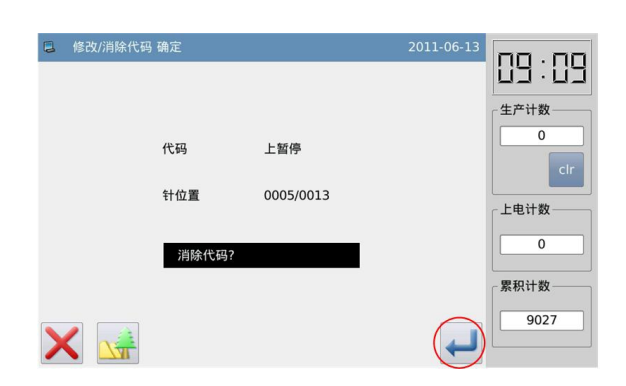

### ④ **zatwierdzanie zmodyfikowanych danych**

25、 zakoncz modyfikacje **TOP** 

 $n_{\text{acc}}$ nacisnij

aby powrócić do interfejsu do zapisywania zmienionych danych. System powróci do standardowego interfejsu po zapisaniu

danych. (Przycisniecie wycofuje ostatnią zmianę i pozwala powrócić do poprzedniego punktu).

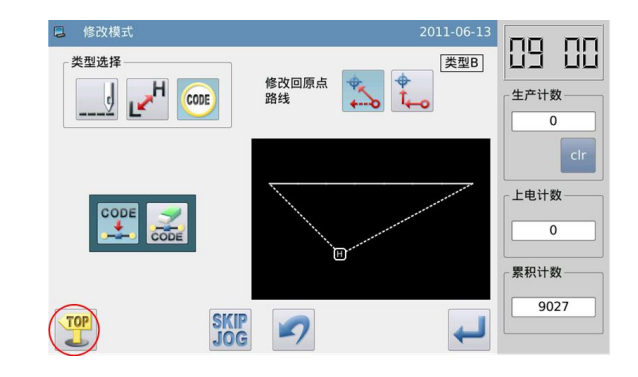

# **2.25 zmiana grubosci szytego materialu**

[Przykład]: Do szycia z punktu A do punktu B, średnio stopka jest podniesiona do 1,6 mm. (Grubość materiału do szycia, jest ustawiona na 3,0 mm do wzoru ) [Uwaga] Funkcja ta nie jest dostępna w urządzeniu typu E

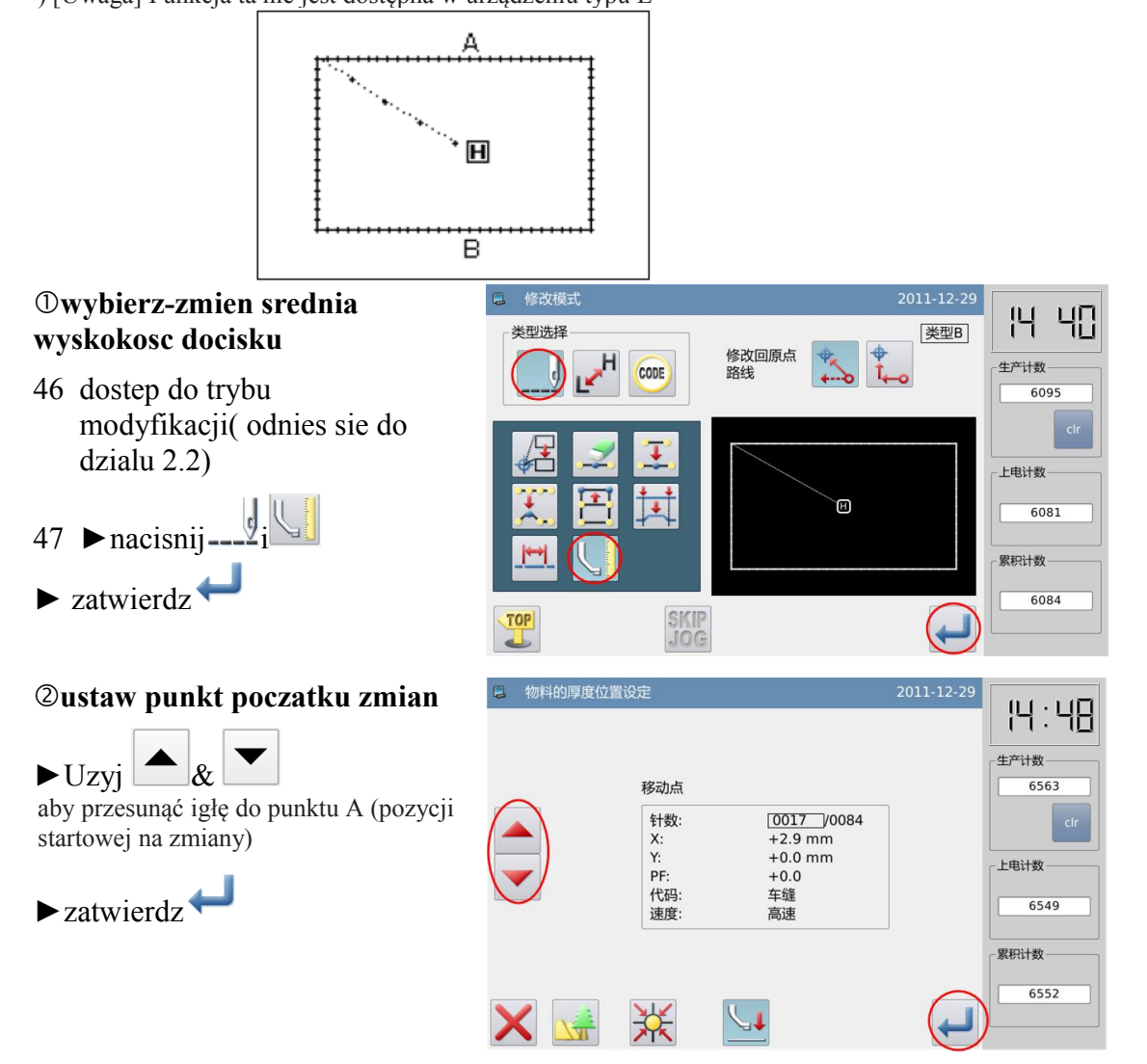

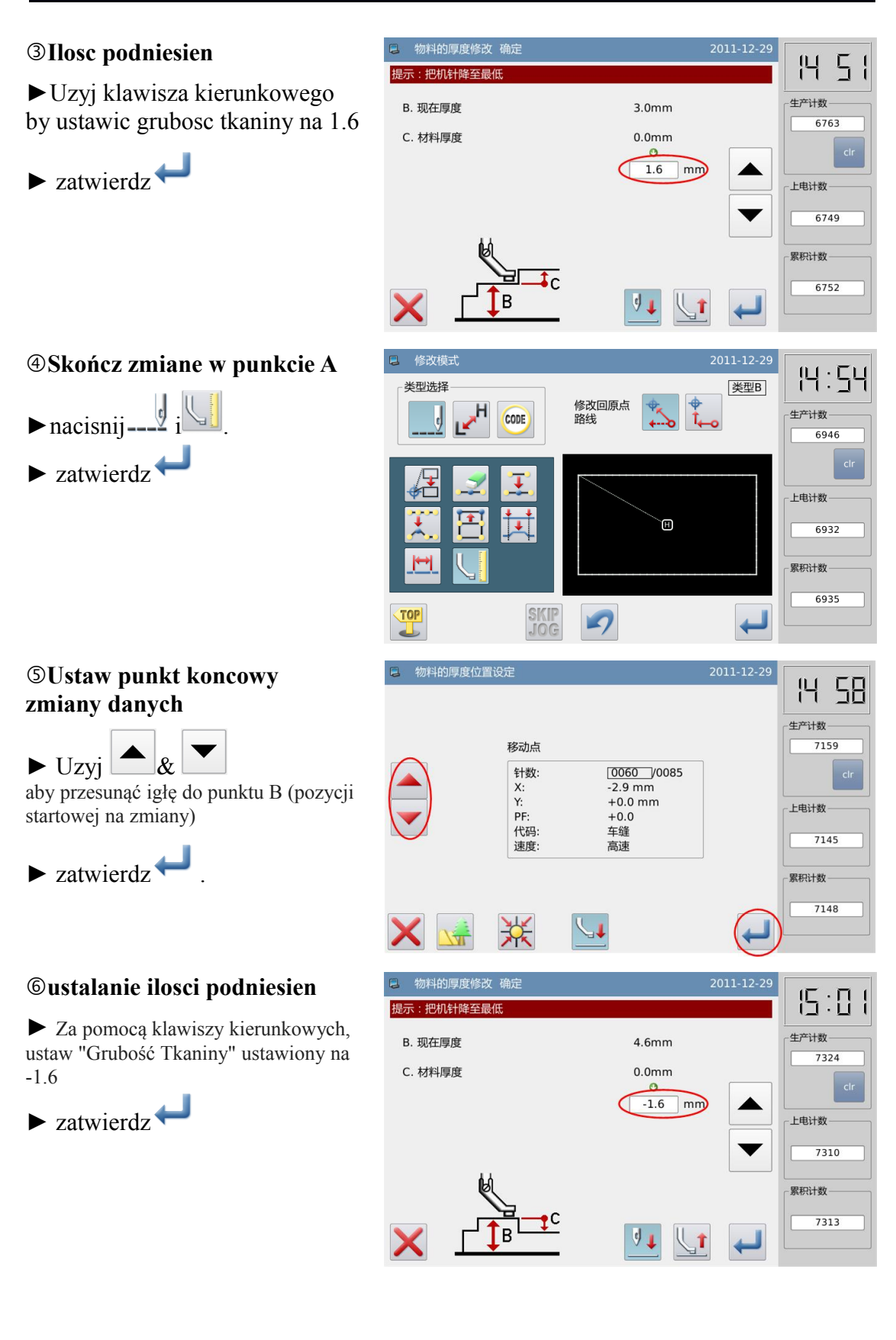

### ⑦**zatwierdzanie zmodyfikowanych danych na B**

26、 zakoncz modyfikacje

**TOP**  $n_{\text{acisnij}}$ aby powrócić do interfejsu do zapisywania zmienionych danych. System powróci do standardowego interfejsu po zapisaniu danych.

(Przycisniecie wycofuje ostatnią zmianę i pozwala powrócić do poprzedniego punktu).

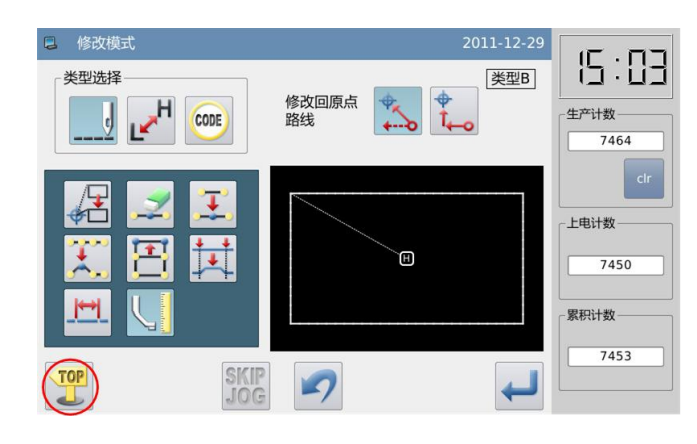

#### ⑧**Standardowy interfejs**

► Wysokość pośredniego dociskacza ulega zmianie. (Za pomocą klawiszy krok po przeprowadzeniu do przetestowania działania pośredniego dociskarki).

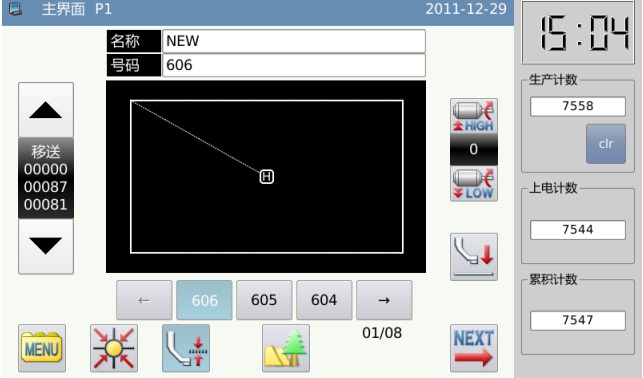